PRINTER SERIES HP COLOR LASER JET ENTERPRISE M750

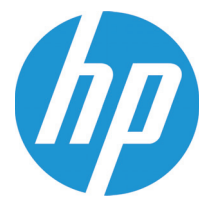

# Guia do usuário

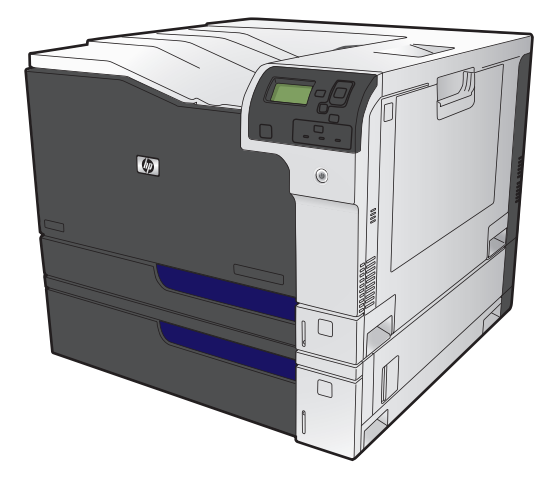

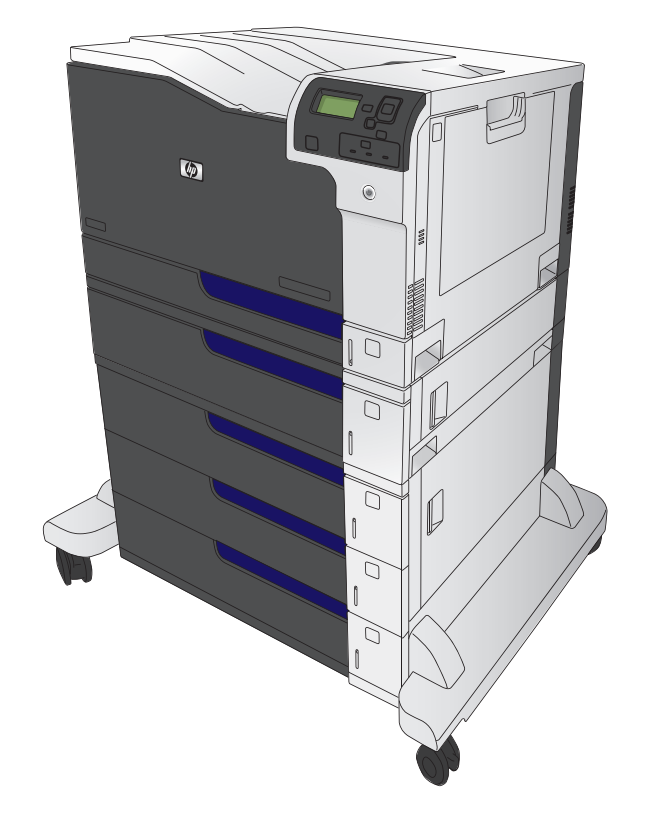

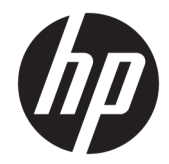

# Impressora HP Color LaserJet Enterprise Série M750

Guia do usuário

#### **Copyright e licença**

© Copyright 2015 HP Development Company, L.P.

A reprodução, adaptação ou tradução sem permissão prévia por escrito é proibida, exceto quando permitido sob as leis de direitos autorais.

As informações contidas neste documento estão sujeitas a alterações sem aviso prévio.

As únicas garantias dos produtos e serviços HP são as estabelecidas nas declarações expressas de garantia que acompanham tais produtos e serviços. Nada contido neste documento deve ser interpretado como se constituísse uma garantia adicional. A HP não se responsabilizará por omissões nem por erros técnicos ou editoriais contidos neste documento.

Edition 1, 11/2015

#### **Créditos de marca comercial**

Java™ é marca comercial da Sun Microsystems, Inc. nos EUA.

Microsoft®, Windows®, Windows® XP e Windows Vista® são marcas comerciais registradas da Microsoft Corporation nos EUA.

ENERGY STAR® e ENERGY STAR® são marcas registradas nos EUA.

### **Convenções usadas neste guia**

- **DICA:** Dicas fornecem sugestões úteis ou atalhos.
- **WAR:** Notas fornecem informações importantes para explicar um conceito ou concluir uma tarefa.
- **A CUIDADO:** Cuidados indicam procedimentos que você deve seguir para evitar perder dados ou danificar o produto.
- AVISO! Avisos alertam você sobre procedimentos específicos que você deve seguir para evitar ferimentos pessoais, perdas catastróficas de dados ou extensos danos ao produto.

# **Conteúdo**

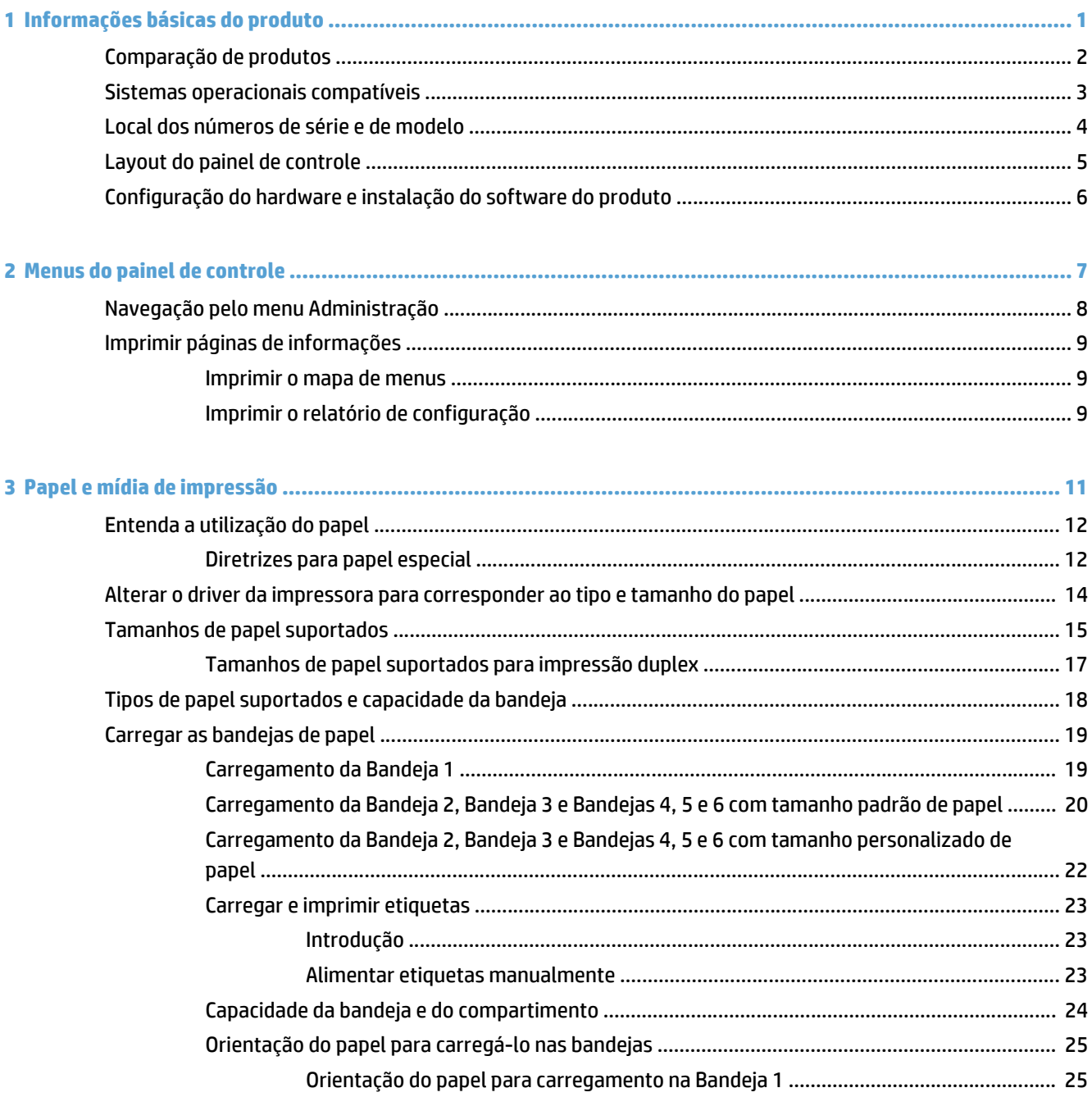

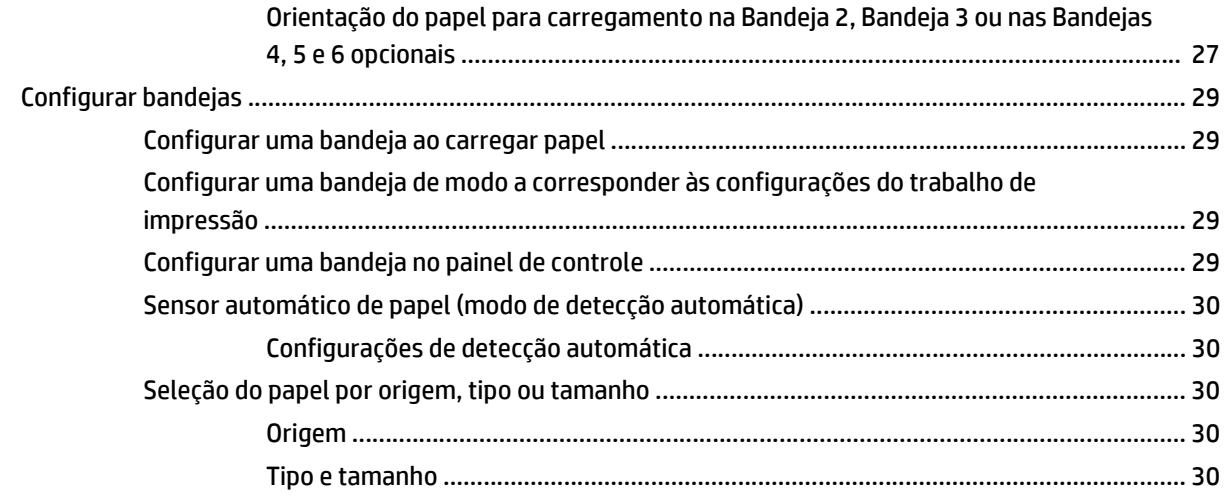

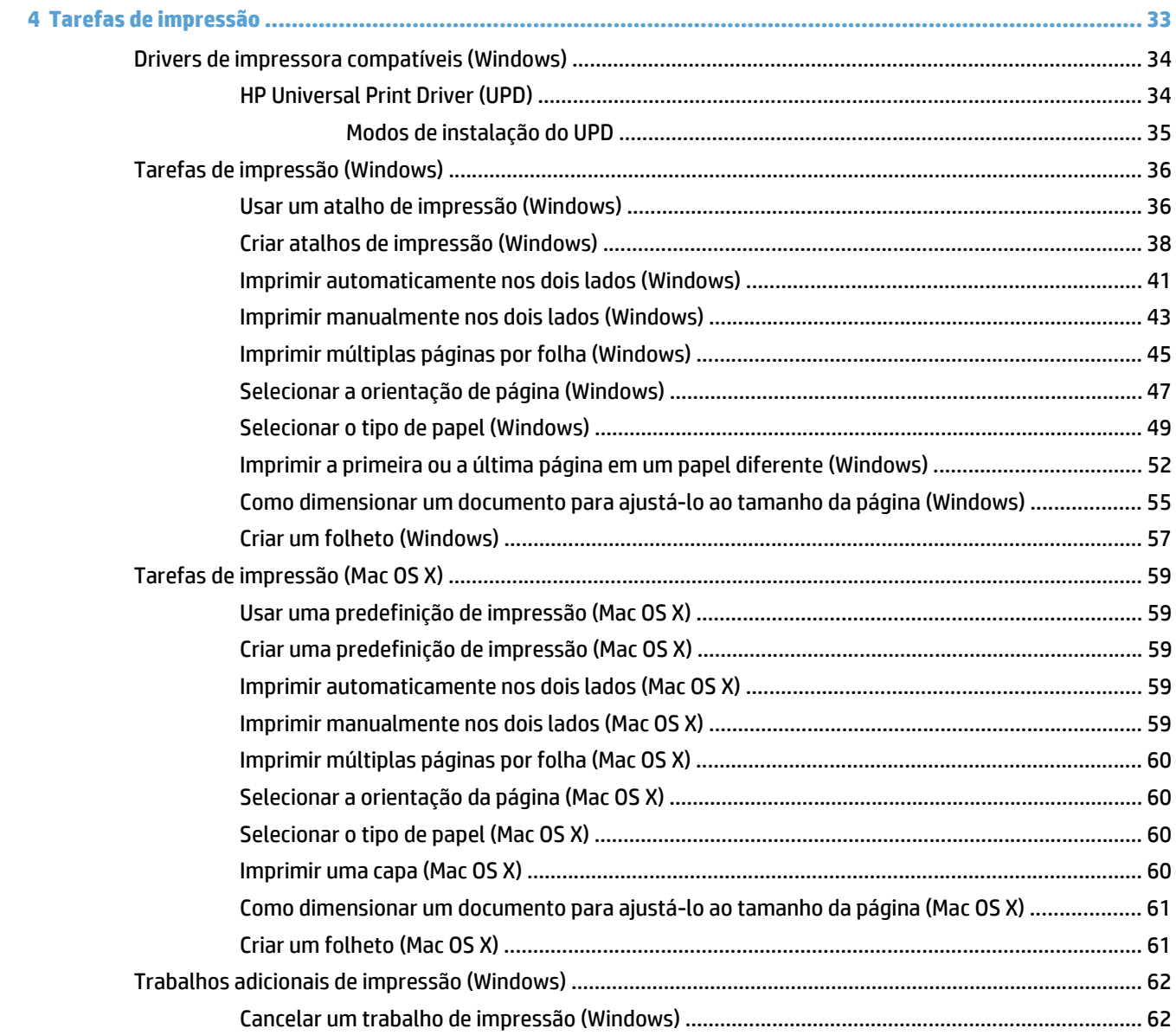

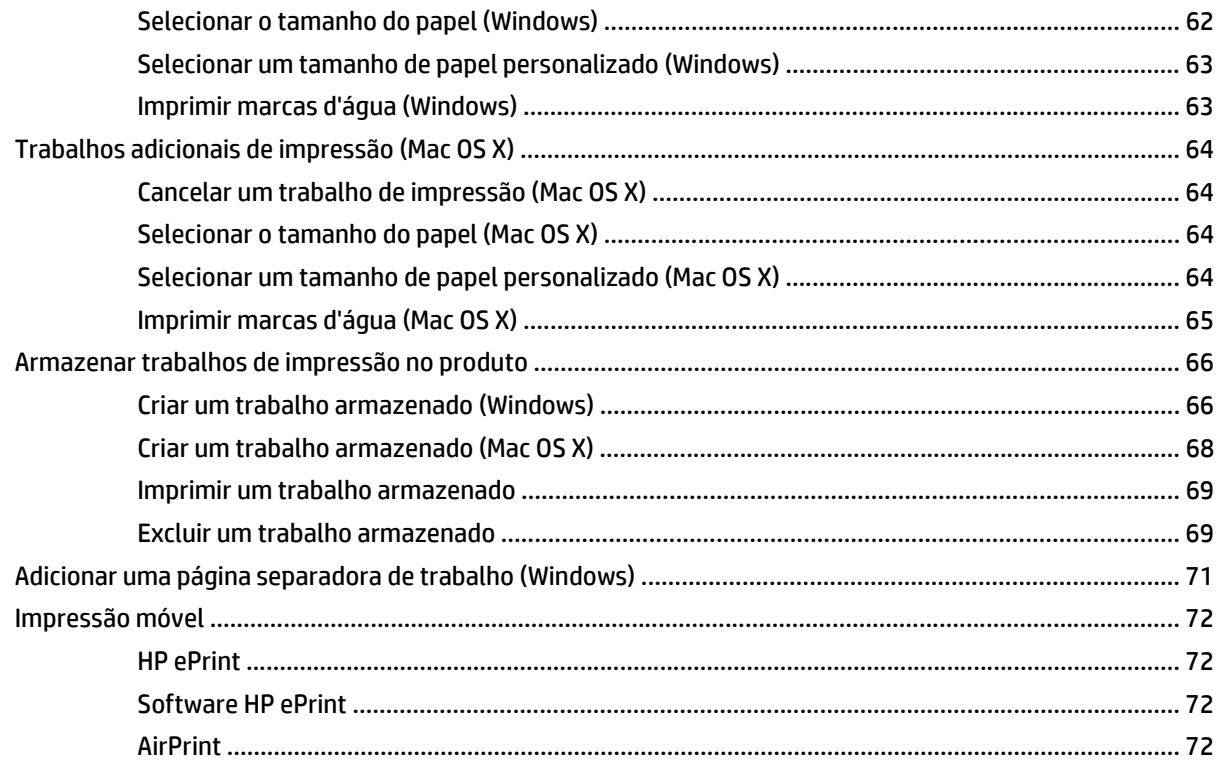

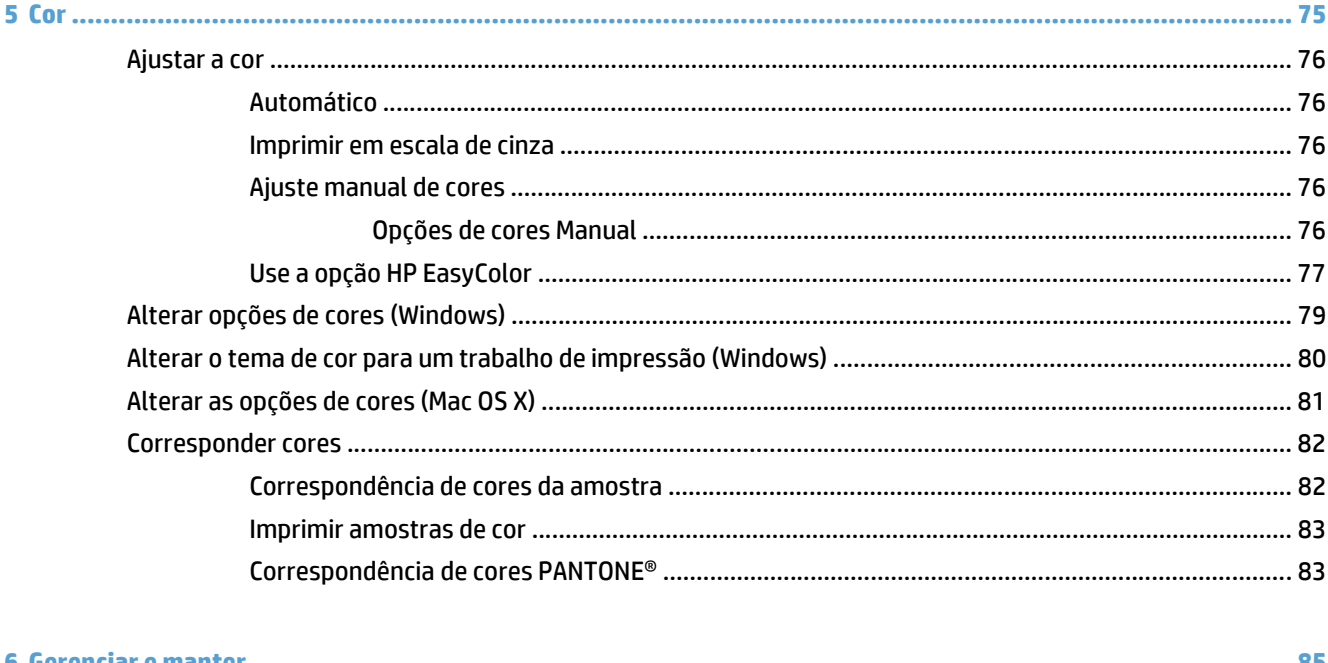

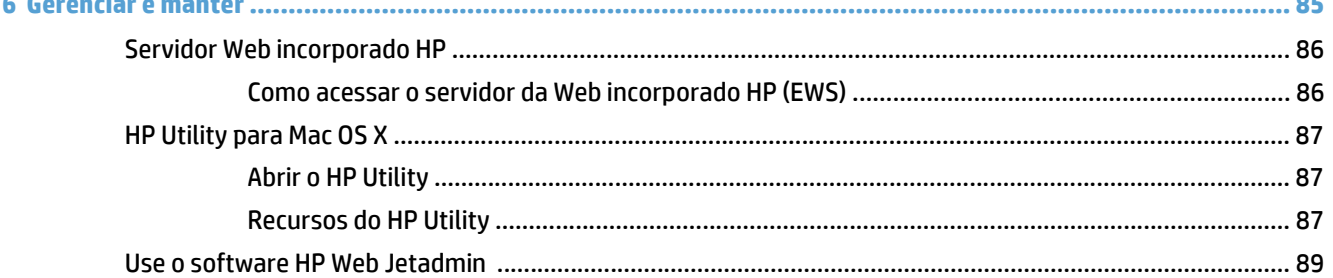

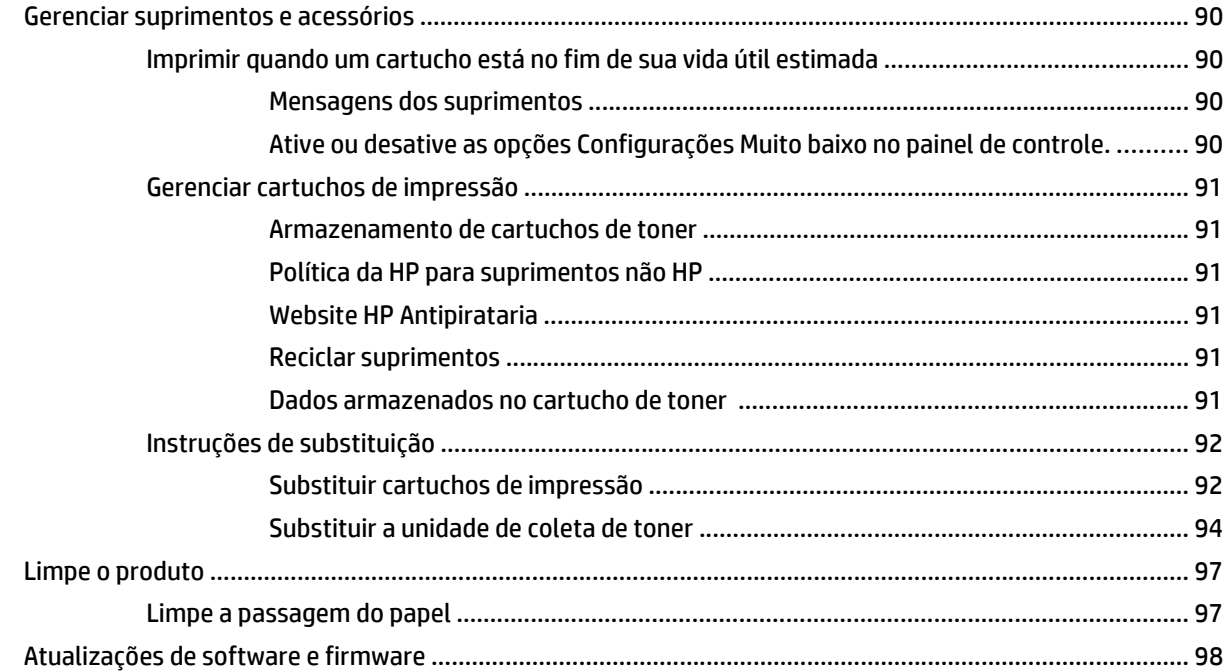

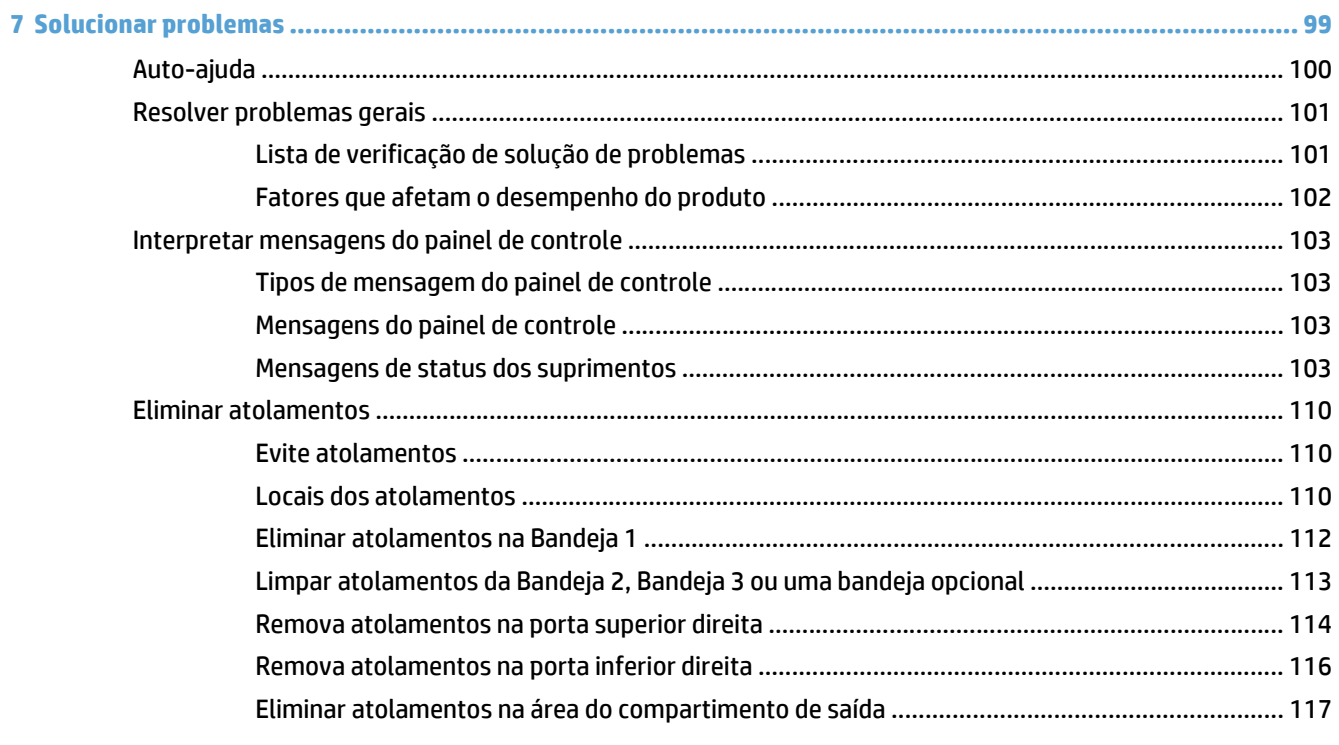

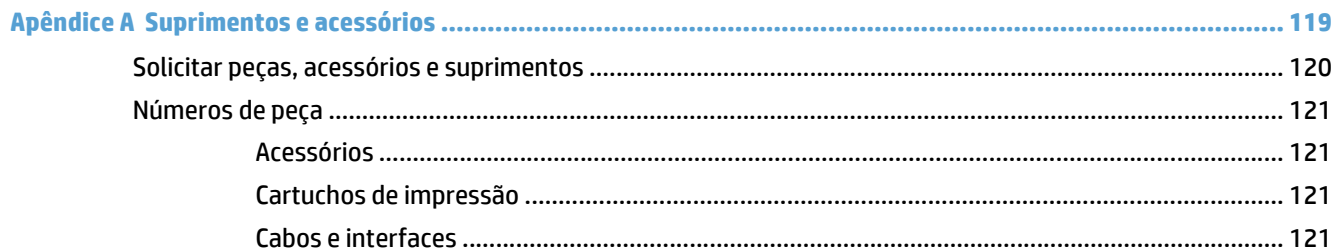

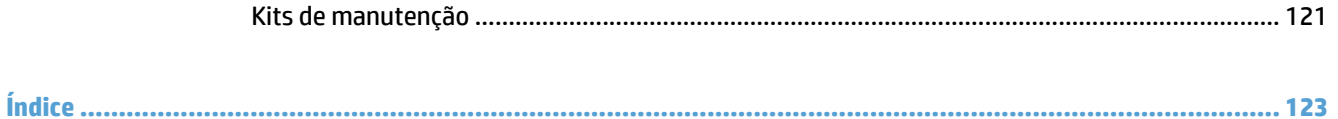

# <span id="page-12-0"></span>**1 Informações básicas do produto**

- [Comparação de produtos](#page-13-0)
- [Sistemas operacionais compatíveis](#page-14-0)
- [Local dos números de série e de modelo](#page-15-0)
- [Layout do painel de controle](#page-16-0)
- [Configuração do hardware e instalação do software do produto](#page-17-0)

# <span id="page-13-0"></span>**Comparação de produtos**

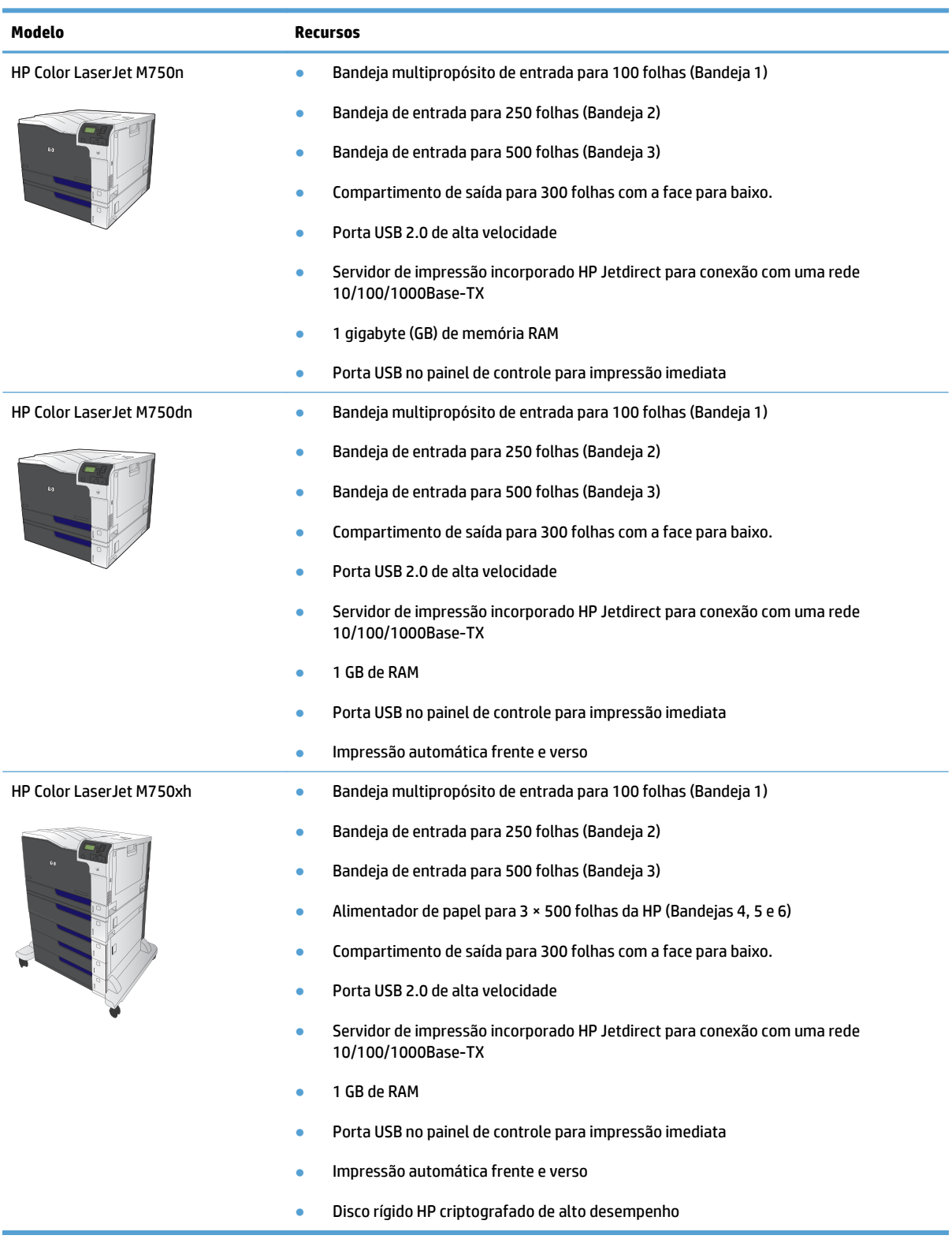

## <span id="page-14-0"></span>**Sistemas operacionais compatíveis**

**IMPORTANTE:** A lista de sistemas operacionais suportados aplica-se aos drivers de impressão Windows PCL 6, UPD PCL 6, UPD PCL 5, UPD PS e Mac e ao CD de instalação do software incluso na embalagem. Para obter uma lista atualizada de sistemas operacionais suportados, visite www.hp.com/support/colorljM855 e acesse a ajuda incluída da HP para seu produto. Se você reside fora dos Estados Unidos, acesse www.hp.com/support, escolha um país/região e clique em Drivers e software. Insira o nome ou o número do produto. Na área Opções de download, clique em Drivers, Software e Firmware. Clique na versão do sistema operacional e, em seguida, no botão Download.

O software de instalação para Mac não está incluído no CD. O CD traz as etapas de download do software de instalação para Mac em www.hp.com. Alguns produtos Mac não incluem mais uma unidade interna para instalação de novos softwares a partir de CDs. Caso você não possua um Apple USB SuperDrive, as etapas para o download do software de instalação para Mac são as seguintes: Acesse www.hp.com/support, escolha um país/região e clique em Drivers e software. Insira o nome ou o número do produto. Na área Opções de download, clique em Drivers, Software e Firmware. Clique na versão do sistema operacional e, em seguida, no botão Download.

Windows XP SP 3 ou posterior de 32 bits e 64 bits.

**NOTA:** A Microsoft encerrou o suporte base para Windows XP em abril de 2009. A HP continuará se esforçando para oferecer o melhor suporte para o sistema operacional XP descontinuado.

A Microsoft encerrou o suporte base para Windows XP em abril de 2009. A HP continuará se esforçando para oferecer o melhor suporte para o sistema operacional XP descontinuado.

Windows Vista de 32 bits e 64 bits OBSERVAÇÃO: O Windows Vista Starter não é suportado pelo instalador do software ou pelo driver da impressora.

Windows 7 de 32 bits e 64 bits

Windows 8 de 32 bits e 64 bits

#### **WE NOTA:** O protocolo UPD PCL5 não tem suporte no Windows 8.

Windows Server 2003 SP2 ou posterior de 32 bits e 64 bits

**MOTA:** O instalador de software não suporta a versão de 64 bits, mas o driver de impressão suporta.

**NOTA:** A Microsoft encerrou o suporte base para Windows Server 2003 em julho de 2010. A HP continuará se esforçando para oferecer o melhor suporte para o sistema operacional Server 2003 descontinuado.

Windows Server 2008 de 32 bits e 64 bits

Windows Server 2008 R2 de 64 bits

Windows Server 2012 (64 bits)

**W** NOTA: O protocolo UPD PCL5 não tem suporte no Windows Server 2012.

Mac OS X 10.6, 10.7 Lion e 10.8 Mountain Lion

O CD do software de instalação HP instala o driver separado HP PCL 6 para sistemas operacionais Windows, juntamente com outros softwares opcionais.

## <span id="page-15-0"></span>**Local dos números de série e de modelo**

Os números do modelo e de série estão listados nas etiquetas de identificação localizadas no lado esquerdo do produto. O número de série contém informações sobre país/região de origem, a versão do produto, o código de produção e o número de produção do produto.

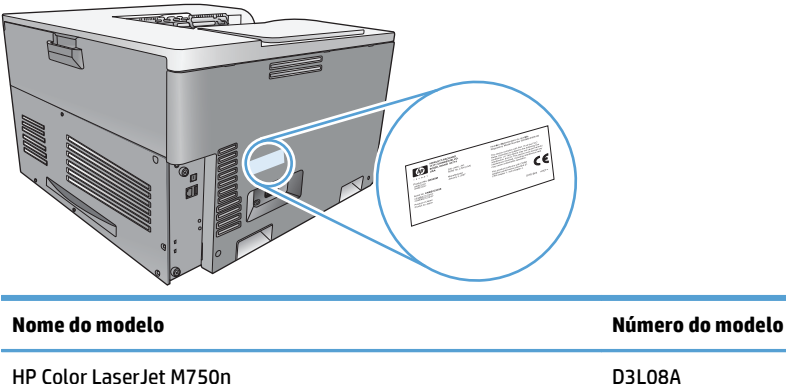

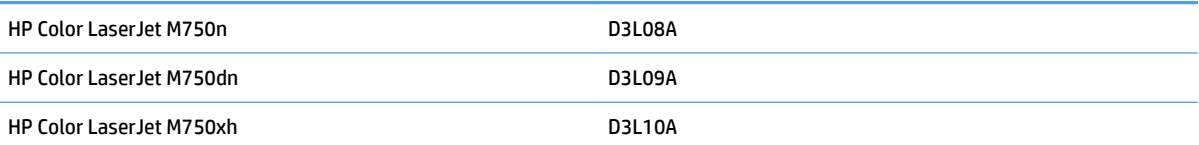

# <span id="page-16-0"></span>**Layout do painel de controle**

O painel de controle inclui um visor colorido de texto e gráficos, botões de controle de trabalho e três LEDs (light-emitting diode, diodo emissor de luz) de status.

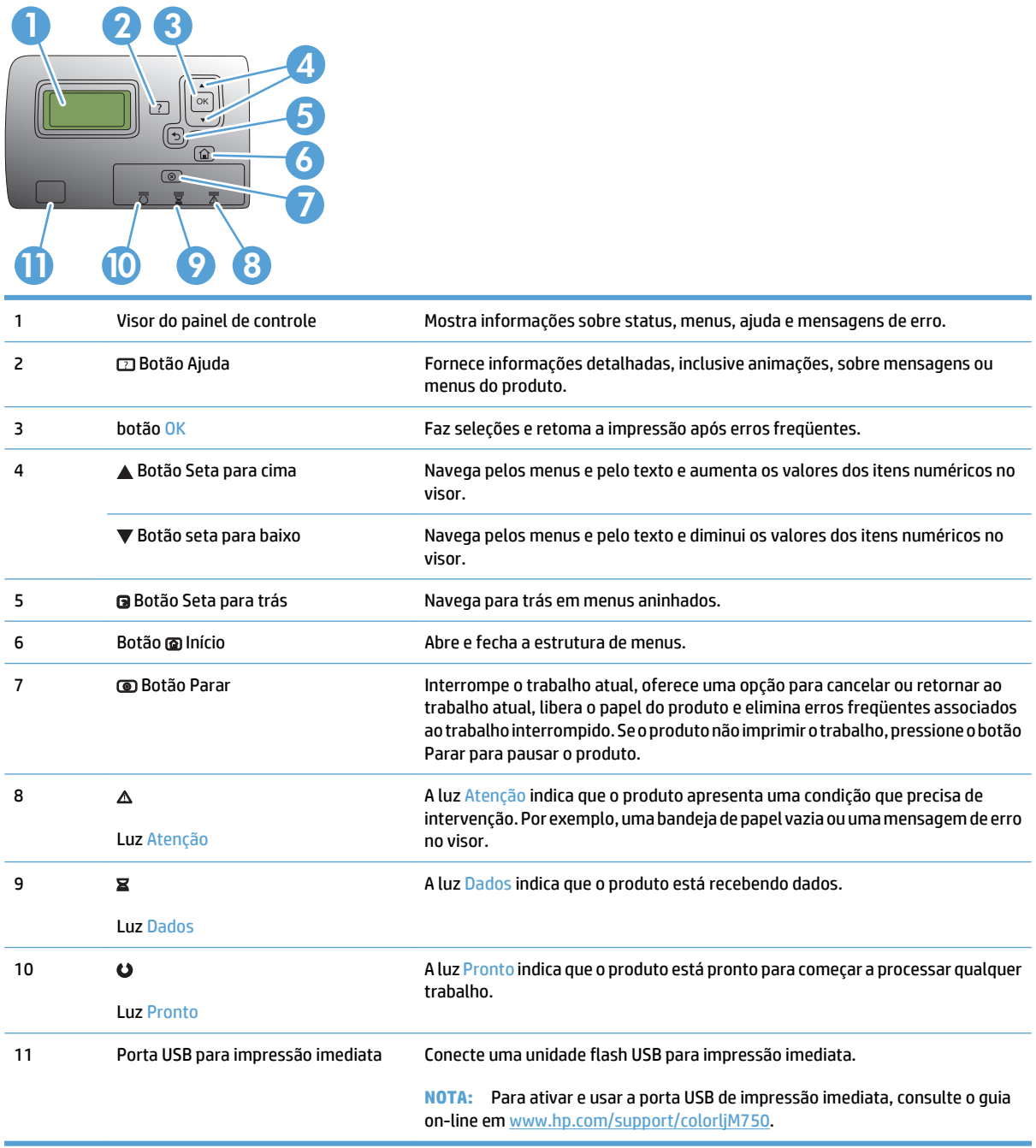

### <span id="page-17-0"></span>**Configuração do hardware e instalação do software do produto**

Para obter as instruções de configuração básicas, consulte o Guia de Instalação do Hardware que acompanha o produto. Para obter instruções adicionais, acesse o suporte HP na Web.

Nos Estados Unidos, acesse [www.hp.com/support/colorljM750](http://www.hp.com/support/colorljM750) para obter a ajuda integral da HP para seu produto.

Em outros países, siga estas etapas:

- **1.** Acesse [www.hp.com/support.](http://www.hp.com/support)
- **2.** Selecione seu país/sua região.
- **3.** Clique em **Suporte e solução de problemas do produto**.
- **4.** Insira o nome do produto e selecione **Pesquisar**.

Selecione seu produto para encontrar o seguinte suporte:

- Instalar e configurar
- Conhecer e usar
- Solução de problemas
- Download de atualizações de software
- Participar de fóruns de suporte
- Localizar informações de garantia e reguladoras

# <span id="page-18-0"></span>**2 Menus do painel de controle**

- [Navegação pelo menu Administração](#page-19-0)
- [Imprimir páginas de informações](#page-20-0)

# <span id="page-19-0"></span>**Navegação pelo menu Administração**

O menu Administração contém vários submenus, que são listados quando você seleciona o menu e pressiona o botão OK. Para retornar ao nível anterior, pressione o botão Voltar.

- **1.** No painel de controle, pressione o botão Início **.**
- **2.** Use os botões de seta para navegar pelo menu Administração e depois pressione o botão OK.

**W NOTA:** Você pode executar a configuração básica do produto usando o menu Administração. Use o Servidor da Web Incorporado HP para configuração de produto mais avançada. Para abrir o Servidor da Web Incorporado HP, digite o endereço IP ou nome de host do produto na barra de endereço de um navegador da Web.

## <span id="page-20-0"></span>**Imprimir páginas de informações**

As páginas de informações fornecem detalhes sobre o produto e sua configuração atual. Use os procedimentos a seguir para imprimir as páginas de informações mais usadas:

#### **Imprimir o mapa de menus**

O relatório de mapa de menus apresenta a estrutura completa do menu Administração, para que você possa identificar como navegar para cada opção.

- **1.** No painel de controle, pressione o botão Início **.**
- **2.** Abra os seguintes menus:
	- Administração
	- **Relatórios**
	- Páginas de configuração/status
- **3.** Selecione o item Mapa do menu Administração.
- **4.** Selecione o item a ser impresso.
- **5.** Pressione o botão OK para imprimir a página.

### **Imprimir o relatório de configuração**

O relatório de configuração lista as configurações de produto atuais e as opções instaladas. Use este relatório para localizar o endereço IP ou nome de host do produto, a versão de firmware atual e informações sobre protocolos de rede.

- **1.** No painel de controle, pressione o botão Início **.**
- **2.** Abra os seguintes menus:
	- Administração
	- **Relatórios**
	- Páginas de configuração/status
- **3.** Selecione o item Páginas de configuração.
- **4.** Pressione botão OK para imprimir o relatório. O relatório é composto por várias páginas.

**WE NOTA:** O endereço IP ou o nome do host do produto está listado na página Jetdirect.

# <span id="page-22-0"></span>**3 Papel e mídia de impressão**

- [Entenda a utilização do papel](#page-23-0)
- [Alterar o driver da impressora para corresponder ao tipo e tamanho do papel](#page-25-0)
- [Tamanhos de papel suportados](#page-26-0)
- [Tipos de papel suportados e capacidade da bandeja](#page-29-0)
- [Carregar as bandejas de papel](#page-30-0)
- [Configurar bandejas](#page-40-0)

### <span id="page-23-0"></span>**Entenda a utilização do papel**

Este produto oferece suporte a uma variedade de papéis e outras mídias de impressão de acordo com as diretrizes deste guia do usuário. Os papéis ou mídias de impressão que não estiverem de acordo com essas diretrizes poderão reduzir a qualidade de impressão, aumentar atolamentos e desgastar o produto rapidamente.

Para obter melhores resultados, use apenas papel da marca HP e mídia de impressão projetados para impressoras a laser ou multiuso. Não use papel ou mídia de impressão feitas para impressoras a jato de tinta. A HP Company não recomenda o uso de outras marcas de mídia de impressão porque a HP não pode controlar a qualidade delas.

É possível que o papel atenda a todas as diretrizes deste Guia do usuário e ainda assim não produza resultados satisfatórios. Isso pode ser o resultado da manipulação incorreta, níveis inaceitáveis de temperatura e/ou de umidade ou de outras variáveis sobre as quais a HP não tem controle.

**CUIDADO:** O uso de papel ou de mídia de impressão que não atenda às especificações da HP pode causar problemas no produto, exigindo reparos. Tais consertos não são cobertos pela garantia da HP nem pelos contratos de serviços.

### **Diretrizes para papel especial**

Este produto oferece suporte à impressão em papel especial. Siga as diretrizes detalhadas abaixo para obter resultados satisfatórios. Quando for utilizar papel ou mídia de impressão especial, certifique-se de definir o tipo e o tamanho adequados no driver da impressora para obter os melhores resultados.

**A CUIDADO:** Os produtos HP LaserJet utilizam fusores para unir partículas de toner seco no papel em pontos muito precisos. O papel para laser da HP foi criado para suportar essa temperatura extrema. O uso de papel para impressão a jato de tinta pode danificar o produto.

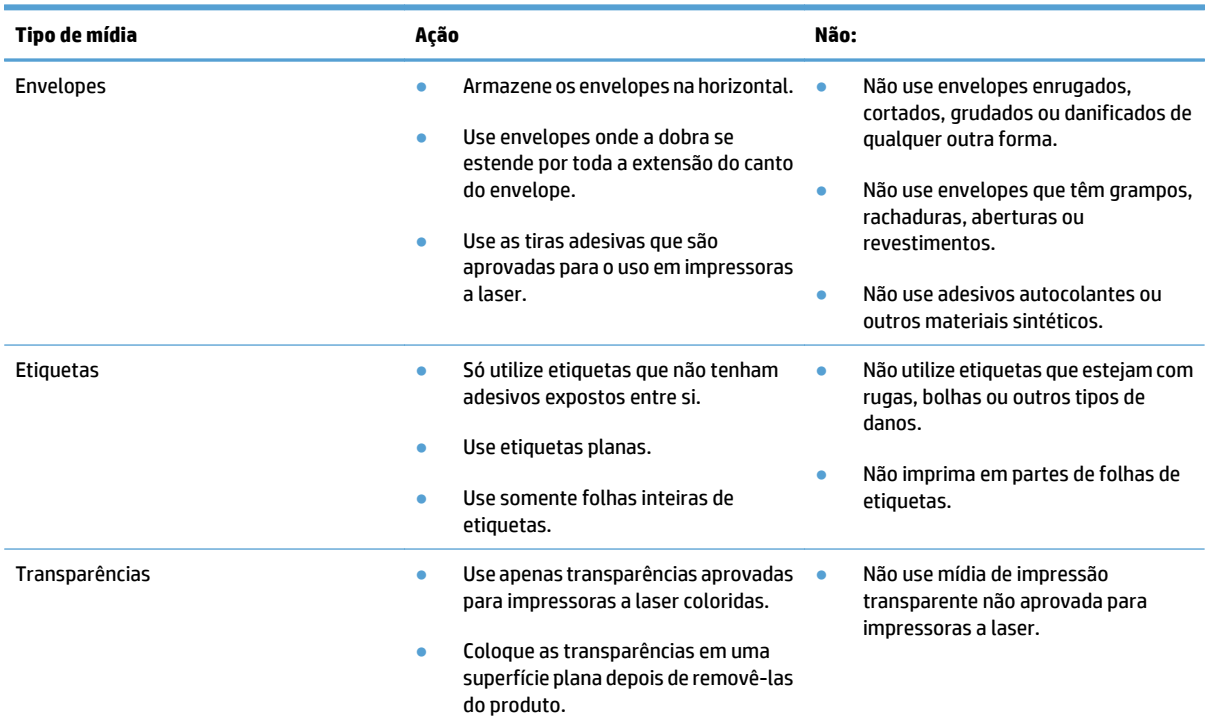

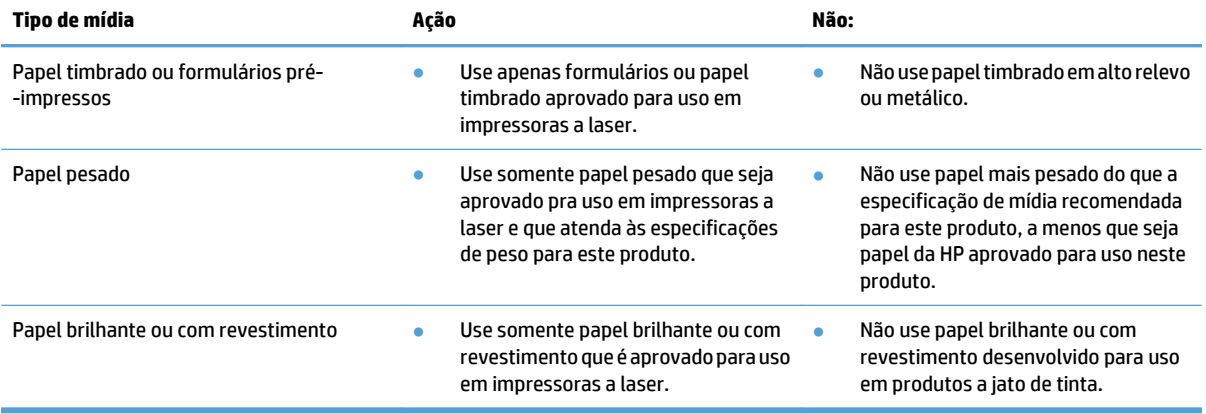

### <span id="page-25-0"></span>**Alterar o driver da impressora para corresponder ao tipo e tamanho do papel**

#### **Alterar o tipo e o tamanho do papel (Windows)**

- **1.** No menu **Arquivo** do programa de software, clique em **Imprimir**.
- **2.** Selecione o produto e, em seguida, clique no botão **Propriedades** ou **Preferências**.
- **3.** Clique na guia **Papel/Qualidade**.
- **4.** Selecione um tamanho na lista suspensa **Tamanho papel**.
- **5.** Selecione um tipo de papel na lista suspensa **Tipo de papel**.
- **6.** Clique no botão **OK**.

#### **Alterar o tipo e o tamanho do papel (Mac)**

- **1.** No menu **Arquivo** do programa de software, clique na opção **Imprimir**.
- **2.** No menu **Cópias e Páginas**, clique no botão **Configurar página**.
- **3.** Selecione um tamanho na lista suspensa **Tamanho do papel** e, em seguida, clique no botão OK.
- **4.** Abra o menu **Conclusão**.
- **5.** Selecione um tipo na lista suspensa **Tipo de mídia**.
- **6.** Clique no botão **Imprimir**.

## <span id="page-26-0"></span>**Tamanhos de papel suportados**

Este produto suporta vários tamanhos de papel e se adapta a várias mídias.

**NOTA:** Para obter os melhores resultados de impressão, selecione o tipo e o tamanho de papel adequado no driver da impressora antes de imprimir.

| Tamanho                | <b>Dimensões</b>                                   | Bandeja 1 | Bandeja 2 | Bandeja 3 e<br>bandejas opcionais<br>4,5e6 |
|------------------------|----------------------------------------------------|-----------|-----------|--------------------------------------------|
| Carta <sup>1</sup>     | 216 × 279 mm (8,5 × 11 pol)                        |           |           |                                            |
| <b>Ofício</b>          | 216 × 356 mm (8,5 × 14 pol)                        |           |           |                                            |
| A4 <sup>1</sup>        | 210 × 297 mm (8,27 × 11,69 pol)                    |           |           |                                            |
| RA4                    | 215 × 305 mm (8,47 × 12 pol)                       |           |           |                                            |
| SRA4                   | 225 × 320 mm (8,86 × 12,2 pol)                     |           |           |                                            |
| Executivo              | 184 × 267 mm (7,25 × 10,5 pol)                     |           |           |                                            |
| A3                     | 297 × 420 mm (11,69 × 16,54 pol)                   |           |           |                                            |
| A5                     | 148 × 210 mm (5,83 × 8,27 pol)                     |           |           | $\sqrt{2}$                                 |
| A6                     | $105 \times 148$ mm (4,13 $\times$ 5,83 pol)       |           |           |                                            |
| <b>B4 (JIS)</b>        | 257 × 364 mm (10,12 × 14,33 pol)                   |           |           |                                            |
| <b>B5 (JIS)</b>        | 182 × 257 mm (7,17 × 10,12 pol)                    |           |           |                                            |
| <b>B6 (JIS)</b>        | 128 × 182 mm (5,04 × 7,17 pol)                     |           |           |                                            |
| 8K                     | 270 × 390 mm (10,6 × 15,4 pol)                     |           |           |                                            |
|                        | 260 × 368 mm (10,2 × 14,5 pol)                     |           |           |                                            |
|                        | 273 × 394 mm (10,75 × 15,5 pol)                    |           |           |                                            |
| 16k                    | 184 × 260 mm (7,24 × 10,24 pol)                    |           |           |                                            |
|                        | 195 × 270 mm (7,68 × 10,63 pol)                    |           |           |                                            |
|                        | 197 × 273 mm (7,75 × 10,75 pol)                    |           |           |                                            |
| 8,5 × 13 cm<br>(Folio) | 216 × 330 mm (8,5 × 13 pol)                        |           |           |                                            |
| Cartões de índice      | $76 \times 127$ mm (3 $\times$ 5 pol) <sup>3</sup> |           |           |                                            |
|                        | 101,6 $\times$ 152 mm (4 $\times$ 6 pol)           |           |           |                                            |
|                        | 127 × 177,8 mm (5 × 7 pol)                         |           |           |                                            |

**Tabela 3-1 Tamanhos de papel e de mídia de impressão suportados**

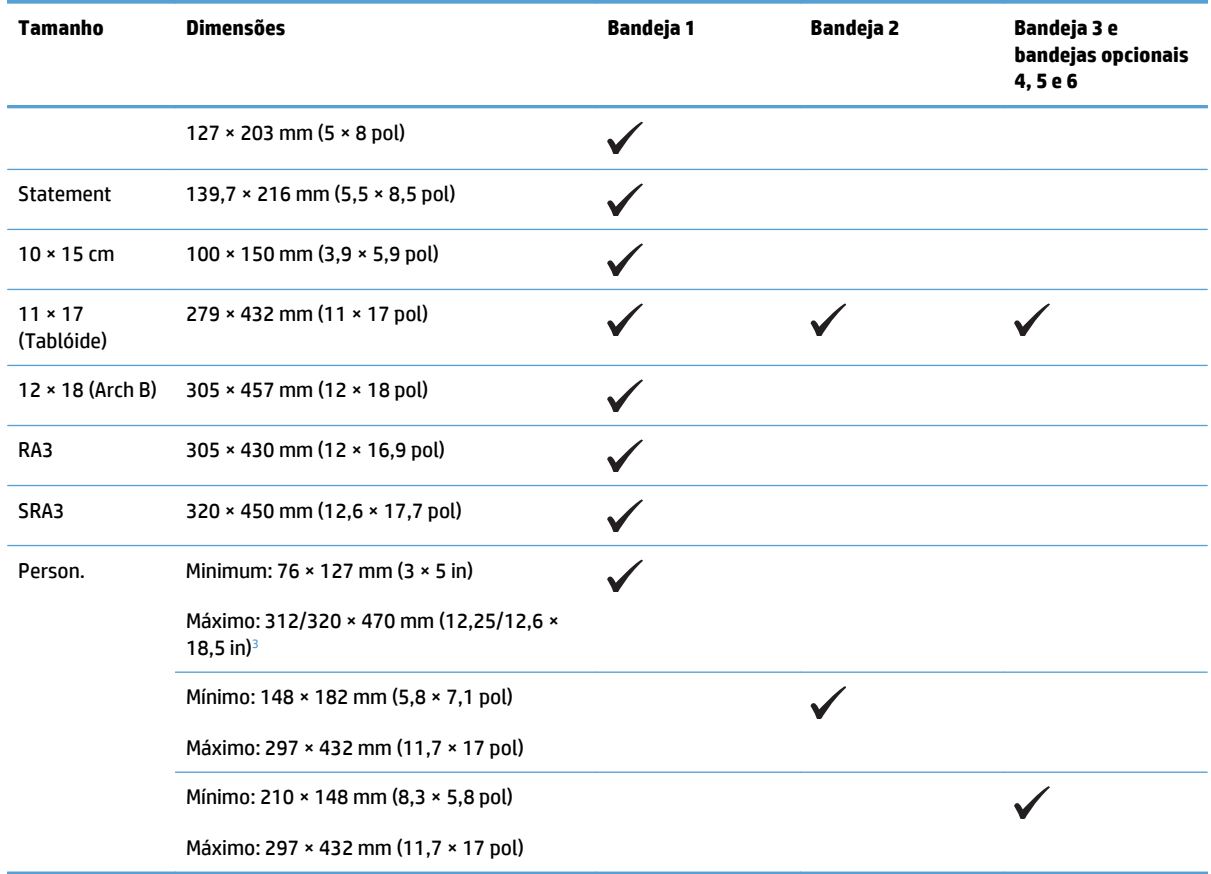

#### <span id="page-27-0"></span>**Tabela 3-1 Tamanhos de papel e de mídia de impressão suportados (continuação)**

<sup>1</sup> Esses tamanhos podem ser carregados em uma orientação girada na Bandeja 2, Bandeja 3 e nas Bandejas opcionais 4, 5 e 6.

<sup>2</sup> O único tamanho suportado para a Bandeja 3 é A5, como um tamanho personalizado, com o lado longo entrando primeiro no produto. O tamanho A5 não é suportado para impressão de frente e verso (duplex) na Bandeja 3.

<sup>3</sup> A largura da mídia personalizada é limitada a 312 mm (12,25 pol). No entanto, SRA3, com largura de 320 mm (12,6 pol), é suportado. A largura máxima de uma imagem imprimível é 302 mm. Com as margens em branco necessárias para impressão sendo 5 mm em cada lado, qualquer mídia mais larga do que 312 mm terá sua imagem centralizada e limitada a 302 mm de largura.

| Tamanho                 | <b>Dimensões</b>                                      | <b>Bandeja 1</b> | Bandeja 2 |
|-------------------------|-------------------------------------------------------|------------------|-----------|
| Envelope #9             | $98,4 \times 225,4 \text{ mm}$ (3,9 $\times$ 8,9 pol) |                  |           |
| Envelope #10            | $105 \times 241$ mm (4,13 $\times$ 9,5 pol)           |                  |           |
| <b>Envelope DL</b>      | $110 \times 220$ mm (4,33 $\times$ 8,66 pol)          |                  |           |
| <b>Envelope C5</b>      | $162 \times 229$ mm $(6, 4 \times 9$ pol)             |                  |           |
| Envelope C6             | $114 \times 162$ mm $(4.5 \times 6.4$ pol)            |                  |           |
| <b>Envelope B5</b>      | $176 \times 250$ mm (6,9 $\times$ 9,8 pol)            |                  |           |
| <b>Monarch Envelope</b> | 98 × 191 mm (3,9 × 7,5 pol)                           |                  |           |

**Tabela 3-2 Envelopes e postais suportados**

#### <span id="page-28-0"></span>**Tabela 3-2 Envelopes e postais suportados (continuação)**

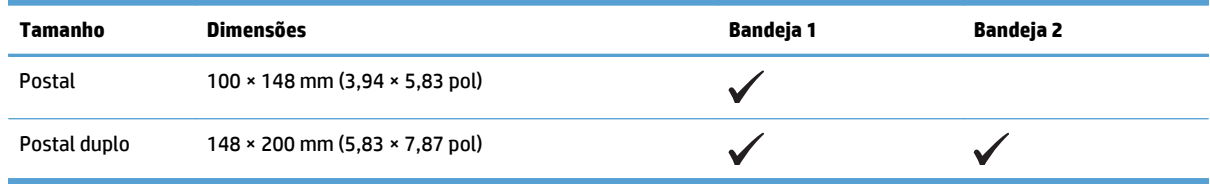

### **Tamanhos de papel suportados para impressão duplex**

- Mínimo: 148 x 182 mm (5,8 x 7,1 pol)
- Máximo: 312/320 × 457 mm (12,3/12,6 × 18 pol)
- **MOTA:** A largura da mídia personalizada é limitada a 312 mm (12,25 pol). No entanto, SRA3, com largura de 320 mm (12,6 pol), é suportado. A largura máxima de uma imagem imprimível é 302 mm. Com as margens em branco necessárias para impressão sendo 5 mm em cada lado, qualquer mídia mais larga do que 312 mm terá sua imagem centralizada e limitada a 302 mm de largura.

**ET NOTA:** Para duplexação automática, não coloque papel com gramatura superior a 120 g/m<sup>2</sup> (bond de 32 lb). Use a duplexação manual para imprimir em papel mais pesado.

## <span id="page-29-0"></span>**Tipos de papel suportados e capacidade da bandeja**

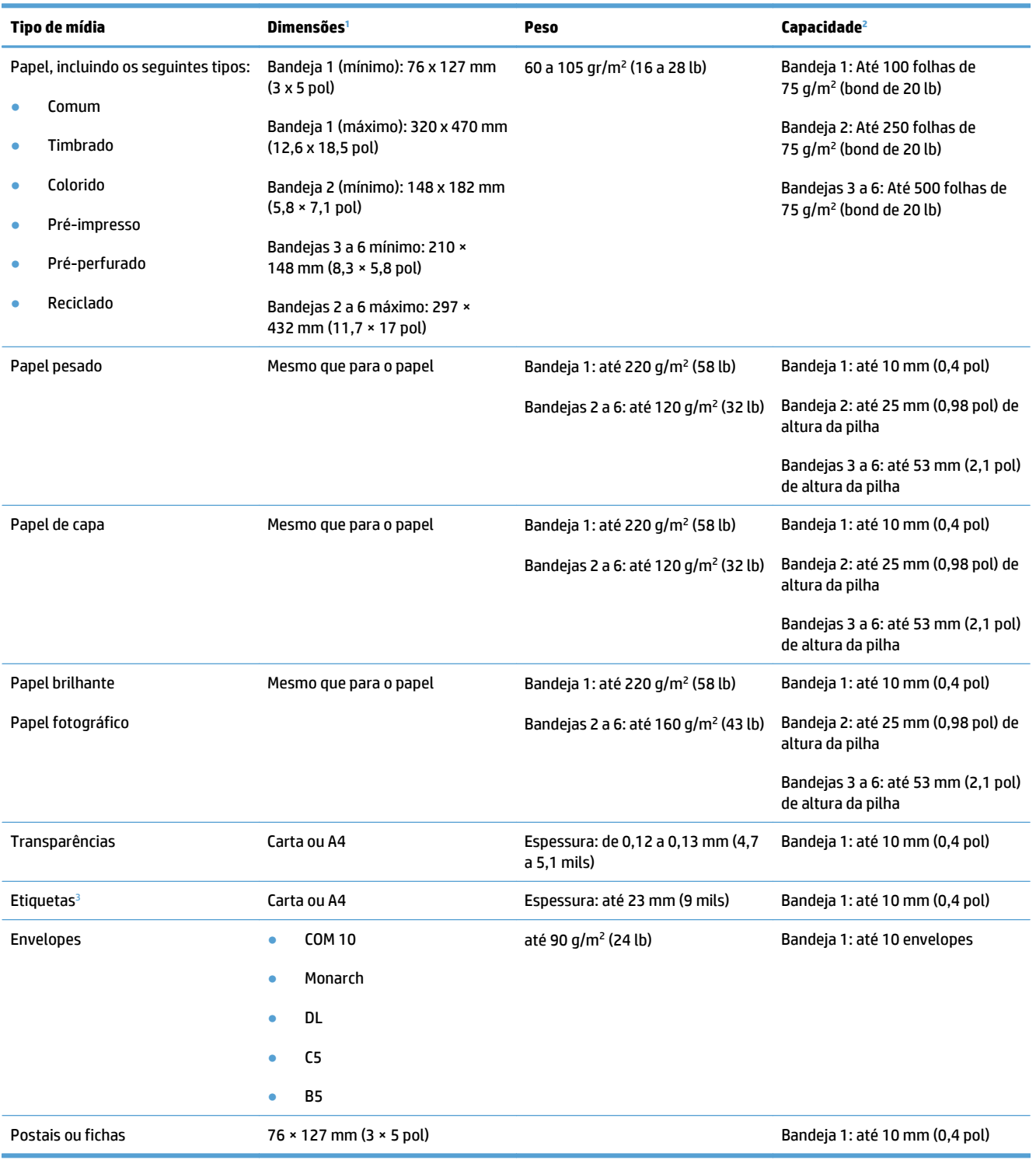

<sup>1</sup> O produto suporta uma grande variedade de tamanhos padrão e personalizados de mídia de impressão. Verifique no driver da impressora quais são os tamanhos suportados.

<sup>2</sup> A capacidade pode variar de acordo com a gramatura e a espessura da mídia e com as condições do ambiente.

<sup>3</sup> Uniformidade: 100 a 250 (Sheffield)

## <span id="page-30-0"></span>**Carregar as bandejas de papel**

### **Carregamento da Bandeja 1**

**1.** Abra a Bandeja 1.

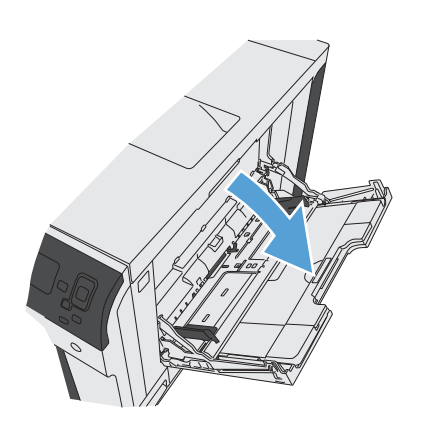

**2.** Puxe a extensão da bandeja para suportar o papel.

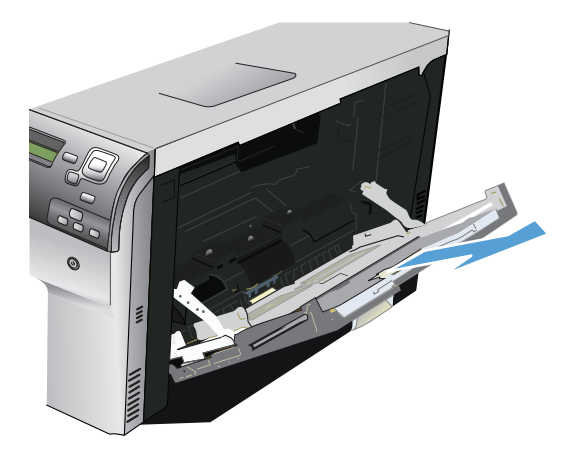

**3.** Carregue papel na bandeja.

- <span id="page-31-0"></span>**4.** Verifique se a pilha se ajusta embaixo das lingüetas das guias e se não ultrapassa os indicadores de nível de papel.
- 

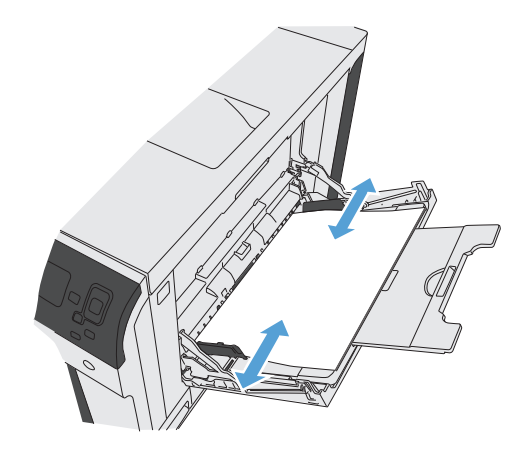

**5.** Ajuste as guias laterais de forma que toquem levemente na pilha de papel, sem dobrá-la.

### **Carregamento da Bandeja 2, Bandeja 3 e Bandejas 4, 5 e 6 com tamanho padrão de papel**

**1.** Abra a bandeja.

**NOTA:** Não abra a bandeja enquanto ela estiver em uso.

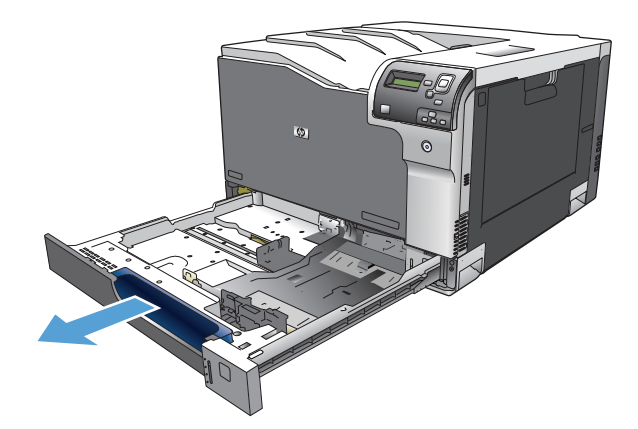

**2.** Ajuste as guias de comprimento e de largura do papel apertando as travas de ajuste e deslizando as guias até o tamanho do papel que está sendo usado.

**3.** Carregue papel na bandeja. Verifique o papel para ver se as guias laterais encostam levemente na pilha sem dobrá-lo.

**NOTA:** Para evitar atolamentos, não encha demais a bandeja. Certifique-se de que o topo da pilha está abaixo do indicador de bandeja cheia.

**NOTA:** Se a bandeja não estiver corretamente ajustada, poderá ser exibida uma mensagem de erro durante a impressão ou poderá ocorrer atolamento do papel.

**4.** Feche a bandeja.

**5.** O painel de controle mostra o tipo e tamanho do papel na bandeja. Se a configuração está incorreta, siga as instruções no painel de controle para alterar o tamanho ou o tipo.

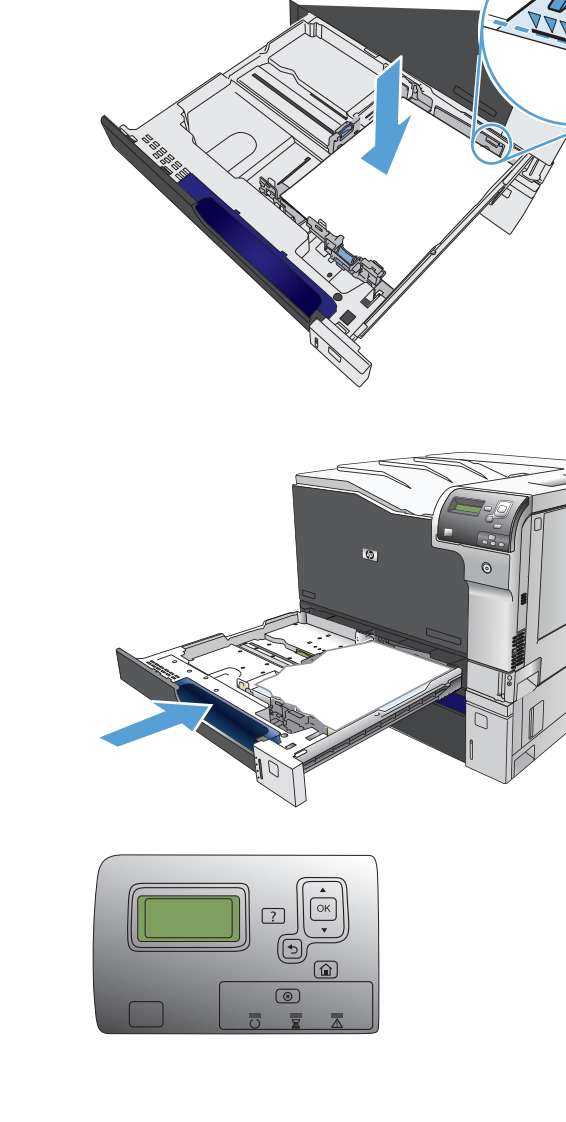

### <span id="page-33-0"></span>**Carregamento da Bandeja 2, Bandeja 3 e Bandejas 4, 5 e 6 com tamanho personalizado de papel**

**1.** Abra a bandeja.

**2.** Ajuste as guias de comprimento e de largura do papel apertando as travas de ajuste e deslizando as guias até o tamanho do papel que está sendo usado.

**3.** Carregue papel na bandeja. Verifique o papel para ver se as guias laterais encostam levemente na pilha sem dobrá-lo.

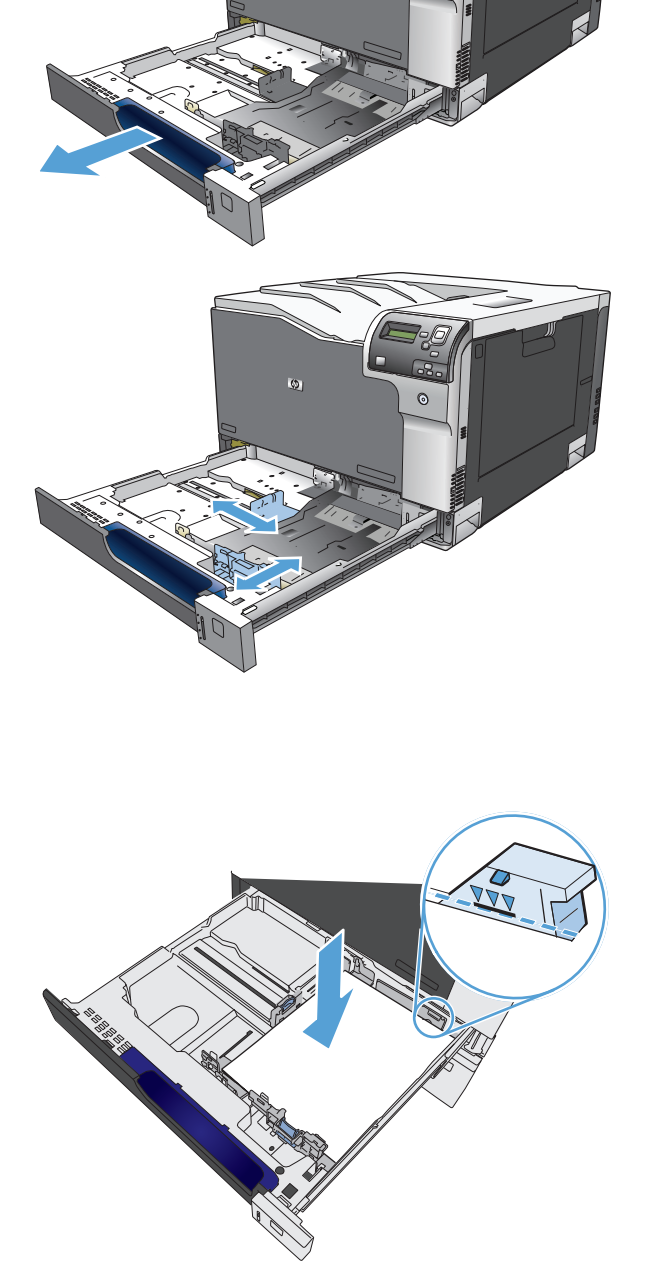

<span id="page-34-0"></span>**4.** Feche a bandeja.

- 
- **5.** O painel de controle solicita que você configure o tamanho e o tipo de papel. Selecione a configuração Personalizado e, em seguida, configure as dimensões X e Y do tamanho de papel personalizado.

**NOTA:** Consulte a etiqueta na bandeja de papel ou na figura a seguir para definir as dimensões X e Y.

### **Carregar e imprimir etiquetas**

#### **Introdução**

Para imprimir em folhas de etiquetas, use a Bandeja 2 ou uma das bandejas opcionais de 550 folhas. A Bandeja 1 não suporta etiquetas.

Para imprimir etiquetas usando a opção de alimentação manual, siga estas etapas para selecionar as configurações corretas no driver de impressão e, em seguida, carregue as etiquetas na bandeja depois de enviar o trabalho de impressão para a impressora. Ao usar a alimentação manual, a impressora aguardará para imprimir o trabalho até detectar que a bandeja foi aberta e fechada.

#### **Alimentar etiquetas manualmente**

- **1.** No programa de software, selecione a opção **Imprimir**.
- **2.** Selecione a impressora na lista de impressoras e, em seguida, clique ou toque no botão **Propriedades** ou **Preferências** para abrir o driver de impressão.
- **WE NOTA:** O nome do botão varia de acordo com programas de software diferentes.
- **NOTA:** Para acessar esses recursos da tela Inicial do Windows 8 ou 8.1, selecione **Dispositivos**, **Impressora** e, em seguida, selecione a impressora.
- **3.** Clique ou toque na guia **Papel/Qualidade**.
- <span id="page-35-0"></span>**4.** Na lista suspensa **Tamanho do papel**, selecione o tamanho correto para as folhas de etiquetas.
- **5.** Na lista suspensa **Tipo de papel**, selecione **Etiquetas**.
- **6.** Na lista suspensa **Origem do papel**, selecione **Alimentação Manual**.
- **W NOTA:** Ao usar a alimentação manual, a impressora imprimirá a partir da bandeja de numeração mais baixa que estiver configurada para o tamanho correto de papel, para que não seja necessário especificar uma determinada bandeja. Por exemplo, se a Bandeja 2 estiver configurada para etiquetas, a impressora imprimirá da Bandeja 2. Se a Bandeja 3 estiver instalada e configurada para etiquetas, mas a Bandeja 2 não estiver configurada para etiquetas, a impressora imprimirá da Bandeja 3.
- **7.** Clique no botão **OK** para fechar a caixa de diálogo **Propriedades do documento**.
- **8.** Na caixa de diálogo **Imprimir**, clique no botão **OK** para imprimir o trabalho.
- **9.** Coloque as folhas de etiquetas com a face voltada para cima com a parte superior da folha voltada para o lado direito da impressora.

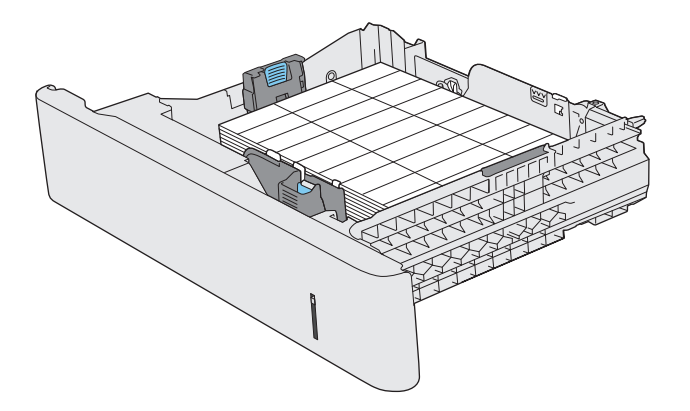

### **Capacidade da bandeja e do compartimento**

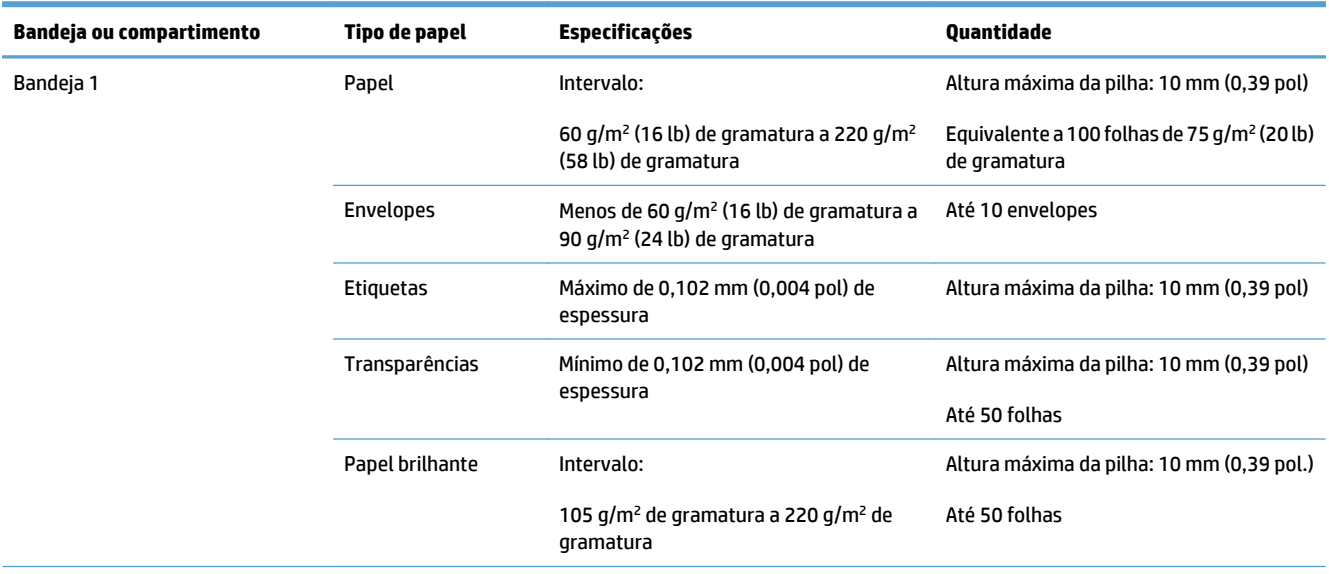
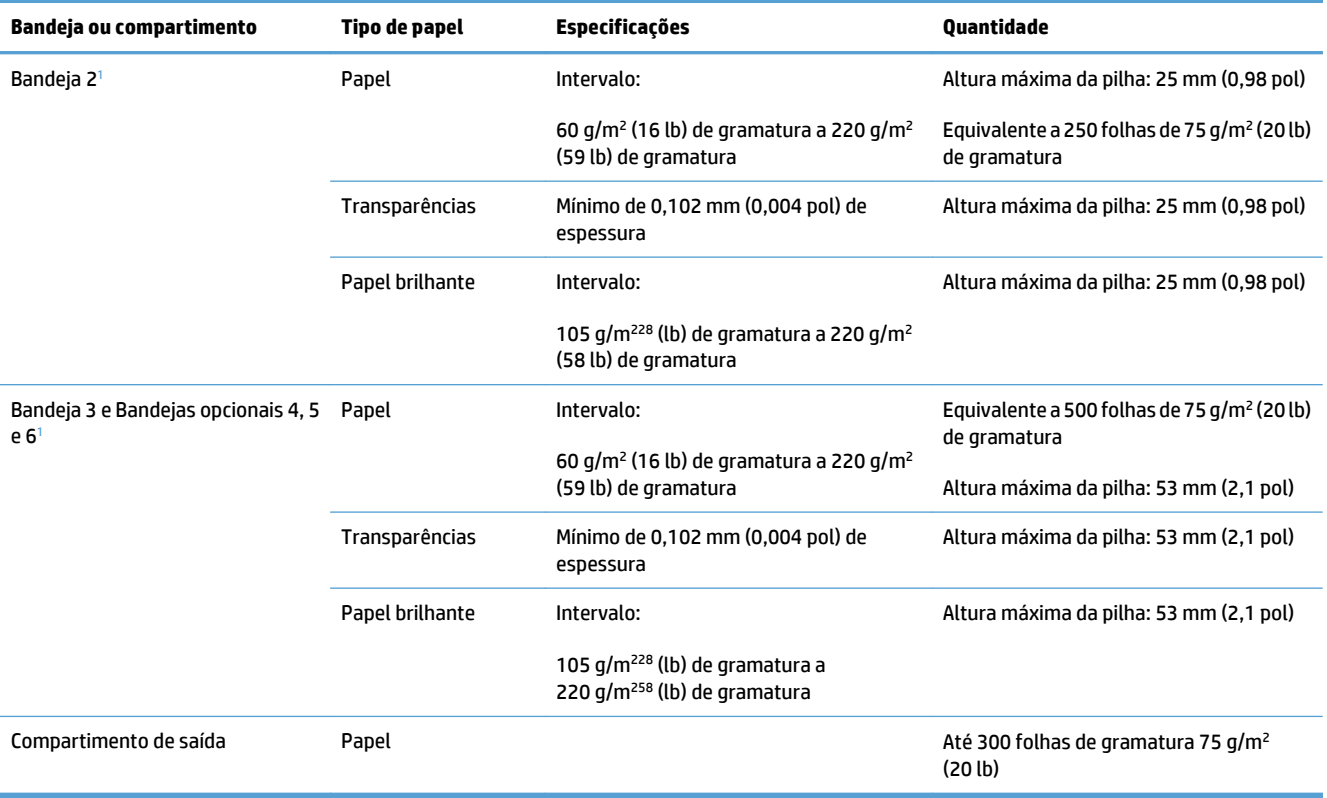

1 As Bandejas 2, 3, 4, 5 e 6 podem imprimir em papel de gramatura mais pesada do que 220 g/m<sup>2</sup> (59 lb) em algumas circunstâncias, mas a HP não garante os resultados.

## **Orientação do papel para carregá-lo nas bandejas**

Se você estiver usando papel que requeira uma orientação específica, carregue-o de acordo com as informações nas tabelas a seguir.

**NOTA:** As configurações Modo de papel timbrado alternativo e **Rotação de imagem** afetam a maneira como o papel timbrado ou pré-impresso é carregado. As informações seguintes descrevem a configuração padrão.

#### **Orientação do papel para carregamento na Bandeja 1**

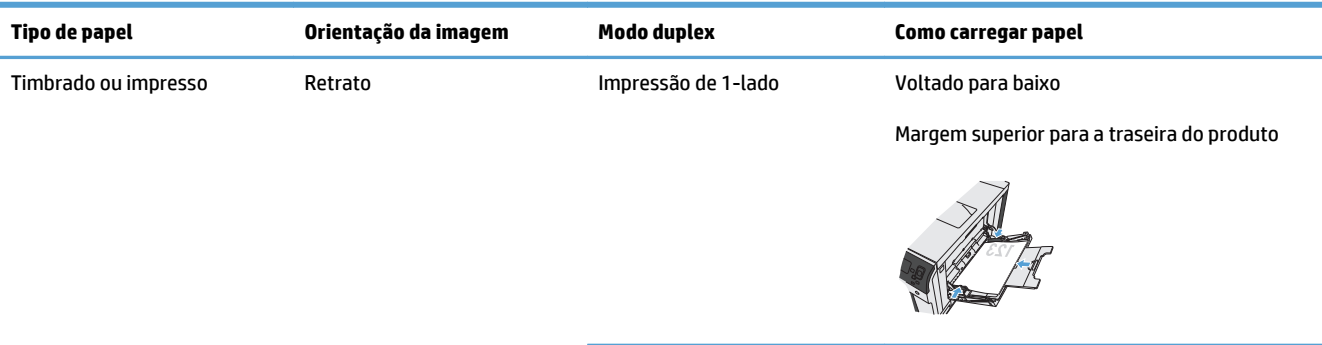

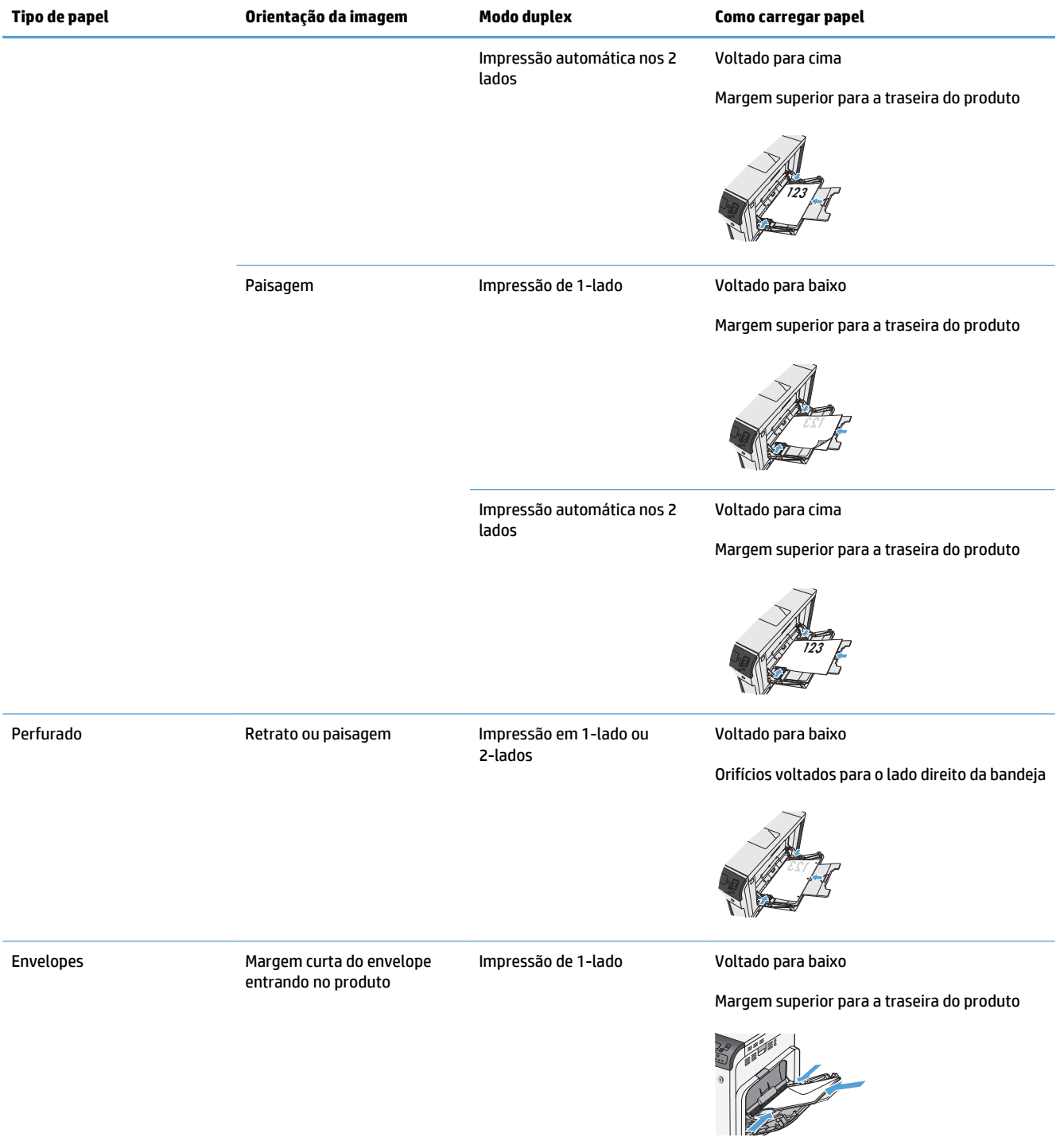

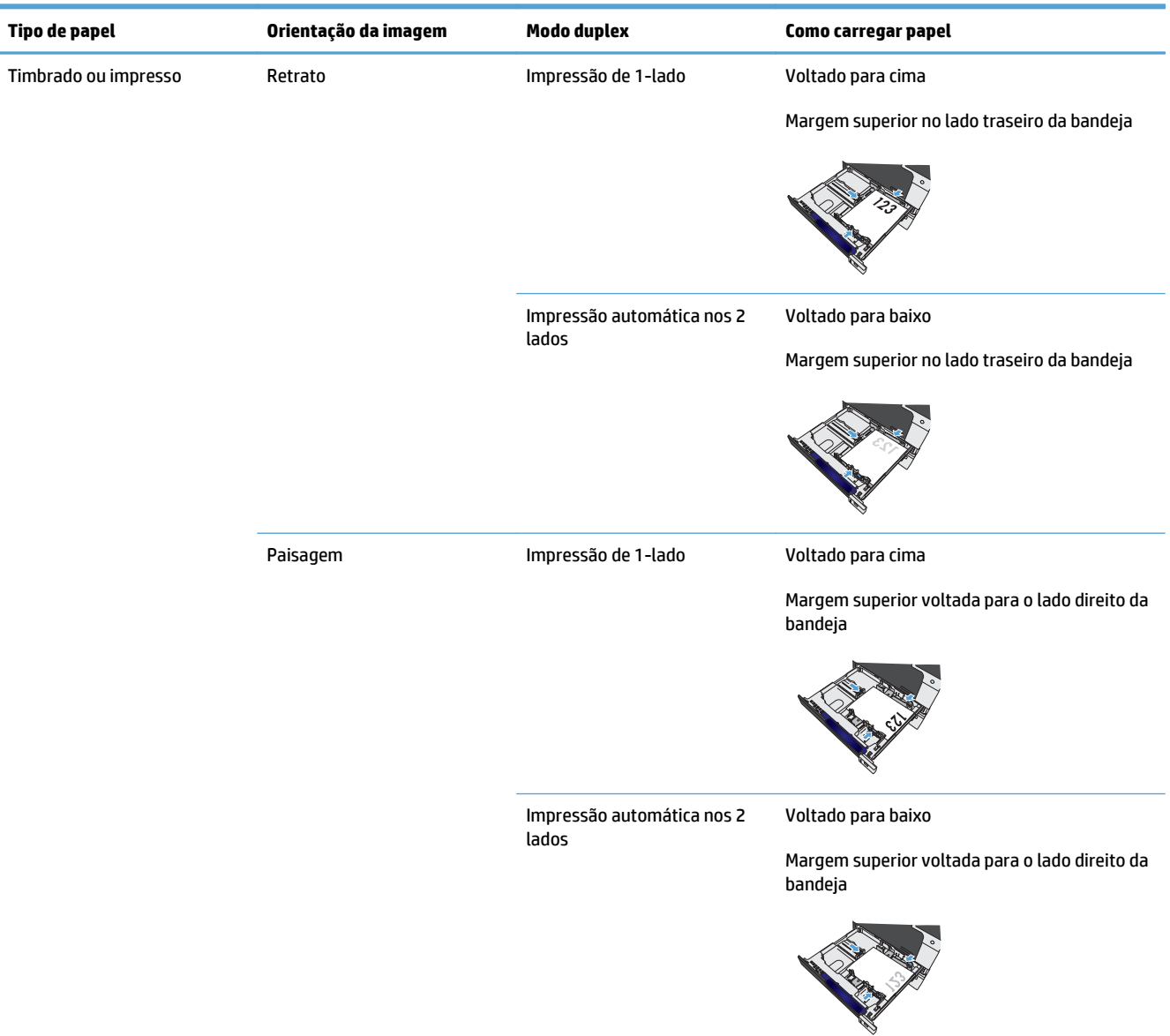

### **Orientação do papel para carregamento na Bandeja 2, Bandeja 3 ou nas Bandejas 4, 5 e 6 opcionais**

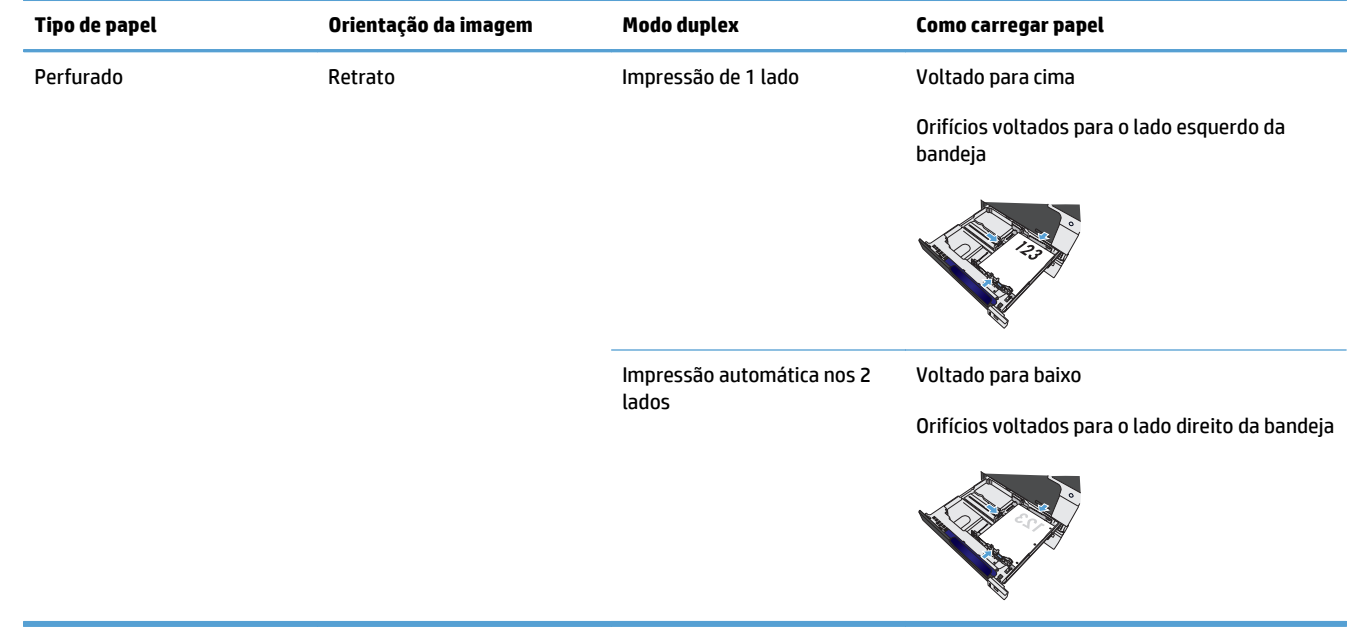

## **Configurar bandejas**

O produto solicita automaticamente que você configure o tamanho e o tipo da bandeja nas seguintes situações:

- Ao carregar papel na bandeja.
- Quando você especifica uma determinada bandeja ou tipo de mídia para um trabalho, usando um driver de impressora ou um programa de software, e a bandeja não está configurada de acordo com as definições da fila de trabalhos de impressão.
- **NOTA:** O prompt não aparecerá se você estiver imprimindo pela Bandeja 1 e ela estiver configurada como **Qualquer tamanho** e **Qualquer tipo**. Neste caso, se o trabalho de impressão não especificar uma bandeja, o produto imprimirá na Bandeja 1, mesmo que as configurações de tamanho e tipo de papel do trabalho de impressão não correspondam ao papel carregado na Bandeja 1.

#### **Configurar uma bandeja ao carregar papel**

- **1.** Carregue papel na bandeja. Feche a bandeja se estiver utilizando a Bandeja 2, 3, 4, 5 ou 6.
- **2.** A mensagem de configuração de bandeja aparece.
- **3.** Pressione o botão OK para aceitar o tamanho e tipo, ou pressione o botão Modificar para escolher outro tamanho ou tipo de papel.
- **4.** Para modificar a configuração da bandeja, pressione a seta para baixo para destacar o tamanho correto e, em seguida, pressione OK.
- **5.** Para modificar a configuração da bandeja, pressione a seta para baixo ▼ para destacar o tipo correto e, em seguida, pressione OK.

#### **Configurar uma bandeja de modo a corresponder às configurações do trabalho de impressão**

- **1.** No programa de software, especifique a bandeja de origem, o tamanho e o tipo do papel.
- **2.** Envie o trabalho para o produto.

Se for necessário configurar a bandeja, a mensagem de configuração da bandeja será exibida.

- **3.** Carregue a bandeja com o papel do tipo e do tamanho especificado e feche-a.
- **4.** Quando as mensagens de confirmação de tipo e tamanho forem exibidas, pressione o botão OK para confirmar o tipo e o tamanho do papel.

#### **Configurar uma bandeja no painel de controle**

Também é possível configurar as bandejas quanto a tipo e tamanho sem um prompt do produto.

- **1.** Pressione o botão Início o.
- **2.** Abra o seguinte menu:
	- **Bandejas**
- **3.** Pressione a seta para baixo para destacar a configuração de tipo ou de tamanho para a bandeja desejada e pressione o botão OK.
- **4.** Pressione a seta para cima ▲ ou a seta para baixo ▼ destacar o tipo ou o tamanho. Se você selecionar um tamanho personalizado, escolha a unidade de medida e defina as dimensões X e Y.
- **5.** Pressione o botão OK para salvar a seleção.
- **6.** Pressione o botão Início **o** para sair dos menus.

#### **Sensor automático de papel (modo de detecção automática)**

Os sensores automáticos de tipo de mídia funcionam quando a bandeja está configurada para **Qualquer tipo** ou para papel comum. Eles também funcionam quando a configuração **Modo de impressão** para a bandeja está definida como a opção Modo de detecção automática.

Após recolher o papel da bandeja, o produto pode detectar transparências de retroprojetor, peso do papel e nível de brilho.

Para maior controle, é necessário selecionar um tipo específico no trabalho ou configurá-lo em uma bandeja.

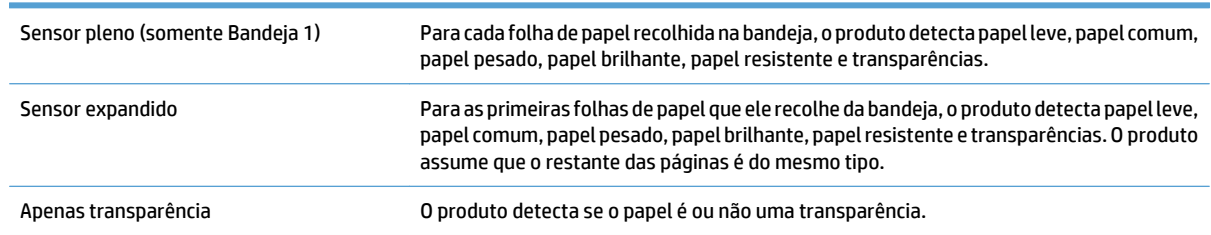

#### **Configurações de detecção automática**

### **Seleção do papel por origem, tipo ou tamanho**

No sistema operacional Microsoft Windows, três configurações afetam a forma como o driver de impressora tenta puxar a mídia quando você envia um trabalho de impressão. Configurações de Origem, Tipo e Tamanho aparecem nas caixas de diálogo **Configurar página**, **Imprimir**, **Preferências** ou **Propriedades da impressora** na maioria dos programas de software. A menos que você altere essas configurações, o produto selecionará automaticamente uma bandeja utilizando a configuração padrão.

#### **Origem**

Para imprimir pela origem, selecione uma bandeja específica no driver da impressora de onde o produto puxará o papel. Se você selecionar uma bandeja que está configurada para um tipo ou tamanho que não corresponda ao seu trabalho de impressão, o produto pedirá que você coloque na bandeja o tipo ou tamanho de papel adequado ao seu trabalho de impressão antes de imprimi-lo. Depois que você carregar a bandeja, o produto começará a imprimir.

#### **Tipo e tamanho**

- Imprimir pelo tipo ou pelo tamanho faz com que o produto use a bandeja carregada com o tipo e o tamanho corretos de papel.
- Selecionar o papel pelo tipo em vez de selecionar pela origem ajuda a evitar a utilização acidental de papéis especiais.
- O uso de uma definição incorreta pode resultar em qualidade de impressão insatisfatória. Sempre imprima por tipo no caso de mídia de impressão especial, como etiquetas ou transparências.
- Para envelopes, imprima por tipo ou tamanho, se possível.
- Para imprimir por tipo ou tamanho, selecione o tipo ou tamanho na caixa de diálogo **Configurar página**, **Imprimir**, **Preferências** ou **Propriedades da impressora**, dependendo do programa de software.
- Se você imprimir com freqüência em determinado tipo ou tamanho de papel, configure uma bandeja para esse tipo ou tamanho. Assim, quando você selecionar esse tipo ou tamanho para imprimir um trabalho, o produto automaticamente usará o papel da bandeja configurada para ele.

# **4 Tarefas de impressão**

- [Drivers de impressora compatíveis \(Windows\)](#page-45-0)
- [Tarefas de impressão \(Windows\)](#page-47-0)
- [Tarefas de impressão \(Mac OS X\)](#page-70-0)
- [Trabalhos adicionais de impressão \(Windows\)](#page-73-0)
- [Trabalhos adicionais de impressão \(Mac OS X\)](#page-75-0)
- [Armazenar trabalhos de impressão no produto](#page-77-0)
- [Adicionar uma página separadora de trabalho \(Windows\)](#page-82-0)
- [Impressão móvel](#page-83-0)

## <span id="page-45-0"></span>**Drivers de impressora compatíveis (Windows)**

Os drivers de impressora fornecem acesso aos recursos do produto e permitem que o computador se comunique com o produto (usando um idioma da impressora). Os drivers de impressora a seguir estão disponíveis em [www.hp.com/support/colorljM750.](http://www.hp.com/support/colorljM750)

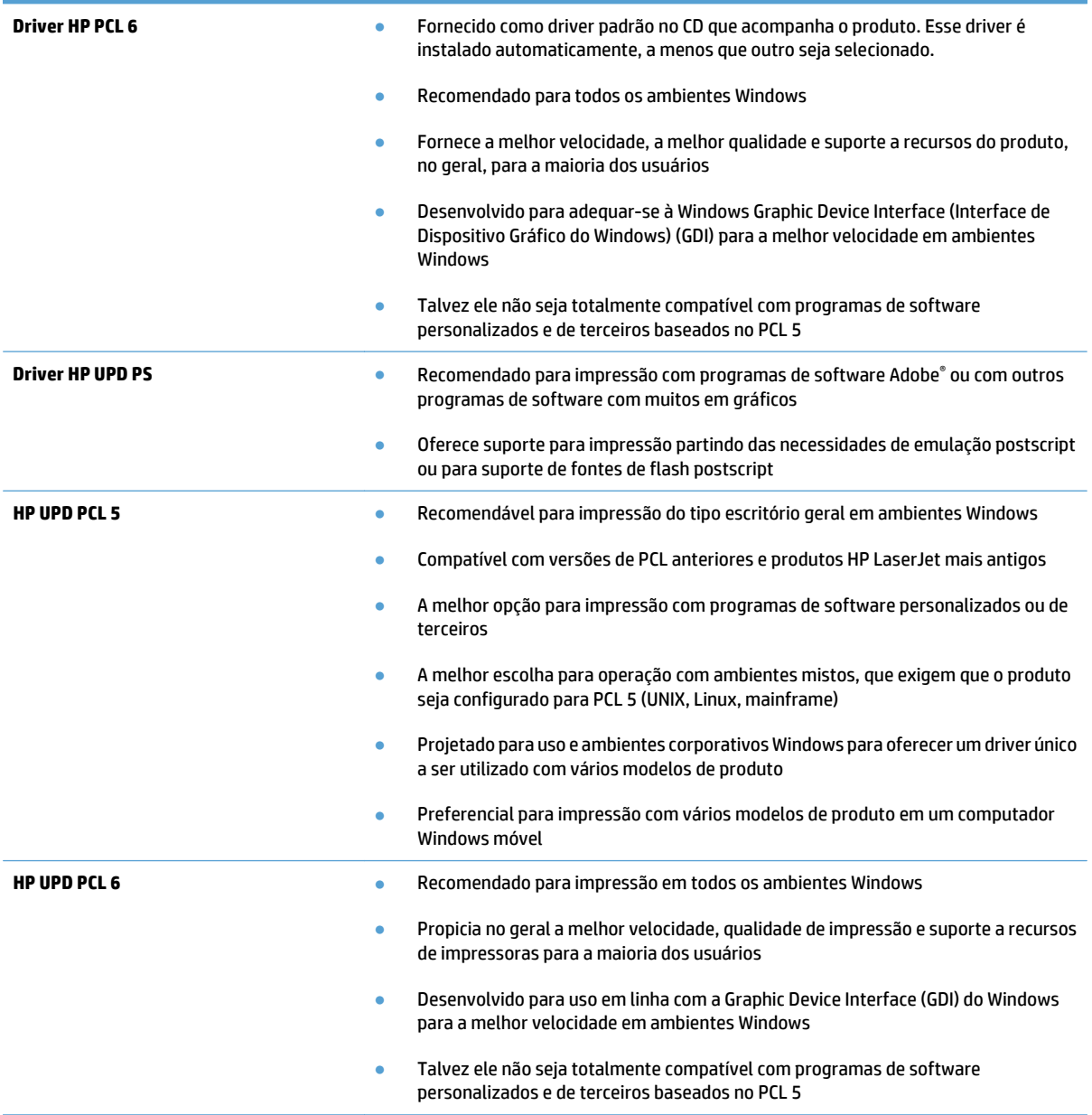

#### **HP Universal Print Driver (UPD)**

O HP Universal Print Driver (UPD) para Windows é um driver de impressão único que oferece acesso instantâneo a praticamente qualquer produto HP LaserJet, de qualquer local, sem precisar fazer download de drivers separados. Ele foi criado sob a tecnologia comprovada dos drivers de impressora HP e foi testado e usado em muitos programas de software. É uma poderosa solução com desempenho consistente ao longo do tempo.

O UPD HP comunica-se diretamente com cada produto HP, reúne informações sobre configuração e, em seguida, personaliza a interface do usuário para mostrar os recursos disponíveis exclusivos do produto. Ele automaticamente ativa os recursos que se encontram disponíveis para o produto, como o grampeamento e a impressão nos dois lados, de forma que você não precisa ativá-los manualmente.

Para obter mais informações, acesse [www.hp.com/go/upd.](http://www.hp.com/go/upd)

#### **Modos de instalação do UPD**

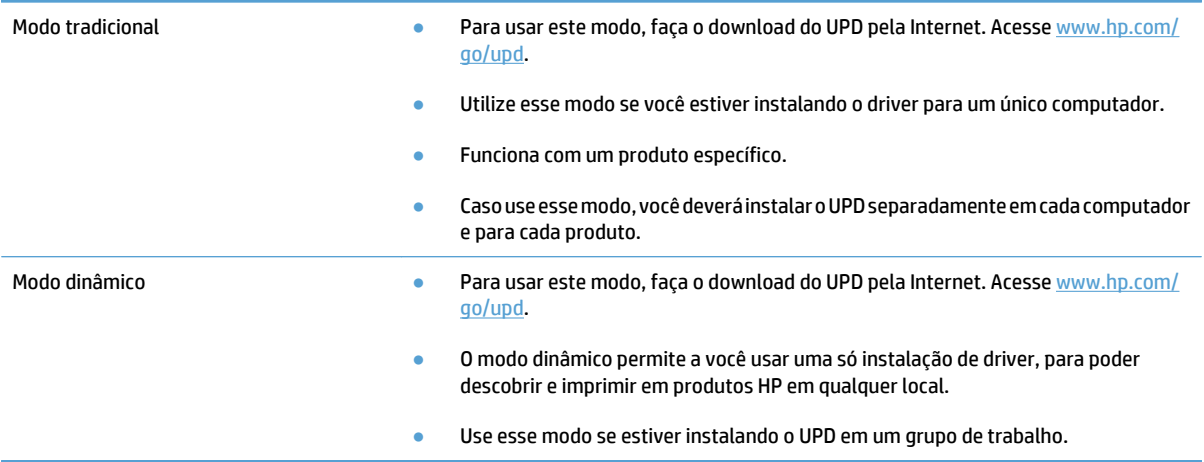

## <span id="page-47-0"></span>**Tarefas de impressão (Windows)**

### **Usar um atalho de impressão (Windows)**

- **1.** No programa de software, selecione a opção **Imprimir**.
- **2.** Selecione o produto e, em seguida, clique no botão **Propriedades** ou **Preferências**.

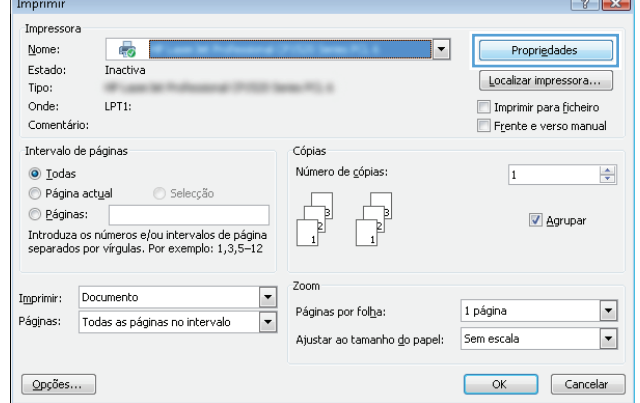

**3.** Clique na guia **Atalhos de impressão**.

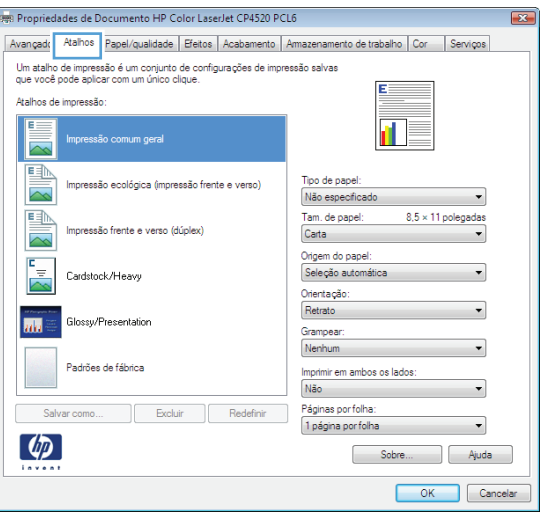

**4.** Selecione um dos atalhos: Clique no botão **OK** para fechar a caixa de diálogo **Propriedades do documento**.

**NOTA:** Ao selecionar um atalho, as configurações correspondentes são alteradas nas outras guias do driver de impressão.

**5.** Na caixa de diálogo **Imprimir**, clique no botão **OK** para imprimir o trabalho.

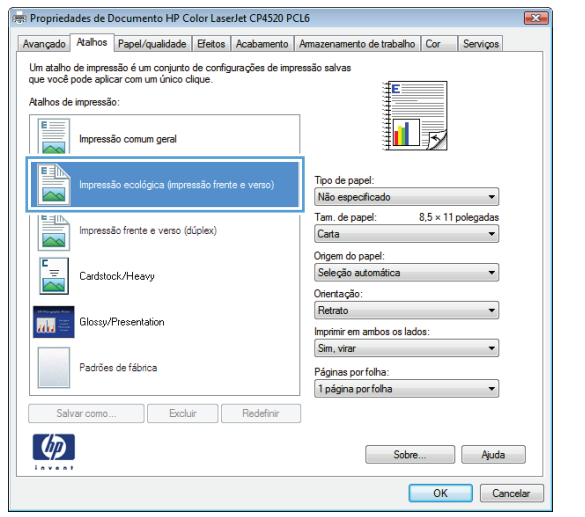

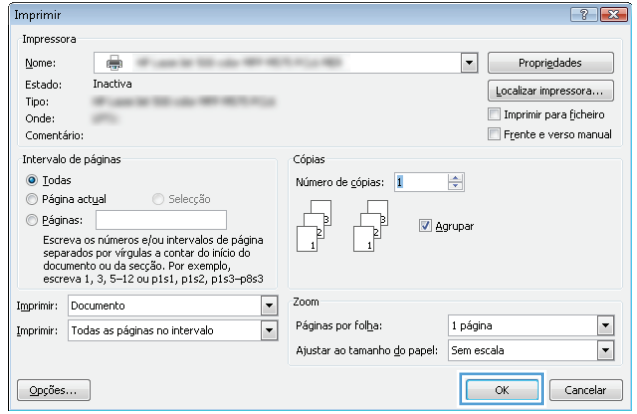

## **Criar atalhos de impressão (Windows)**

- **1.** No programa de software, selecione a opção **Imprimir**.
- **2.** Selecione o produto e, em seguida, clique no botão **Propriedades** ou **Preferências**.

**3.** Clique na guia **Atalhos de impressão**.

**4.** Selecione um atalho existente como base.

perdidos.

**NOTA:** Selecione sempre um atalho antes de ajustar qualquer configuração no lado direito da tela. Se você ajustar as configurações e depois selecionar um atalho, todos os ajustes serão

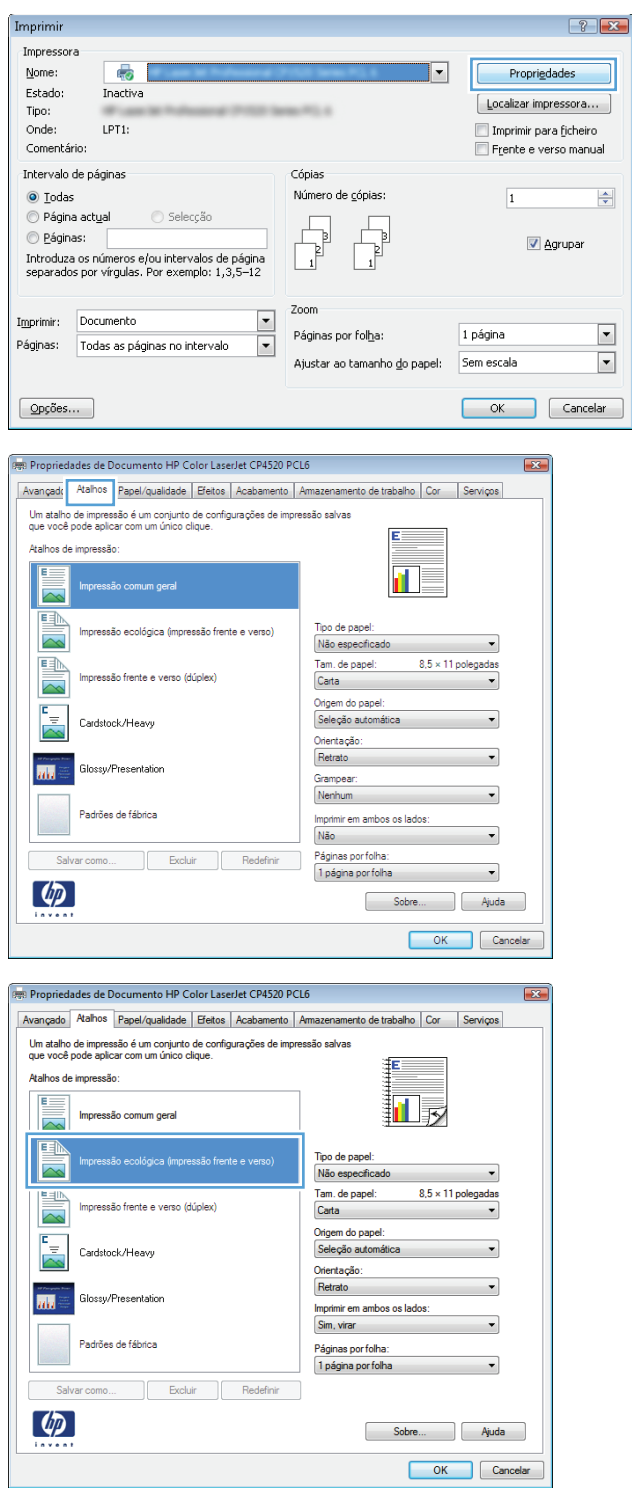

**5.** Selecione as opções de impressão para o novo atalho.

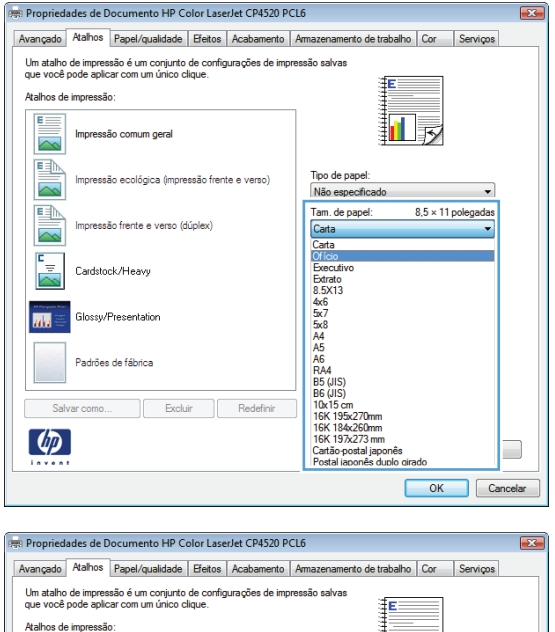

间灵

Sobre... | Ajuda OK Cancelar

 $\overline{\phantom{0}}$  $8.5 \times 14$  polegadas

Tipo de papel:<br>Não especificado<br>Tam. de papel:<br>Ofício

Origem do papel:<br>Seleção automá

|<br>| mprimir em ambos os lados:<br>| Sim, virar

|<br>| Páginas por folha<br>| 1 página por folha

Orientação:<br>Retrato

E

 $\sim$ I é 2

塦

 $\overline{\triangleright}$ 

팀

 $\overline{\mathbf{a}}$ 

 $\phi$ 

são comum geral

Cardstock/Heavy

Glossy/Presentation

Padrões de fábrica

Salvar como...

são frente e verso (dúplex)

.<br>São ecológica (impressão frente e verso)

Excluir Redefinir

**6.** Clique no botão **Salvar como**.

- **7.** Digite um nome para o atalho e clique no botão **OK**.
- Atalhos  $\boxed{3}$ Nome Digite um nome para o novo atalho de impressão. Legal Size OK Cancelar Imprimir  $\boxed{?}$   $\boxed{X}$ **Impressora** Nome:  $\begin{tabular}{|c|c|c|} \hline \rule{0.2cm}{.4cm} \rule{0.2cm}{.4cm} \rule{0.2cm}{.4cm$  $\bigoplus$ Estado:<br>Tipo:<br>Onde: Inactiva  $\fbox{\tt \underline{Local}izer} \textit{impression} \dots \hspace{0.05cm} \fbox{\tt \underline{Local}} \dots \hspace{0.05cm} }$ -Imprimir para ficheiro Frente e verso manual Comentário: Intervalo de páginas Cópias  $\odot$  <u>T</u>odas  $\frac{\Delta}{2}$ Número de cópias: 1  $\circ$  Página actual  $\bigcirc$  Selecção  $\begin{array}{c} \hline \hline \hline \hline \hline \hline \hline \hline \hline \end{array}$  $\circledcirc$  <u>P</u>áginas:  $\sqrt{2}$  Agrupa  $\overline{\phantom{a}}$ Zoom Imprimir: Documento  $\frac{1}{1}$ Páginas por folha: 1 página Imprimir: Todas as páginas no intervalo  $\overline{\phantom{a}}$ Ajustar ao tamanho do papel: Sem escala  $\boxed{\phantom{a}}$  OK  $\phantom{a}$  Cancelar  $\boxed{\phantom{a} {\sf Opc\~o}$ es...
- **8.** Clique no botão **OK** para fechar a caixa de diálogo **Propriedades do documento**. Na caixa de diálogo **Imprimir**, clique no botão **OK** para imprimir o trabalho.

## **Imprimir automaticamente nos dois lados (Windows)**

- **1.** No programa de software, selecione a opção **Imprimir**.
- **2.** Selecione o produto e, em seguida, clique no botão **Propriedades** ou **Preferências**.

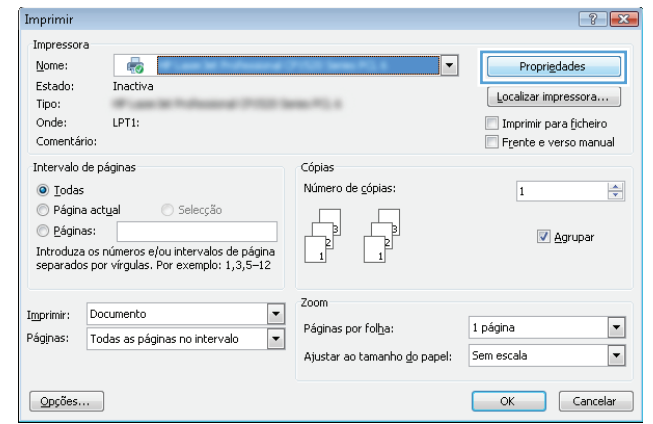

**3.** Clique na guia **Conclusão**.

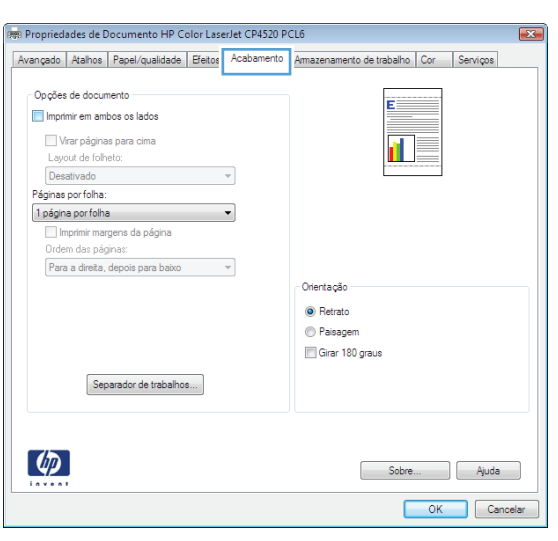

**4.** Marque a caixa de seleção **Imprimir em ambos os lados**. Clique no botão **OK** para fechar a caixa de diálogo **Propriedades do documento**.

**5.** Na caixa de diálogo **Imprimir**, clique no botão **OK** para imprimir o trabalho.

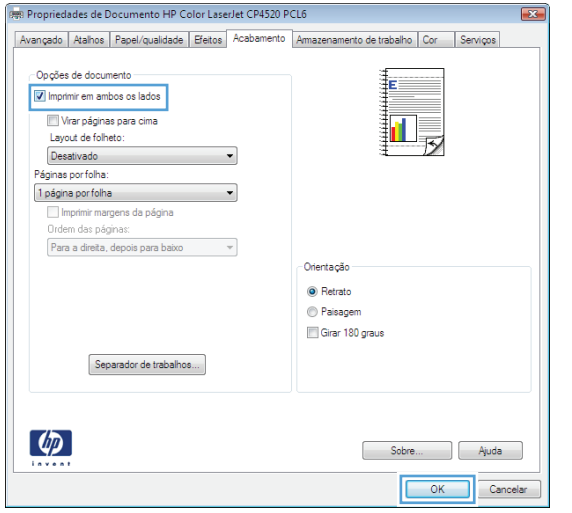

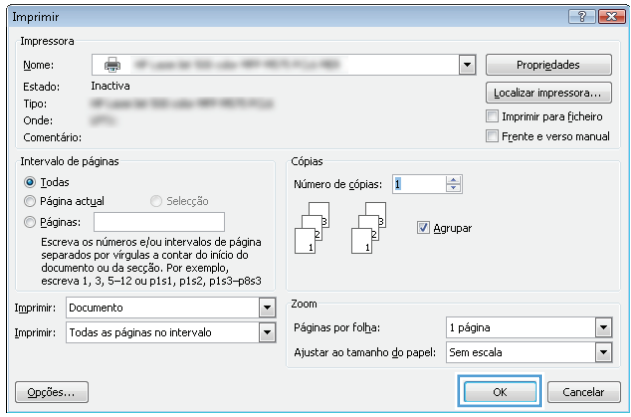

## **Imprimir manualmente nos dois lados (Windows)**

- **1.** No programa de software, selecione a opção **Imprimir**.
- **2.** Selecione o produto e clique no botão **Propriedades** ou **Preferências**.

**3.** Clique na guia **Conclusão**.

**4.** Marque a caixa de seleção **Imprimir em ambos os lados (manualmente)**. Clique no botão **OK** para imprimir o primeiro lado do trabalho.

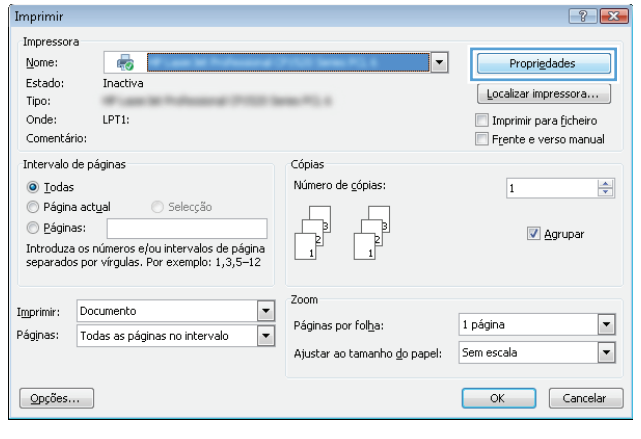

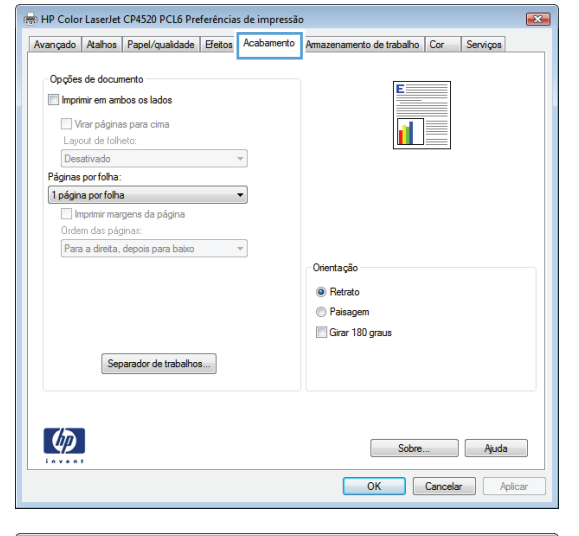

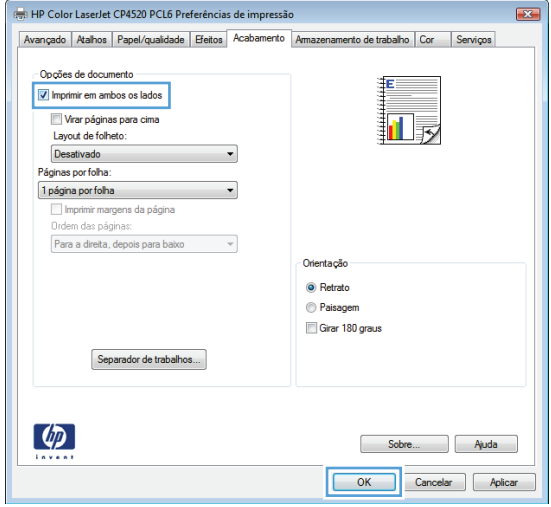

**5.** Retire a pilha impressa do compartimento de saída e coloque-a com o lado impresso voltado para cima na Bandeja 1.

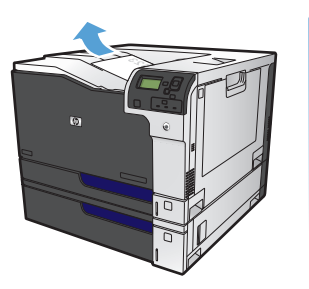

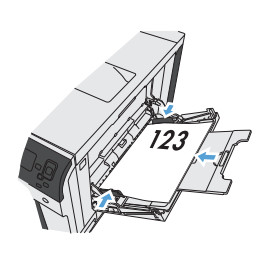

**6.** Se solicitado, toque no botão apropriado do painel de controle para continuar.

## **Imprimir múltiplas páginas por folha (Windows)**

- **1.** No programa de software, selecione a opção **Imprimir**.
- **2.** Selecione o produto e, em seguida, clique no botão **Propriedades** ou **Preferências**.

**3.** Clique na guia **Conclusão**.

**4.** Selecione o número de páginas por folha na lista suspensa **Páginas por folha**.

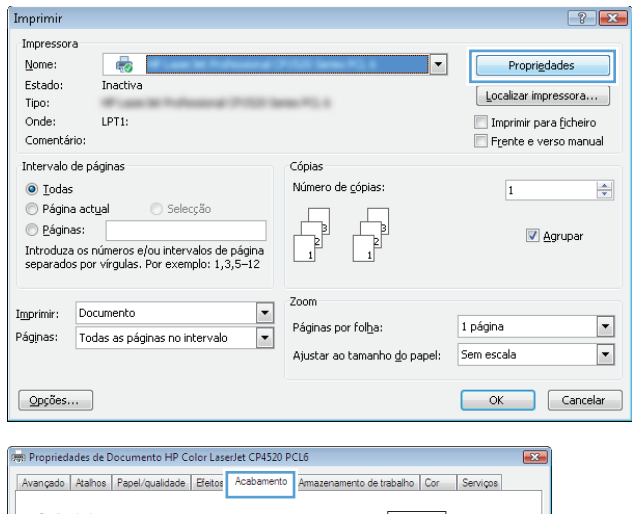

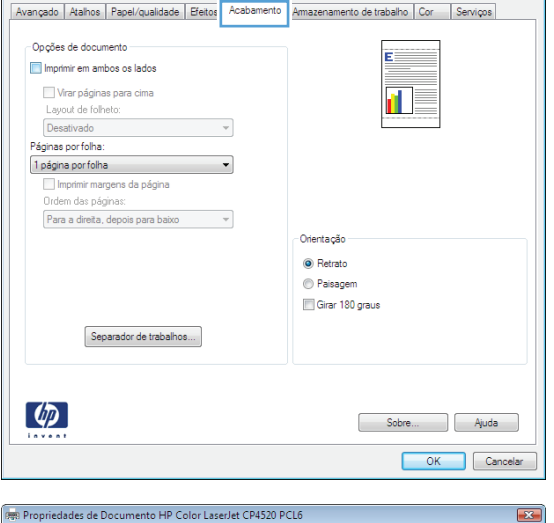

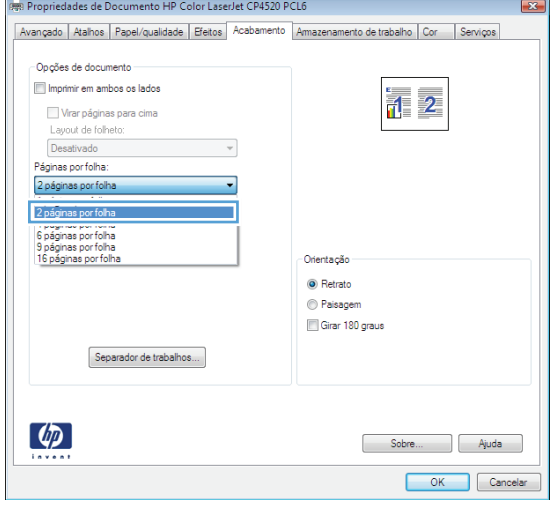

**5.** Selecione as opções **Imprimir margens da página**, **Ordem das páginas** e **Orientação** corretas. Clique no botão **OK** para fechar a caixa de diálogo **Propriedades do documento**.

**6.** Na caixa de diálogo **Imprimir**, clique no botão **OK** para imprimir o trabalho.

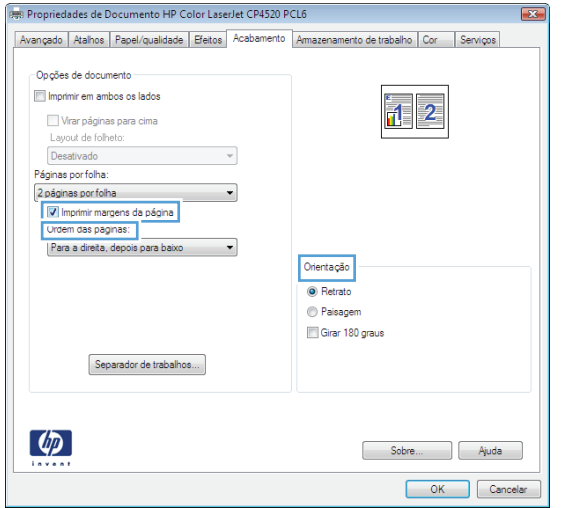

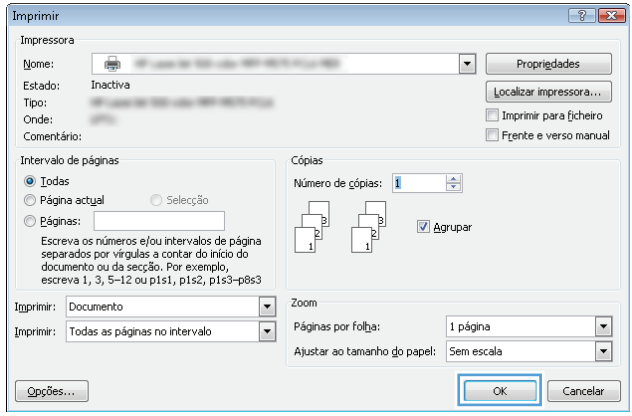

## **Selecionar a orientação de página (Windows)**

- **1.** No programa de software, selecione a opção **Imprimir**.
- **2.** Selecione o produto e, em seguida, clique no botão **Propriedades** ou **Preferências**.

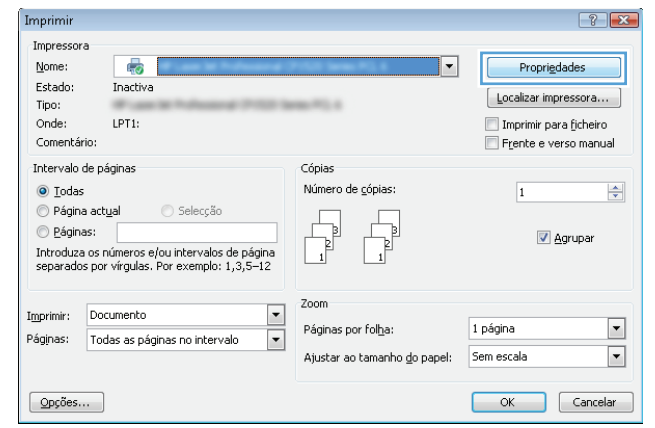

**3.** Clique na guia **Conclusão**.

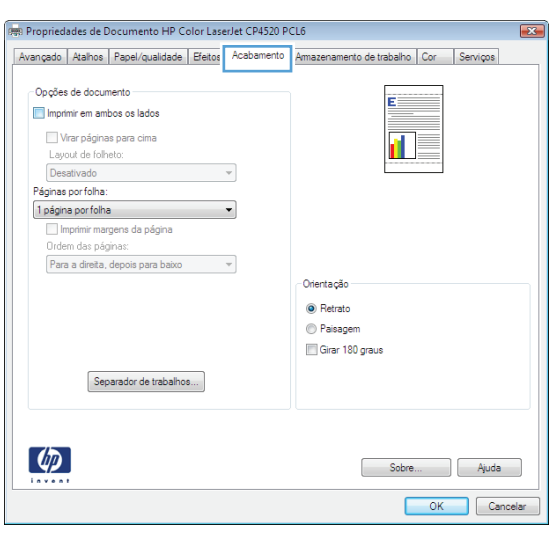

**4.** Na área **Orientação**, selecione a opção **Retrato** ou **Paisagem**.

> Para imprimir a imagem de cabeça para baixo, selecione a opção **Girar 180 graus**.

Clique no botão **OK** para fechar a caixa de diálogo **Propriedades do documento**.

**5.** Na caixa de diálogo **Imprimir**, clique no botão **OK** para imprimir o trabalho.

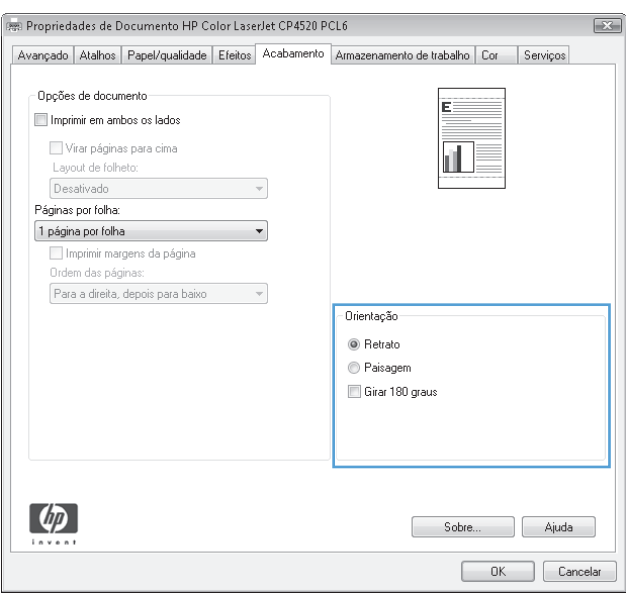

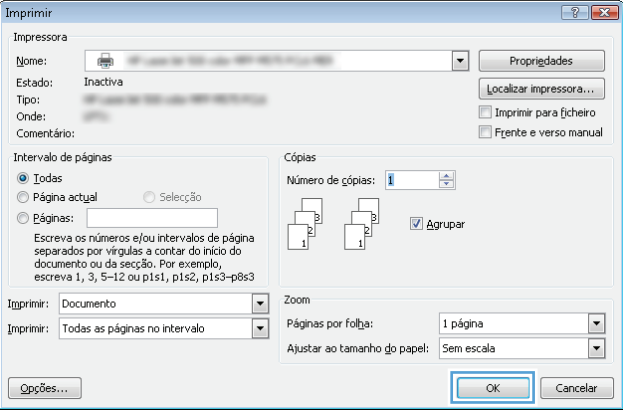

## **Selecionar o tipo de papel (Windows)**

- **1.** No programa de software, selecione a opção **Imprimir**.
- **2.** Selecione o produto e, em seguida, clique no botão **Propriedades** ou **Preferências**.

**3.** Clique na guia **Papel/Qualidade**.

**4.** Na lista suspensa **Tipo de papel**, clique na opção **Mais...**.

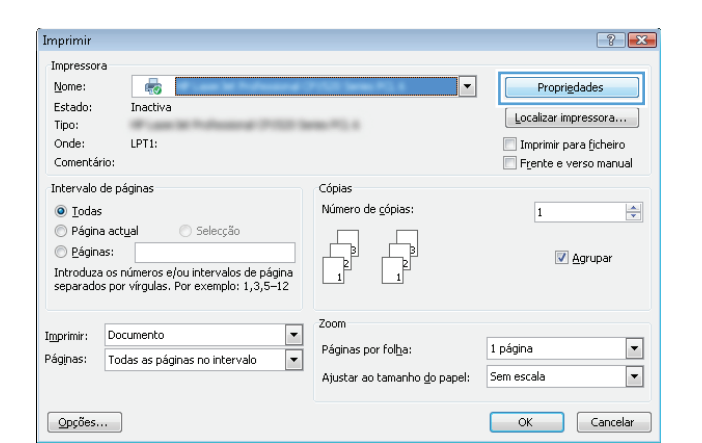

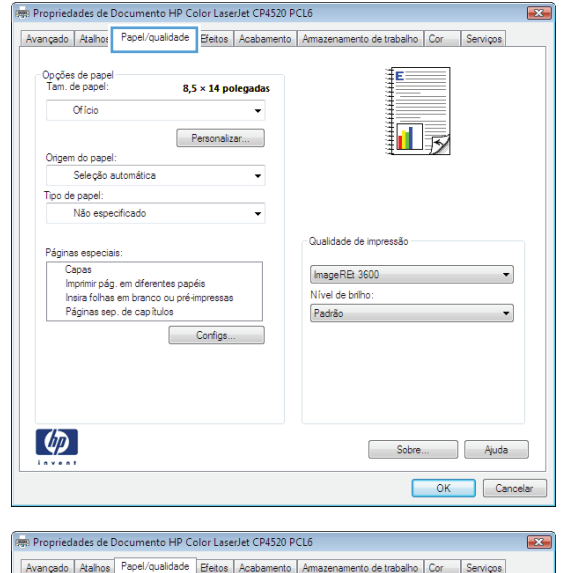

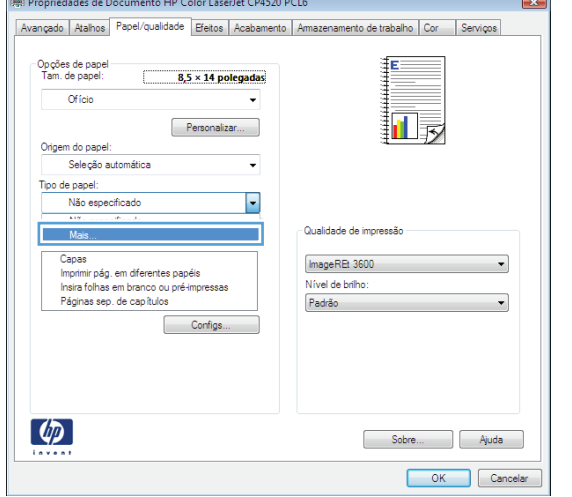

**5.** Expanda a lista de opções **Tipo é:**.

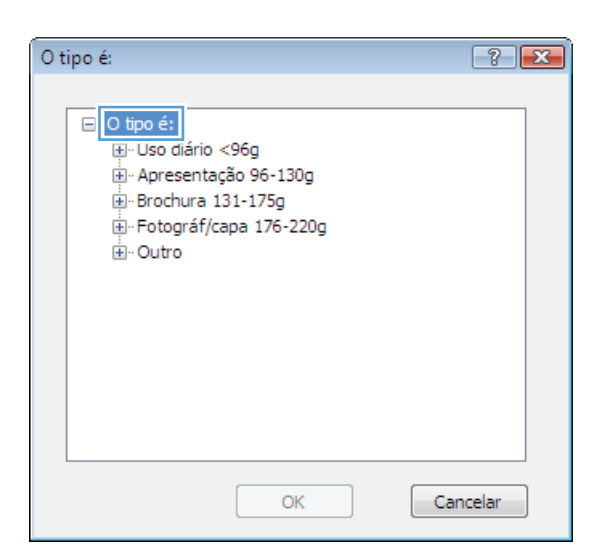

**6.** Expanda a categoria de tipos de papel que melhor descreve o seu papel.

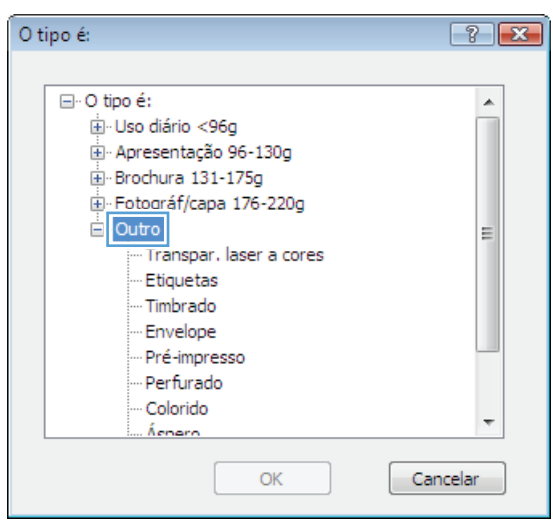

**7.** Selecione a opção para o tipo de papel que você está usando e clique no botão **OK**.

**8.** Clique no botão **OK** para fechar a caixa de diálogo **Propriedades do documento**. Na caixa de diálogo **Imprimir**, clique no botão **OK** para imprimir o trabalho.

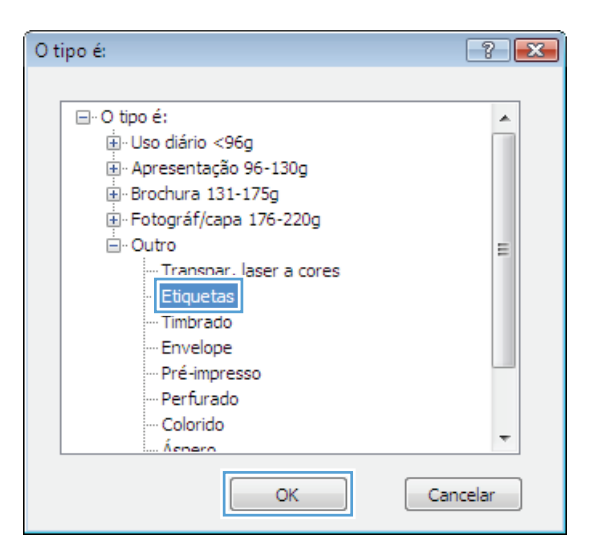

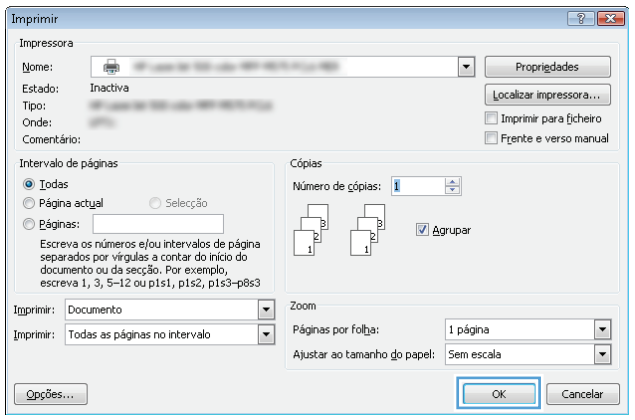

## **Imprimir a primeira ou a última página em um papel diferente (Windows)**

Imprimir

Impressora

 $\blacksquare$ 

- **1.** No programa de software, selecione a opção **Imprimir**.
- **2.** Selecione o produto e, em seguida, clique no botão **Propriedades** ou **Preferências**.

**3.** Clique na guia **Papel/Qualidade**.

**4.** Na área **Páginas especiais**, clique na opção **Imprimir páginas em papel diferente** e, em seguida, clique no botão **Configurações**.

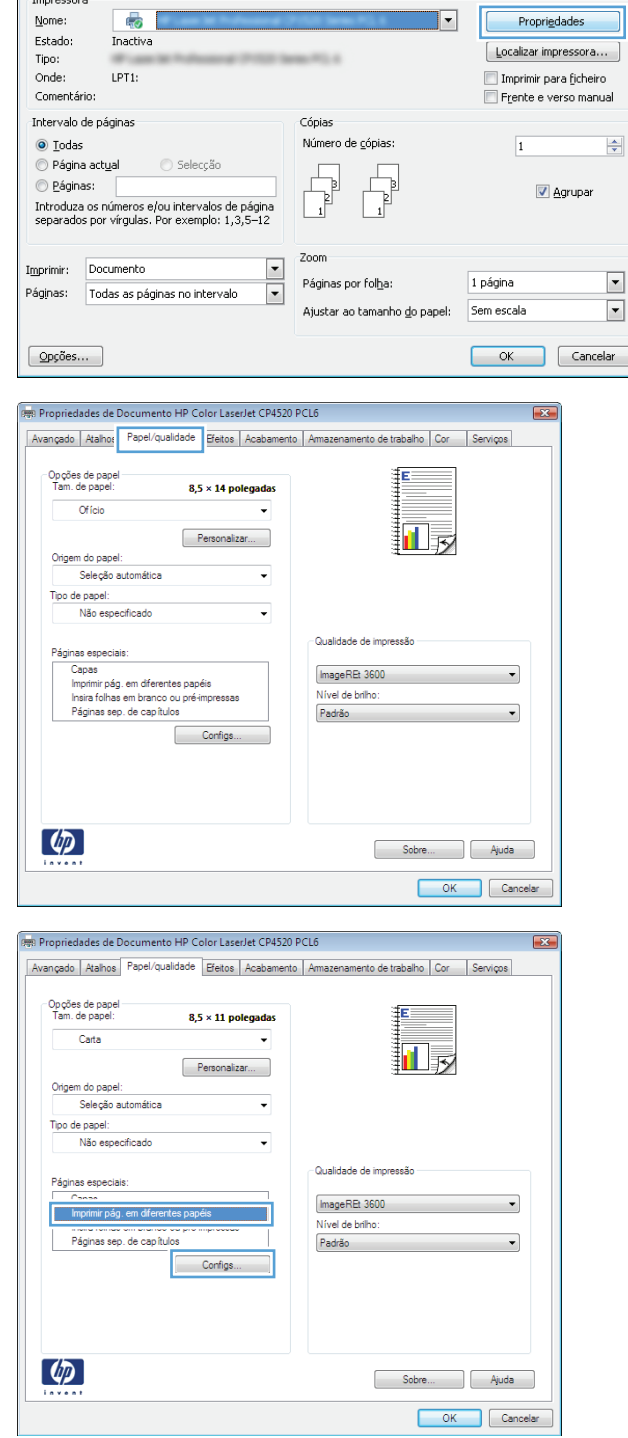

 $\left| \cdot \right|$   $\mathbf{x}$ 

 $\overline{\phantom{a}}$ 

**5.** Na área **Páginas no documento**, selecione a opção **Primeiro** ou **Último**.

**6.** Selecione as opções corretas nas listas suspensas **Origem do papel** e **Tipo de papel**. Clique no botão **Adicionar**.

**7.** Se você está imprimindo as *duas* páginas (primeira e última) em papel diferente, repita as etapas 5 e 6, selecionando as opções para a outra página.

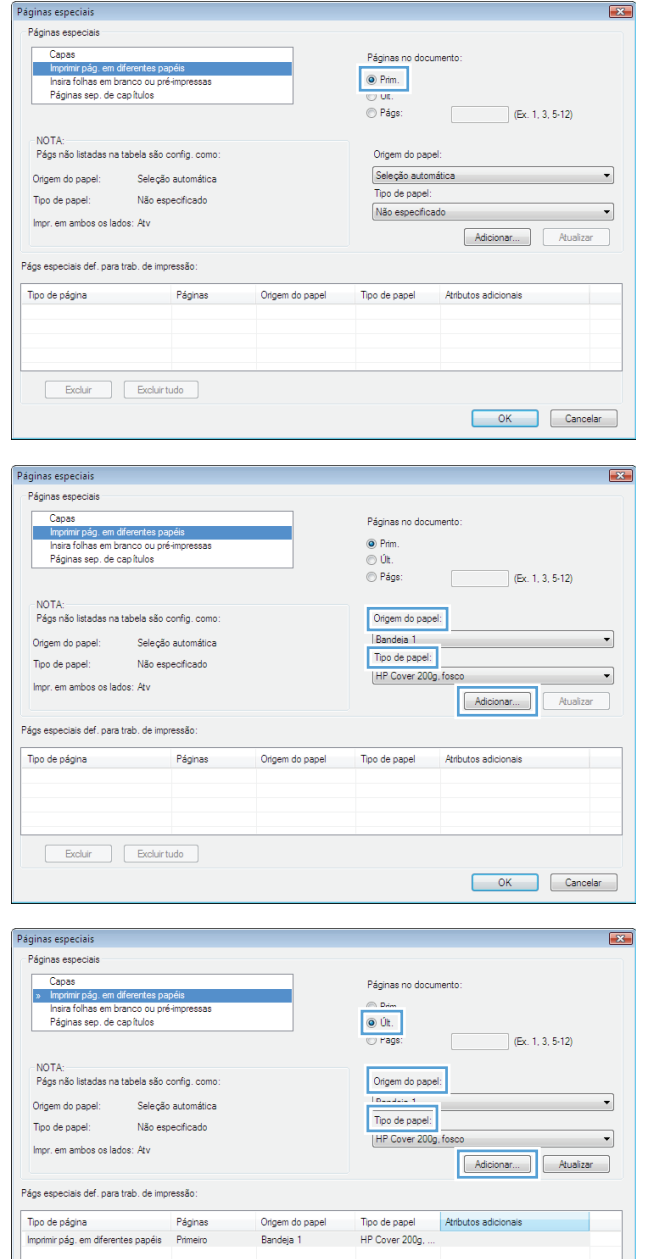

 $\begin{tabular}{|c|c|c|} \hline & Excluir & Excluir  
l. \hline \end{tabular}$ 

OK Cancelar

**8.** Clique no botão **OK**.

**9.** Clique no botão **OK** para fechar a caixa de diálogo **Propriedades do documento**. Na caixa de diálogo **Imprimir**, clique no botão **OK** para imprimir o trabalho.

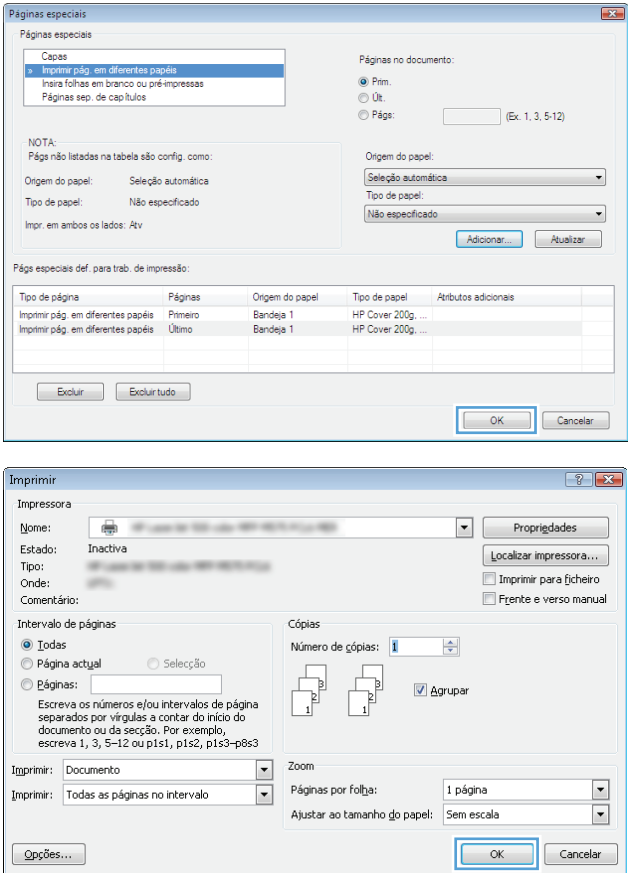

## **Como dimensionar um documento para ajustá-lo ao tamanho da página (Windows)**

- **1.** No programa de software, selecione a opção **Imprimir**.
- **2.** Selecione o produto e, em seguida, clique no botão **Propriedades** ou **Preferências**.
- $\boxed{?}$   $\boxed{X}$ Imprimir Impressora  $\overline{\bullet}$ Nome:  $\overline{\phantom{0}}$ Propriedades Estado: Inactiva  $\left[\begin{array}{ccc} \text{Localizar impression} & \\ \end{array}\right]$ Tipo: **ALCOHOL:** Onde: LPT1: Imprimir para ficheiro Comentário: Frente e verso manual Intervalo de páginas Cópias  $\odot$  Iodas Número de cópias:  $\overline{1}$  $\frac{\Delta}{\mathbf{v}}$  $\circ$  Página actual  $\bigcirc$  Selecção  $© E\'{a}ginas:$ Agrupar Introduza os números e/ou intervalos de página<br>separados por vírgulas. Por exemplo: 1,3,5–12 Zoom Imprimir: Documento  $\overline{\phantom{a}}$  $\blacksquare$ Páginas por folha: 1 página Páginas: Todas as páginas no intervalo  $\overline{\phantom{a}}$  $\boxed{\blacksquare}$ Ajustar ao tamanho <u>d</u>o papel: Sem escala  $\boxed{$  Opções... OK Cancelar

**3.** Clique na guia **Efeitos**.

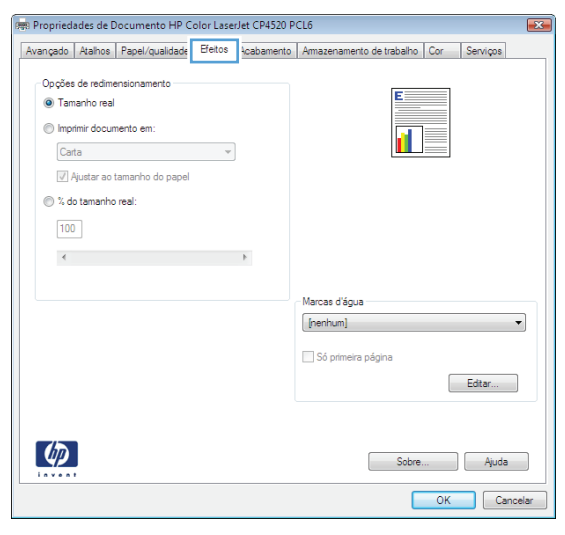

**4.** Selecione a opção **Imprimir documento em** e, em seguida, selecione um tamanho na lista suspensa.

Clique no botão **OK** para fechar a caixa de diálogo **Propriedades do documento**.

**5.** Na caixa de diálogo **Imprimir**, clique no botão **OK** para imprimir o trabalho.

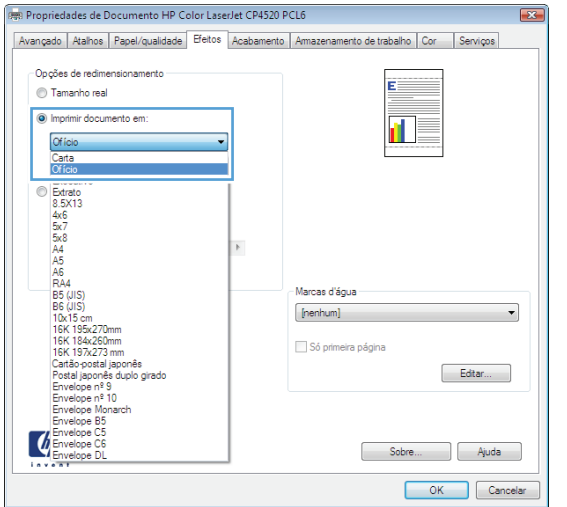

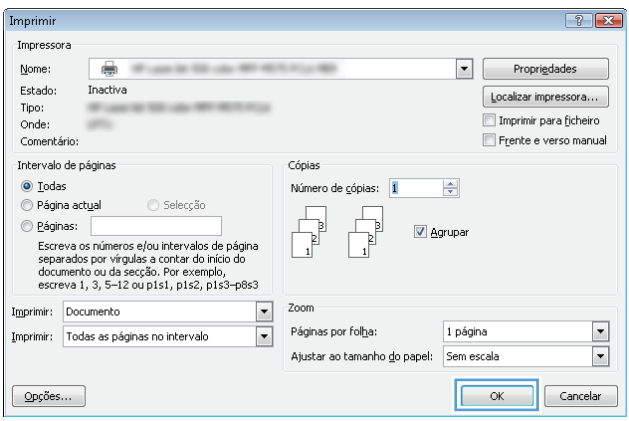

## **Criar um folheto (Windows)**

- **1.** No programa de software, selecione a opção **Imprimir**.
- **2.** Selecione o produto e, em seguida, clique no botão **Propriedades** ou **Preferências**.

**3.** Clique na guia **Conclusão**.

**4.** Marque a caixa de seleção **Imprimir em ambos os lados**.

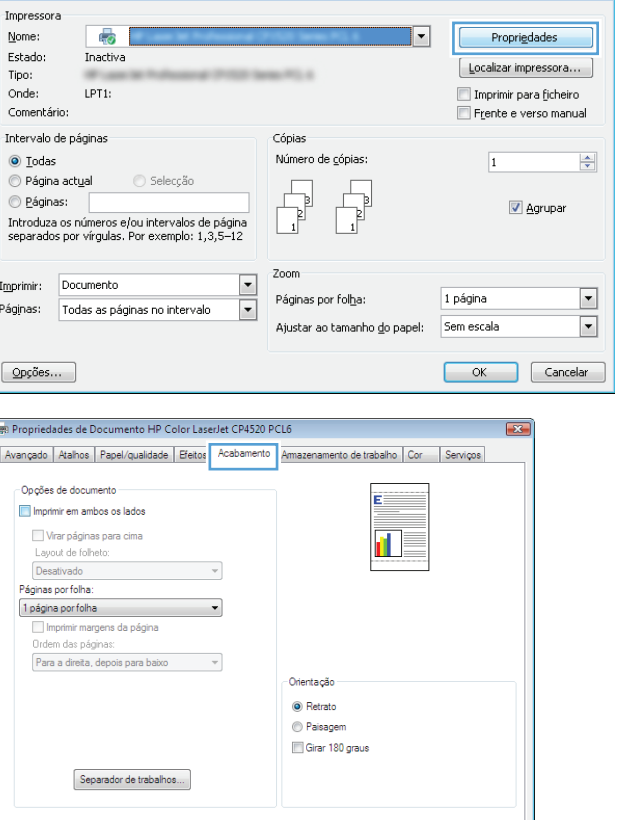

 $\begin{bmatrix} & & \text{Sobre...} & \ & & \text{Sobre...} & \ \end{bmatrix}$ 

**College** Ajuda OK Cancelar  $\boxed{?}$   $\boxed{X}$ 

 $\overline{\phantom{a}}$ 

 $\overline{\mathbf{u}}$ 

Imprimir

 $\lceil \phi \rangle$ 

 $\overline{a}$ 

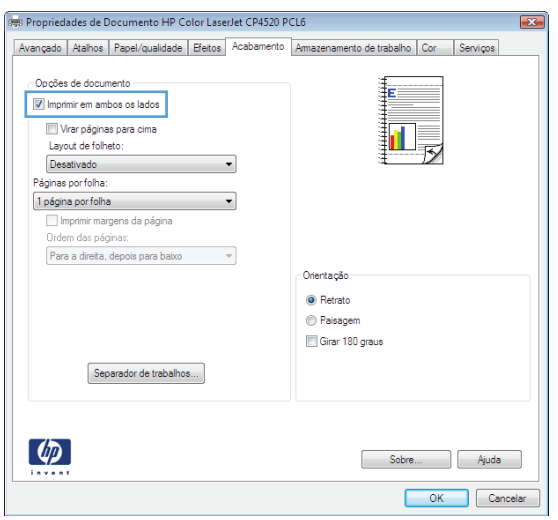

**5.** Na lista suspensa **Layout de folheto**, clique na opção **Encadernação esquerda** ou **Encadernação direita**. A opção **Páginas por folha** altera automaticamente para **2 páginas por folha**.

Clique no botão **OK** para fechar a caixa de diálogo **Propriedades do documento**.

**6.** Na caixa de diálogo **Imprimir**, clique no botão **OK** para imprimir o trabalho.

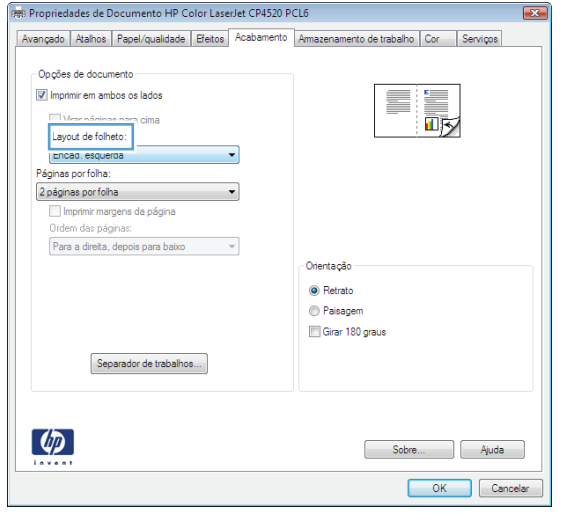

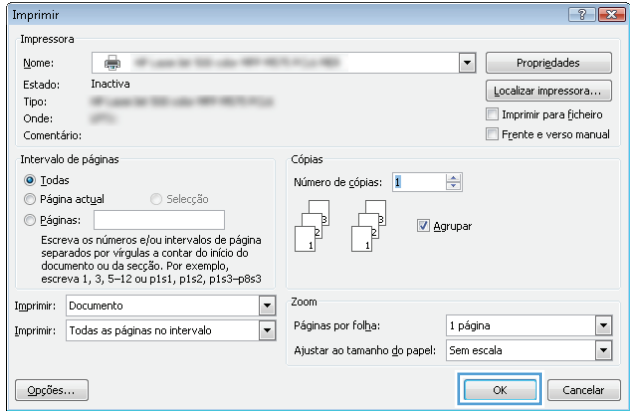

## <span id="page-70-0"></span>**Tarefas de impressão (Mac OS X)**

## **Usar uma predefinição de impressão (Mac OS X)**

- **1.** Clique no menu **Arquivo** e, em seguida, clique na opção **Imprimir**.
- **2.** No menu **Impressora**, selecione o produto.
- **3.** No menu **Predefinições**, selecione a predefinição de impressão.
- **4.** Clique no botão **Imprimir**.

**NOTA:** Para usar as configurações padrão do driver de impressão, selecione a opção **padrão**.

### **Criar uma predefinição de impressão (Mac OS X)**

Use predefinições de impressão para salvar as configurações de impressão atuais para reutilização.

- **1.** Clique no menu **Arquivo** e, em seguida, clique na opção **Imprimir**.
- **2.** No menu **Impressora**, selecione o produto.
- **3.** Por padrão, o driver de impressão exibe o menu **Cópias e Páginas**. Abra a lista suspensa de menus e abra um menu cujas alterações de impressão você queira alterar.
- **4.** Para cada menu, selecione as configurações de impressão que você deseja salvar para reutilização.
- **5.** No menu **Predefinições**, clique na opção **Salvar como...** e digite um nome para a predefinição.
- **6.** Clique no botão **OK**.

#### **Imprimir automaticamente nos dois lados (Mac OS X)**

- **1.** Clique no menu **Arquivo** e, em seguida, clique na opção **Imprimir**.
- **2.** No menu **Impressora**, selecione o produto.
- **3.** Por padrão, o driver de impressão exibe o menu **Cópias e Páginas**. Abra a lista suspensa de menus e clique no menu **Layout**.
- **4.** Selecione uma opção de encadernação na lista suspensa **Frente e verso**.
- **5.** Clique no botão **Imprimir**.

#### **Imprimir manualmente nos dois lados (Mac OS X)**

- **1.** Clique no menu **Arquivo** e, em seguida, clique na opção **Imprimir**.
- **2.** No menu **Impressora**, selecione o produto.
- **3.** Por padrão, o driver de impressão exibirá o menu **Cópias e Páginas**. Abra a lista suspensa de menus e, em seguida, clique no menu **Duplex manual**.
- **4.** Clique na caixa **Duplex manual** e selecione uma opção de encadernação.
- **5.** Clique no botão **Imprimir**.
- **6.** Vá ao produto e remova todos os papéis em branco da Bandeja 1.
- **7.** Retire a pilha impressa do compartimento de saída e coloque-a com o lado impresso voltado para cima na bandeja de entrada de papel.
- **8.** Se solicitado, toque no botão apropriado do painel de controle para continuar.

### **Imprimir múltiplas páginas por folha (Mac OS X)**

- **1.** Clique no menu **Arquivo** e, em seguida, clique na opção **Imprimir**.
- **2.** No menu **Impressora**, selecione o produto.
- **3.** Por padrão, o driver de impressão exibe o menu **Cópias e Páginas**. Abra a lista suspensa de menus e clique no menu **Layout**.
- **4.** Na lista suspensa **Páginas por folha**, selecione o número de páginas que você deseja imprimir em cada folha.
- **5.** Na área **Direção do layout**, selecione a ordem e posicionamento das páginas na folha.
- **6.** No menu **Borda**, selecione o tipo de borda que você deseja imprimir em cada página da folha.
- **7.** Clique no botão **Imprimir**.

#### **Selecionar a orientação da página (Mac OS X)**

- **1.** Clique no menu **Arquivo** e, em seguida, clique na opção **Imprimir**.
- **2.** No menu **Impressora**, selecione o produto.
- **3.** No menu **Cópias e Páginas**, clique no botão **Configurar página**.
- **4.** Clique no ícone que representa a orientação da página que você deseja usar e clique no botão **OK**.
- **5.** Clique no botão **Imprimir**.

#### **Selecionar o tipo de papel (Mac OS X)**

- **1.** Clique no menu **Arquivo** e, em seguida, clique na opção **Imprimir**.
- **2.** No menu **Impressora**, selecione o produto.
- **3.** Por padrão, o driver de impressão exibe o menu **Cópias e Páginas**. Abra a lista suspensa de menus e clique no menu **Conclusão**.
- **4.** Selecione um tipo na lista suspensa **Tipo de mídia**.
- **5.** Clique no botão **Imprimir**.

#### **Imprimir uma capa (Mac OS X)**

- **1.** Clique no menu **Arquivo** e, em seguida, clique na opção **Imprimir**.
- **2.** No menu **Impressora**, selecione o produto.
- **3.** Por padrão, o driver de impressão exibe o menu **Cópias e Páginas**. Abra a lista suspensa de menus e clique no menu **Página da capa**.
- **4.** Selecione o local onde deseja imprimir a página de rosto. Clique no botão **Antes do documento** ou no botão **Após o documento**.
- **5.** No menu **Tipo de capa**, selecione a mensagem que você deseja imprimir na capa.
	- **NOTA:** Para imprimir uma capa em branco, selecione a opção **padrão** no menu **Tipo de capa**.
- **6.** Clique no botão **Imprimir**.

### **Como dimensionar um documento para ajustá-lo ao tamanho da página (Mac OS X)**

- **1.** Clique no menu **Arquivo** e, em seguida, clique na opção **Imprimir**.
- **2.** No menu **Impressora**, selecione o produto.
- **3.** Por padrão, o driver de impressão exibe o menu **Cópias e Páginas**. Abra a lista suspensa de menus e clique no menu **Manuseio de papel**.
- **4.** Na área **Tamanho do papel do destino**, clique na caixa **Redimensionar para o tamanho do papel** e depois selecione o tamanho na linha de seleção suspensa.
- **5.** Clique no botão **Imprimir**.

### **Criar um folheto (Mac OS X)**

- **1.** Clique no menu **Arquivo** e, em seguida, clique na opção **Imprimir**.
- **2.** No menu **Impressora**, selecione o produto.
- **3.** Por padrão, o driver de impressão exibe o menu **Cópias e Páginas**. Abra a lista suspensa de menus e clique no menu **Layout**.
- **4.** Selecione uma opção de encadernação na lista suspensa **Frente e verso**.
- **5.** Abra a lista suspensa de menus e clique no menu **Impressão de folheto**.
- **6.** Clique na caixa **Saída no formato de folheto** e selecione uma opção de encadernação.
- **7.** Selecione um tamanho de papel.
- **8.** Clique no botão **Imprimir**.

# **Trabalhos adicionais de impressão (Windows)**

# **Cancelar um trabalho de impressão (Windows)**

- **NOTA:** Se o trabalho de impressão continuou até agora, é provável que você não tenha a opção de cancelá- -lo.
	- **1.** Se o trabalho de impressão estiver sendo impresso no momento, cancele-o seguindo este procedimento no painel de controle do produto:
		- **a.** Na tela inicial do painel de controle do produto, toque no botão Parar. O produto pausa o trabalho e a tela Status do trabalho é aberta.
		- **b.** Na lista da tela sensível ao toque, toque no trabalho de impressão que você deseja cancelar e toque no botão Cancelar trabalho.
		- **c.** O produto solicita a confirmação do cancelamento. Toque no botão Sim.
	- **2.** Também é possível cancelar um trabalho de impressão de um programa de software ou uma fila de impressão.
		- **Programa de software:** Normalmente, uma caixa de diálogo aparece rapidamente na tela do computador, permitindo cancelar o trabalho de impressão.
		- **Fila de impressão do Windows:** Se um trabalho de impressão estiver aguardando em uma fila de impressão (memória do computador) ou no spooler de impressão, exclua o trabalho de lá.
			- **Windows XP, Windows Server 2003 e Windows Server 2008:** Clique em **Iniciar**, **Configurações** e em **Impressoras e aparelhos de fax**. Clique duas vezes no ícone do produto para abrir a janela, clique com o botão direito do mouse no trabalho de impressão que você deseja cancelar e selecione **Cancelar**.
			- **Windows Vista:** Clique no ícone do Windows na parte inferior esquerda da tela, clique em **Configurações** e, depois, em **Impressoras**. Clique duas vezes no ícone do produto para abrir a janela, clique com o botão direito do mouse no trabalho de impressão que você deseja cancelar e, em seguida, clique em **Cancelar**.
			- **Windows 7:** Clique no ícone do Windows na parte inferior esquerda da tela e clique em **Dispositivos e Impressoras**. Clique duas vezes no ícone do produto para abrir a janela, clique com o botão direito do mouse no trabalho de impressão que você deseja cancelar e, em seguida, clique em **Cancelar**.
			- **Windows 8 (aplicações desktop) / Server 2012:** Percorra até o canto inferior esquerdo da área de trabalho aberta. Clique com o botão direito na pequena janela exibida no canto inferior esquerdo. Selecione **Painel de controle**. Em **Hardware e sons** selecione **Ver dispositivos e impressoras**. Clique duas vezes no ícone do produto para abrir a janela, clique com o botão direito do mouse no trabalho de impressão que você deseja cancelar e, em seguida, clique em **Cancelar**. Se a fila de impressão não abrir diretamente, acesse **Ações da impressora** e clique em **Veja o que está sendo impresso**.

### **Selecionar o tamanho do papel (Windows)**

- **1.** No programa de software, selecione a opção **Imprimir**.
- **2.** Selecione o produto e, em seguida, clique no botão **Propriedades** ou **Preferências**.
- **3.** Clique na guia **Papel/Qualidade**.
- **4.** Selecione um tamanho na lista suspensa **Tamanho papel**.
- **5.** Clique no botão **OK**.
- **6.** Na caixa de diálogo **Imprimir**, clique no botão **OK** para imprimir o trabalho.

### **Selecionar um tamanho de papel personalizado (Windows)**

- **1.** No programa de software, selecione a opção **Imprimir**.
- **2.** Selecione o produto e, em seguida, clique no botão **Propriedades**.
- **3.** Clique na guia **Papel/Qualidade**.
- **4.** Clique no botão **Personalizado**.
- **5.** Digite um nome para o tamanho personalizado e especifique as dimensões.
	- A largura da margem curta do papel.
	- O comprimento da margem longa do papel.
- **6.** Clique no botão **Salvar** e, em seguida, clique no botão **Fechar**.
- **7.** Clique no botão **OK** para fechar a caixa de diálogo **Propriedades do documento**. Na caixa de diálogo **Imprimir**, clique no botão **OK** para imprimir o trabalho.

### **Imprimir marcas d'água (Windows)**

- **1.** No programa de software, selecione a opção **Imprimir**.
- **2.** Selecione o produto e, em seguida, clique no botão **Propriedades** ou **Preferências**.
- **3.** Clique na guia **Efeitos**.
- **4.** Selecione uma marca d'água na lista suspensa **Marcas d'água**.

Ou adicione uma nova marca d'água à lista clicando no botão **Editar**. Especifique as configurações da marca d'água e clique no botão **OK**.

- **5.** Para imprimir a marca d'água somente na primeira página, marque a caixa de seleção **Primeira página somente**. Caso contrário, a marca d'água será impressa em todas as páginas.
- **6.** Clique no botão **OK** para fechar a caixa de diálogo **Propriedades do documento**. Na caixa de diálogo **Imprimir**, clique no botão **OK** para imprimir o trabalho.

# **Trabalhos adicionais de impressão (Mac OS X)**

## **Cancelar um trabalho de impressão (Mac OS X)**

- **NOTA:** Se o trabalho de impressão continuou até agora, é provável que você não tenha a opção de cancelá- -lo.
	- **1.** Se o trabalho de impressão estiver sendo impresso no momento, cancele-o seguindo este procedimento no painel de controle do produto:
		- **a.** Na tela inicial do painel de controle do produto, toque no botão Parar. O produto pausa o trabalho e a tela Status do trabalho é aberta.
		- **b.** Na lista da tela sensível ao toque, toque no trabalho de impressão que você deseja cancelar e toque no botão Cancelar trabalho.
		- **c.** O produto solicita a confirmação do cancelamento. Toque no botão Sim.
	- **2.** Também é possível cancelar um trabalho de impressão de um programa de software ou uma fila de impressão.
		- **Programa de software:** Normalmente, uma caixa de diálogo aparece rapidamente na tela do computador, permitindo cancelar o trabalho de impressão.
		- **Fila de impressão do Mac:** Abra a fila de impressão com um clique duplo no ícone do produto no dock. Realce o trabalho de impressão e clique em **Excluir**.

### **Selecionar o tamanho do papel (Mac OS X)**

- **1.** Clique no menu **Arquivo** e, em seguida, clique na opção **Imprimir**.
- **2.** No menu **Impressora**, selecione o produto.
- **3.** No menu **Cópias e Páginas**, clique no botão **Configurar página**.
- **4.** Selecione um tamanho na lista suspensa **Tamanho do papel** e, em seguida, clique no botão **OK**.
- **5.** Clique no botão **Imprimir**.

### **Selecionar um tamanho de papel personalizado (Mac OS X)**

- **1.** Clique no menu **Arquivo** e, em seguida, clique na opção **Imprimir**.
- **2.** No menu **Impressora**, selecione o produto.
- **3.** No menu **Cópias e Páginas**, clique no botão **Configurar página**.
- **4.** Na lista suspensa **Tamanho do papel**, selecione a opção **Gerenciar tamanhos personalizados**.
- **5.** Especifique as dimensões do tamanho da página e clique no botão **OK**.
- **6.** Clique no botão **OK** para fechar a caixa de diálogo **Configurar página**.
- **7.** Clique no botão **Imprimir**.

### **Imprimir marcas d'água (Mac OS X)**

- **1.** Clique no menu **Arquivo** e, em seguida, clique na opção **Imprimir**.
- **2.** No menu **Impressora**, selecione o produto.
- **3.** Por padrão, o driver de impressão exibe o menu **Cópias e Páginas**. Abra a lista suspensa de menus e clique no menu **Marcas d'água**.
- **4.** No menu **Modo**, selecione a opção **Marca d'água**.
- **5.** Na lista suspensa **Páginas**, selecione se deseja imprimir a marca d'água em todas as páginas ou somente na primeira página.
- **6.** Na lista suspensa **Texto**, selecione uma das mensagens padrão ou selecione a opção **Person** e digite uma nova mensagem na caixa.
- **7.** Selecione opções para as configurações restantes.
- **8.** Clique no botão **Imprimir**.

# **Armazenar trabalhos de impressão no produto**

# **Criar um trabalho armazenado (Windows)**

É possível armazenar trabalhos no produto para que você possa imprimi-los a qualquer hora.

- **1.** No programa de software, selecione a opção **Imprimir**.
- **2.** Selecione o produto e, em seguida, clique no botão **Propriedades** ou **Preferências**.

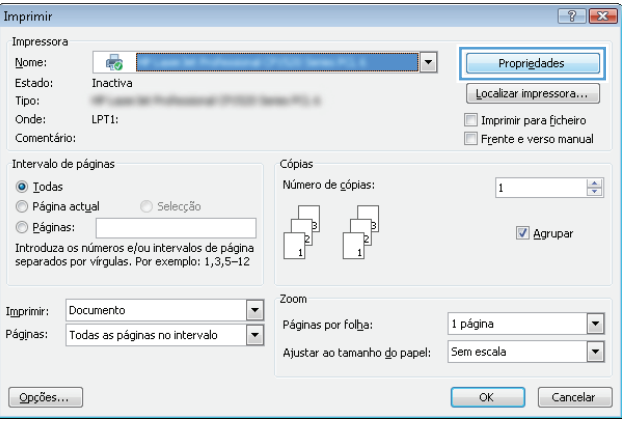

**3.** Clique na guia **Armazenamento de trabalho**.

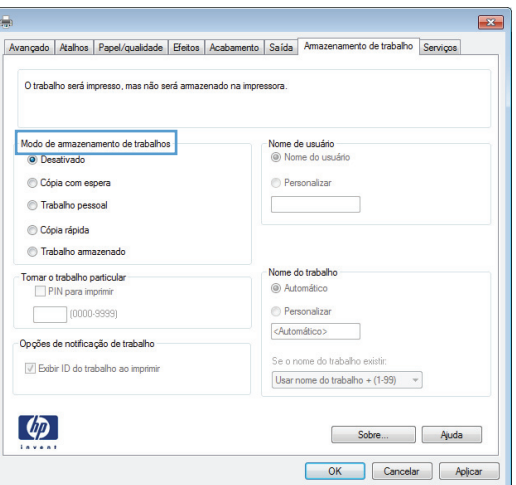

- **4.** Selecione uma opção de **Modo de armazenamento de trabalho**.
	- **Cópia com espera**: Imprimir e revisar uma cópia de um trabalho e, em seguida, imprimir mais cópias.
	- **Trabalho pessoal**: O trabalho só será impresso quando alguém o solicitar no painel de controle do produto. Para esse modo de armazenamento de trabalho, você pode selecionar uma das opções **Tornar trabalho particular/seguro**. Se você atribuir um número de identificação pessoal (PIN) ao trabalho, será necessário inserir o mesmo PIN no painel de controle. Se você criptografar o trabalho, deverá fornecer a senha necessária no painel de controle.
	- **Cópia rápida**: Imprima o número solicitado de cópias de um trabalho e depois armazene uma cópia do trabalho na memória do produto para poder imprimi-lo novamente.
	- **Trabalho armazenado**: Armazene um trabalho no produto e permita que outros usuários imprimam o trabalho a qualquer momento. Para esse modo de armazenamento de trabalho, você pode selecionar uma das opções **Tornar trabalho particular/seguro**. Se você atribuir um número de identificação pessoal (PIN) ao trabalho, a pessoa que imprimir o trabalho deverá fornecer o mesmo PIN no painel de controle. Se você criptografar o trabalho, a pessoa que imprimir o trabalho deverá fornecer a senha necessária no painel de controle.

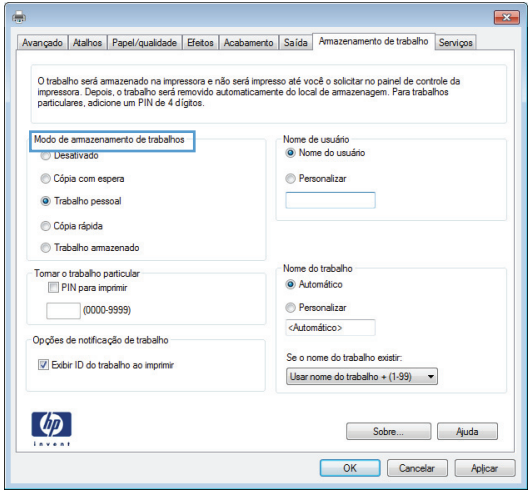

**5.** Para utilizar um nome de usuário ou de trabalho, clique no botão **Personalizado** e digite o nome do usuário ou do trabalho.

Selecione a opção a ser usada se outro trabalho armazenado já tiver este nome.

- **Usar nome do trabalho + (1 a 99)**: Agregue um número exclusivo no final do nome do trabalho.
- **Substituir arquivo existente**: Substitua o trabalho armazenado existente pelo novo.
- **6.** Clique no botão **OK** para fechar a caixa de diálogo **Propriedades do documento**. Na caixa de diálogo **Imprimir**, clique no botão **OK** para imprimir o trabalho.

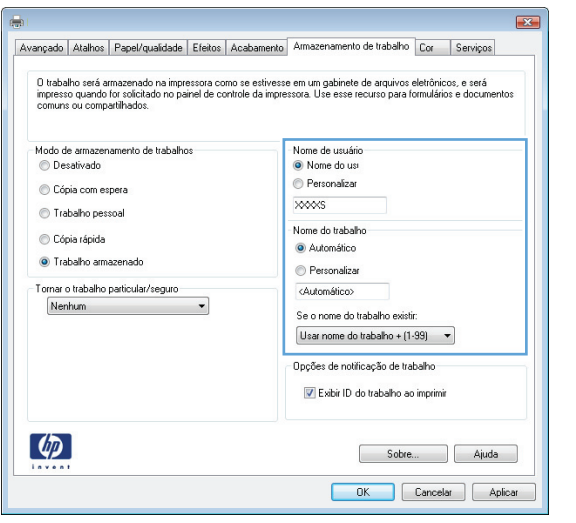

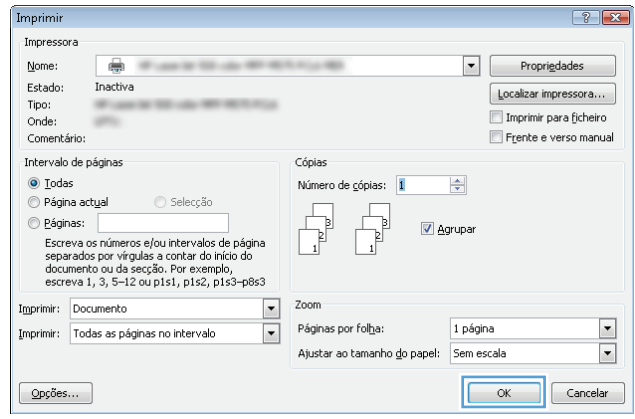

### **Criar um trabalho armazenado (Mac OS X)**

É possível armazenar trabalhos no produto para que você possa imprimi-los a qualquer hora.

- **1.** Clique no menu **Arquivo** e, em seguida, clique na opção **Imprimir**.
- **2.** No menu **Impressora**, selecione o produto.
- **3.** Por padrão, o driver de impressão exibe o menu **Cópias e Páginas**. Abra a lista suspensa de menus e clique no menu **Armazenamento de trabalho**.
- **4.** Na lista suspensa **Modo**, selecione o tipo de trabalho armazenado.
	- **Cópia com espera**: Imprimir e revisar uma cópia de um trabalho e, em seguida, imprimir mais cópias.
	- **Trabalho pessoal**: O trabalho só será impresso quando alguém o solicitar no painel de controle do produto. Se você atribuir um número de identificação pessoal (PIN) ao trabalho, será necessário inserir o mesmo PIN no painel de controle.
- **Cópia rápida**: Imprima o número solicitado de cópias de um trabalho e depois armazene uma cópia do trabalho na memória do produto para poder imprimi-lo novamente.
- **Trabalho armazenado**: Armazene um trabalho no produto e permita que outros usuários imprimam o trabalho a qualquer momento. Se você atribuir um número de identificação pessoal (PIN) ao trabalho, a pessoa que imprimir o trabalho deverá fornecer o mesmo PIN no painel de controle.
- **5.** Para utilizar um nome de usuário ou de trabalho, clique no botão **Person** e digite o nome do usuário ou do trabalho.

Selecione a opção a ser usada se outro trabalho armazenado já estiver este nome.

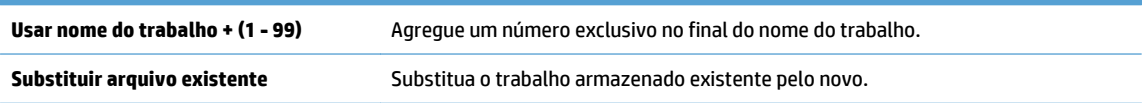

- **6.** Caso tenha selecionado a opção **Trabalho armazenado** ou **Trabalho pessoal** na etapa 3, você poderá proteger o trabalho com um PIN. Digite um número com 4 dígitos no campo **Usar PIN para imprimir**. Quando outras pessoas tentarem imprimir esse trabalho, o produto enviará um prompt solicitando que elas digitem o número PIN.
- **7.** Clique no botão **Imprimir** para processar o trabalho.

### **Imprimir um trabalho armazenado**

Use o procedimento a seguir para imprimir um trabalho que está armazenado na memória do produto.

- **1.** No painel de controle do produto, pressione o botão Início.
- **2.** Realce o item Recuperar a partir do dispositivo de memória e pressione o botão OK.
- **3.** Realce o nome da pasta onde o trabalho está armazenado e pressione o botão OK.
- **4.** Realce o nome do trabalho e pressione o botão OK. Se o trabalho for particular ou estiver criptografado, insira o PIN ou a senha.
- **5.** Ajuste o número de cópias e pressione o botão OK para imprimir o trabalho.

### **Excluir um trabalho armazenado**

Quando você envia um trabalho armazenado para a memória do produto, este sobrescreve todos os trabalhos anteriores que tiverem o mesmo nome e forem do mesmo usuário. Caso não haja nenhum trabalho que tenha o mesmo nome e seja do mesmo usuário, mas o produto precise de espaço extra, este poderá excluir outros trabalhos armazenados, começando pelos mais antigos. Você pode alterar o número de trabalhos que podem ser armazenados no menu Configurações gerais do painel de controle do produto.

Use este procedimento para excluir um trabalho armazenado na memória do produto.

- **1.** No painel de controle do produto, pressione o botão Início.
- **2.** Realce a opção Recuperar a partir do dispositivo de memória e, em seguida, pressione o botão OK.
- **3.** Selecione o nome da pasta em que o trabalho está armazenado.
- **4.** Selecione o nome do trabalho e pressione o botão OK
- **5.** Se o trabalho for particular ou criptografado, insira o PIN ou a senha e pressione o botão OK.
- **6.** Realce a opção Excluir e, em seguida, pressione o botão OK.

# **Adicionar uma página separadora de trabalho (Windows)**

O produto pode inserir uma página em branco no início de cada trabalho de impressão para tornar a classificação de trabalhos mais fácil.

**MOTA:** O seguinte procedimento ativa essa configuração para todos os trabalhos de impressão.

**1. Windows XP, Windows Server 2003 e Windows Server 2008 (usando a visualização do menu Iniciar padrão)**: Clique em **Iniciar** e, em seguida, clique em **Impressoras e aparelhos de fax**.

**Windows XP, Windows Server 2003 e Windows Server 2008 (usando a visualização do menu Iniciar Clássico)**: Clique em **Iniciar**, clique em **Configurações**, e depois clique em **Impressoras**.

**Windows Vista**: Clique no ícone do Windows no canto inferior esquerdo da tela, clique em **Painel de controle** e em **Impressoras**.

**Windows 7**: Clique no ícone do Windows no canto inferior esquerdo da tela e clique em **Dispositivos e Impressoras**.

**Windows 8, Server 2012**: Percorra até o canto inferior esquerdo da área de trabalho aberta. Clique com o botão direito na pequena janela exibida no canto inferior esquerdo. Selecione **Painel de controle**. Em **Hardware e sons**, selecione **Ver dispositivos e impressoras**.

- **2.** Clique com o botão direito do mouse no ícone do driver e selecione **Propriedades** ou **Propriedades da impressora**.
- **3.** Clique na guia **Configurações do dispositivo**.
- **4.** Expanda a lista **Opções instaláveis**.
- **5.** Na lista suspensa **Separador de trabalho**, selecione a opção **Habilitado**.
- **6.** Clique no botão **OK**.

# **Impressão móvel**

A HP oferece várias soluções móveis e ePrint para possibilitar impressões sem fio em uma impressora HP a partir de um notebook, tablet, smartphone ou outro dispositivo móvel. Para saber qual é a melhor opção para suas necessidades, acesse [www.hp.com/go/LaserJetMobilePrinting](http://www.hp.com/go/LaserJetMobilePrinting) (somente inglês).

### **HP ePrint**

Use o HP ePrint para imprimir documentos enviando-os como um anexo de e-mail para o endereço de e-mail do produto, de qualquer dispositivo habilitado de e-mail.

**MOTA:** O produto pode necessitar de atualização de firmware para usar esse recurso.

Para usar o HP ePrint, o produto deve atender aos seguintes requisitos:

- O produto deve estar conectado a uma rede com ou sem fio e ter acesso à internet.
- O HP Web Services deve estar habilitado no produto, e este devera estar registrado com HP Connected.
	- **1.** Digite o endereço IP do produto na linha de endereço de um navegador para abrir o Servidor da Web incorporado HP.
	- **2.** Clique na guia **HP Web Services**.
	- **3.** Selecione a opção para ativar os Serviços da Web.

**X NOTA:** A habilitação de Serviços da Web pode demorar vários minutos.

**4.** Acesse [www.hpconnected.com](http://www.hpconnected.com) para criar uma conta HP ePrint e conclua o processo de configuração.

Para obter mais informações, acesse [www.hp.com/go/support](http://www.hp.com/go/support) para revisar informações de suporte adicionais para seu produto.

#### **Software HP ePrint**

O software HP ePrint facilita a impressão em um computador desktop ou laptop para qualquer produto com HP ePrint. Após a instalação do driver, abra a opção **Imprimir** de dentro do seu aplicativo e selecione **HP ePrint** na lista de impressoras instaladas. Esse software facilita a localização de produtos habilitados para ePrint registrados na sua conta HP Connected. O produto HP de destino pode estar na sua mesa ou em um local remoto, como uma filial, ou qualquer parte do mundo.

Para o Windows, o software HP ePrint também oferece suporte à impressão IP direta tradicional para impressoras de rede local na rede (LAN ou WAN) para produtos PostScript® compatíveis.

Acesse [www.hp.com/go/eprintsoftware](http://www.hp.com/go/eprintsoftware) para obter drivers e informações.

**X NOTA:** O software HP ePrint é um utilitário de fluxo de trabalho de PDF para Mac e não é, tecnicamente, um driver de impressão. O software HP ePrint para Mac oferece suporte a caminhos de impressão somente através do HP Connected e não oferece suporte à impressão IP direta para impressoras de rede local.

### **AirPrint**

A impressão direta usando o AirPrint da Apple é compatível com o iOS 4.2 ou posterior. Use o AirPrint para impressão direta no produto usando um iPad, um iPhone (3GS ou posterior) ou iPod touch (terceira geração ou posterior) nos seguintes aplicativos:

- Correio
- Fotografias
- Safari
- iBooks
- Selecione aplicativos de terceiros

Para usar o AirPrint, o produto deve estar conectado à mesma rede sem fio que o dispositivo Apple. Para obter mais informações sobre o uso do AirPrint e sobre quais produtos HP são compatíveis com o AirPrint, vá para [www.hp.com/go/airprint](http://www.hp.com/go/airprint).

**NOTA:** O AirPrint não suporta conexões USB.

# **5 Cor**

- [Ajustar a cor](#page-87-0)
- [Alterar opções de cores \(Windows\)](#page-90-0)
- [Alterar o tema de cor para um trabalho de impressão \(Windows\)](#page-91-0)
- [Alterar as opções de cores \(Mac OS X\)](#page-92-0)
- [Corresponder cores](#page-93-0)

# <span id="page-87-0"></span>**Ajustar a cor**

Gerencie as cores, alterando as configurações na guia **Cor** (Windows) ou **Opções de cor** ou no menu **Opções de Cor/Qualidade** (Mac) no driver da impressora.

### **Automático**

Definir as opções de cores para o padrão ou para a configuração **Automático** normalmente produz a melhor qualidade possível de impressão para os documentos coloridos. A opção de ajuste de cor **Automático** ou padrão otimiza o tratamento de cor cinza neutra, meios-tons e o aperfeiçoamento de margens, utilizados para cada elemento de um documento. Para obter mais informações, consulte a Ajuda on-line do driver da impressora.

### **Imprimir em escala de cinza**

Selecione a opção **Impressão em escala de cinza** (Windows) ou a opção **Imprimir cor como cinza** (Mac) a partir do driver da impressora para imprimir um documento colorido em preto e branco. Essa opção é útil para imprimir documentos coloridos que serão fotocopiados ou enviados por fax. O produto utiliza o modo monocromático, que reduz a utilização dos cartuchos de tinta.

### **Ajuste manual de cores**

Configure manualmente as opções de cor para ajustar o tratamento de cor cinza neutra, os meios-tons e os aperfeiçoamentos de margens para textos, elementos gráficos e fotos. Para abrir as opções de ajuste manual de cor, execute um dos seguintes procedimentos:

- **Windows**: Na guia **Cor**, desmarque a caixa de seleção **HP EasyColor**, clique no botão **Manual** e depois clique no botão **Configurações**.
- **Mac**: Abra o menu **Avançado** ou selecione a guia apropriada na guia **Opções de Cor/Qualidade**. Clique na caixa de seleção **HP Easy Color** para desmarcá-la e habilite as configurações manuais.

#### **Opções de cores Manual**

Use opções de cores manuais para ajustar as opções **Cinzas neutros**, **Meio-tom** e **Controle de margem** para texto, gráficos e fotografias.

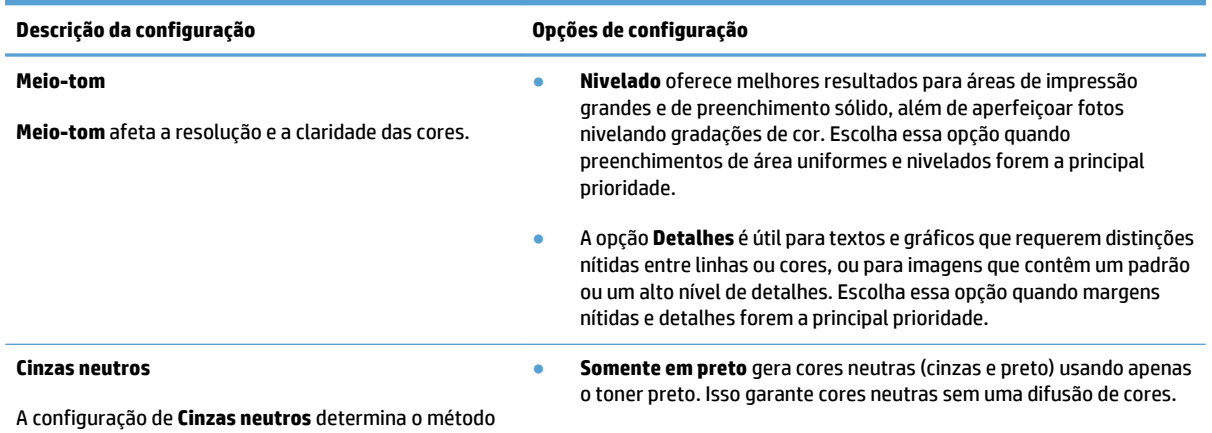

#### **Tabela 5-1 Opções de cores Manual**

para criar cores cinza usadas em textos, figuras e fotos.

#### **Tabela 5-1 Opções de cores Manual (continuação)**

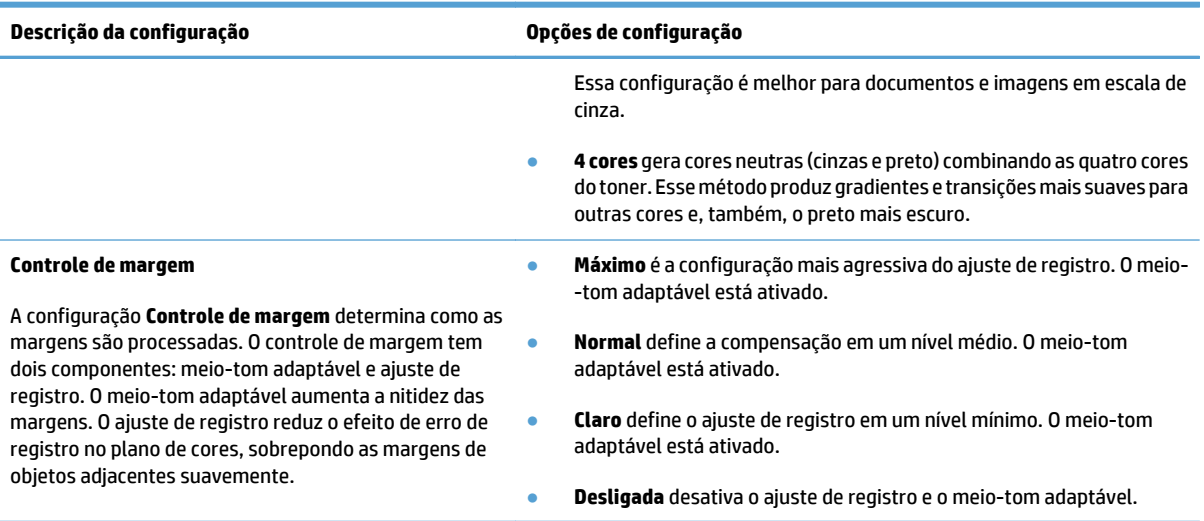

### **Use a opção HP EasyColor**

Se você estiver usando o driver da impressora HP PCL 6 para Windows, a tecnologia **HP EasyColor** melhora automaticamente documentos com conteúdo misto impressos de programas do Microsoft Office. Essa tecnologia digitaliza documentos e ajusta automaticamente imagens fotográficas nos formatos .JPEG e .PNG. A tecnologia **HP EasyColor** melhora toda a imagem de uma só vez em vez de dividi-la em várias partes, gerando uma consistência aprimorada das cores, detalhes mais nítidos e impressão mais rápida.

Se você estiver usando o driver de impressora Postscript da HP para Mac, a tecnologia **HP EasyColor** digitalizará todos os documentos e automaticamente ajustará todas as imagens fotográficas com os mesmos resultados fotográficos aprimorados.

No exemplo a seguir, as imagens à esquerda foram criadas sem que a opção **HP EasyColor** fosse usada. As imagens à direita demonstram algumas das melhorias geradas quando a opção **HP EasyColor** é usada.

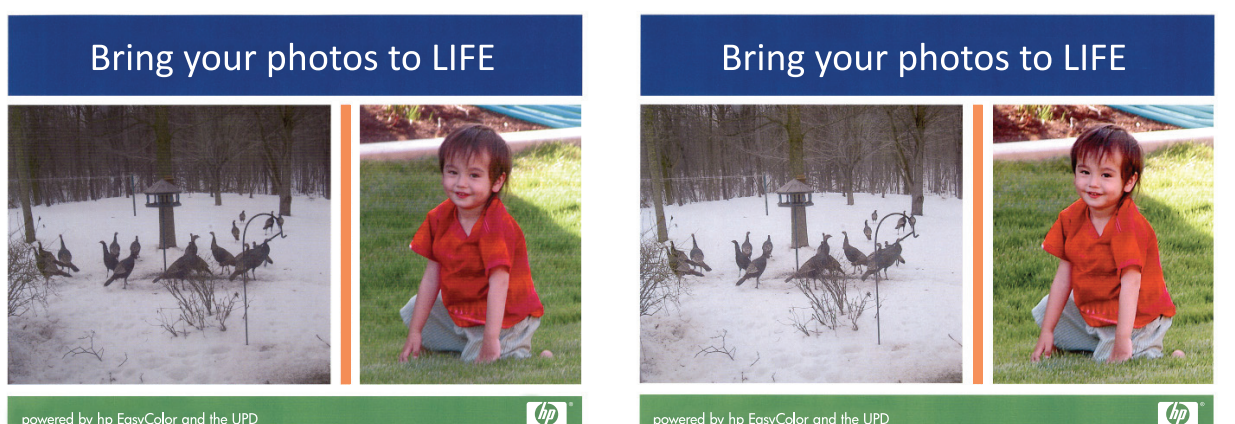

powered by hp EasyColor and the UPD

powered by hp EasyColor and the UPD

 $\phi$ 

A opção **HP EasyColor** é habilitada por padrão no driver da impressora HP PCL 6 e no driver HP Mac Postscript, de modo que você não precisa efetuar ajustes manuais nas cores. Para desativar a opção e poder manualmente ajustar as configurações de cor, abra a guia **Cor** no driver do Windows ou a guia **Opções de Cor/Qualidade** no driver do Mac e clique na caixa de seleção **HP EasyColor** para desmarcá-la.

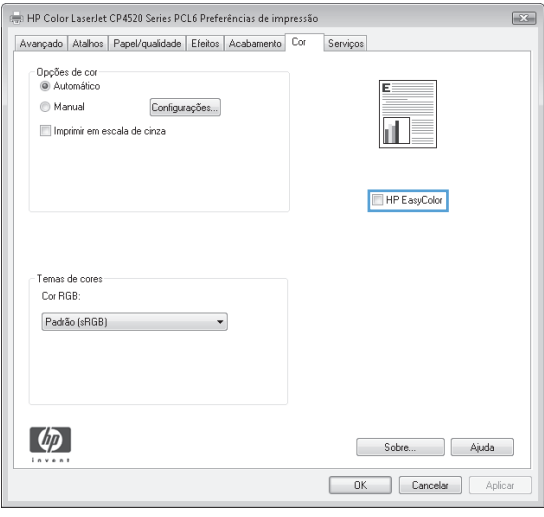

# <span id="page-90-0"></span>**Alterar opções de cores (Windows)**

- **1.** No programa de software, selecione a opção **Imprimir**.
- **2.** Selecione o produto e, em seguida, clique no botão **Propriedades**.
- **3.** Clique na guia **Cor**.
- **4.** Clique na caixa de seleção **HP EasyColor** para desmarcá-la.
- **5.** Clique na configuração **Automático** ou **Manual**.
	- Configuração **Automático**: Selecione essa configuração para a maioria dos trabalhos de impressão colorida
	- Configuração **Manual**: Selecione essa configuração para ajustar as configurações de cor independentemente de outras configurações. Clique no botão **Configurações** para abrir a janela de ajuste manual de cor.

**W** NOTA: Alterar as configurações de cor manualmente pode afetar o resultado final. A HP recomenda que somente especialistas em gráficos coloridos alterem essas configurações.

- **6.** Clique na opção **Impressão em escala de cinza** para imprimir um documento colorido em preto e sombras em cinza. Use essa opção para imprimir documentos coloridos para fotocópia ou fax. Você também pode usar essa opção para imprimir rascunhos ou economizar o toner colorido.
- **7.** Clique no botão **OK** para fechar a caixa de diálogo **Propriedades do documento**. Na caixa de diálogo **Imprimir**, clique no botão **OK** para imprimir o trabalho.

# <span id="page-91-0"></span>**Alterar o tema de cor para um trabalho de impressão (Windows)**

- **1.** No programa de software, selecione a opção **Imprimir**.
- **2.** Selecione o produto e, em seguida, clique no botão **Propriedades**.
- **3.** Clique na guia **Cor**.
- **4.** Clique na caixa de seleção **HP EasyColor** para desmarcá-la.
- **5.** Selecione um tema de cores a partir da lista suspensa **Temas de cores**.
	- **Padrão (sRGB)**: Esse tema configura o produto para imprimir dados RGB no modo bruto do dispositivo. Ao usar esse tema, gerencie a cor no software ou no sistema operacional para obter a renderização correta.
	- **Vívido (sRGB)**: O produto aumenta a saturação de cores nos meios-tons. Use esse tema ao imprimir gráficos comerciais.
	- **Foto (sRGB)**: O produto interpreta a cor RGB como se ela fosse impressa como uma fotografia utilizando um minilaboratório digital. O produto renderiza cores profundas mais saturadas de modo diferente do tema Padrão (sRBG). Utilize esse tema ao imprimir fotos.
	- **Foto (Adobe RGB 1998)**: Use esse tema ao imprimir fotos digitais que usam o espaço de cores AdobeRGB, em vez do sRGB. Desative o gerenciamento de cores no software ao usar esse tema.
	- **Nenhum**: Não é usado nenhum tema de cores.
	- **Perfil personalizado**: Selecione esta opção para usar um perfil de entrada personalizado para controlar com precisão a saída de cores; por exemplo, para emular outro produto HP Color LaserJet específico). Faça o download de perfis personalizados no site [www.hp.com.](http://www.hp.com)
- **6.** Clique no botão **OK** para fechar a caixa de diálogo **Propriedades do documento**. Na caixa de diálogo **Imprimir**, clique no botão **OK** para imprimir o trabalho.

# <span id="page-92-0"></span>**Alterar as opções de cores (Mac OS X)**

- **1.** Clique no menu **Arquivo** e, em seguida, clique na opção **Imprimir**.
- **2.** No menu **Impressora**, selecione o produto.
- **3.** Por padrão, o driver de impressão exibe o menu **Cópias e Páginas**. Abra a lista suspensa de menus e clique no menu **Opções de cor**.
- **4.** Clique na caixa de seleção **HP EasyColor** para desmarcá-la.
- **5.** Abra as configurações de **Avançado**.
- **6.** Ajuste as configurações individuais para texto, gráfico ou fotografias.
- **7.** Clique no botão **Imprimir**.

# <span id="page-93-0"></span>**Corresponder cores**

O processo de correspondência entre as cores impressas pelo produto e as cores exibidas na tela do computador é bastante complexo, pois as impressoras e os monitores de computador utilizam métodos diferentes para produzir cores. Os monitores *exibem* as cores em pixels de luz, por meio do processo de cores RGB (vermelho, verde, azul), mas as impressoras *imprimem* as cores utilizando o processo CMYK (ciano, magenta, amarelo e preto).

Vários fatores podem afetar a capacidade de fazer as cores da impressora corresponderem às da tela. Eles incluem:

- Papel
- Colorantes da impressora (por exemplo, tintas ou toners)
- Processo de impressão (por exemplo, tecnologia de jato de tinta, pressão ou laser)
- Iluminação de retroprojetores
- Diferenças pessoais na percepção de cores
- Programas de software
- Drivers de impressão
- Sistema operacional do computador
- Monitores e configurações do monitor
- Placas e drivers de vídeo
- Ambiente operacional (por exemplo, umidade)

Para a maioria das situações, imprimir em cores sRGB é o melhor método de correspondência das cores exibidas na tela com as cores do MFP.

#### **Correspondência de cores da amostra**

O processo de correspondência da saída para amostras de cores pré-impressas e referências de cores padrão é complexo. Geralmente, você pode obter uma correspondência razoavelmente boa com uma amostra de cores se as tintas usadas para criá-la forem ciano, magenta, amarelo e preto. Normalmente, elas são chamadas de amostras de cores de processo.

Algumas amostras de cores são criadas a partir de cores especiais. As cores especiais são corantes especialmente criados. Muitas dessas cores especiais estão fora da faixa do produto. A maior parte das amostras de cores pontuais tem amostras de cores de processos associados que fornecem aproximações em CMYK da cor especial.

A maior parte das amostras de cores de processo tem uma observação sobre quais padrões de processo foram utilizados para imprimir a amostra de cores. Na maioria dos casos, esses processos são TROCA, Escala européia ou DIC. Para obter uma correspondência de cores otimizada com a amostra de cores de processo, selecione no menu do produto a emulação de tinta correspondente. Se não for possível identificar o padrão do processo, utilize a emulação de tintas TROCA.

### **Imprimir amostras de cor**

Para usar as amostras de cor, selecione a amostra que melhor corresponde à cor desejada. Utilize o valor de cor da amostra no seu programa de software para descrever o objeto ao qual deseja corresponder. As cores de impressão podem variar, dependendo do tipo de papel e do programa de software usados.

Proceda da seguinte forma para imprimir amostras de cores no produto utilizando o painel de controle:

- **1.** Na tela inicial do painel de controle do produto, role até o botão Administração e toque nele.
- **2.** Abra os seguintes menus:
	- **Relatórios**
	- Outras páginas
- **3.** Selecione a opção Amostras de RGB ou Amostras de CMYK e toque no botão OK.

### **Correspondência de cores PANTONE®**

O PANTONE tem vários sistemas de correspondência de cores. O PANTONE MATCHING SYSTEM® é bastante conhecido e usa tintas sólidas para gerar uma ampla gama de nuances e matizes de cores.

**MOTA:** Cores PANTONE geradas podem não corresponder aos padrões identificados pela PANTONE. Consulte as Publicações atuais da PANTONE para obter a cor mais exata.

# **6 Gerenciar e manter**

- [Servidor Web incorporado HP](#page-97-0)
- [HP Utility para Mac OS X](#page-98-0)
- [Use o software HP Web Jetadmin](#page-100-0)
- [Gerenciar suprimentos e acessórios](#page-101-0)
- [Limpe o produto](#page-108-0)
- [Atualizações de software e firmware](#page-109-0)

# <span id="page-97-0"></span>**Servidor Web incorporado HP**

Com o servidor da Web incorporado HP, você pode gerenciar as funções de impressão a partir do computador, em vez de usar o painel de controle do produto.

- Exibir informações de status do produto
- Determinar a vida útil restante de todos os suprimentos e fazer novos pedidos
- Exibir e alterar as configurações das bandejas
- Exibir e alterar a configuração do menu do painel de controle do produto
- Visualizar e imprimir páginas internas
- Receber notificações sobre eventos de suprimentos e do produto
- Exibir e alterar a configuração da rede

O Servidor da Web Incorporado da HP funciona quando o produto está conectado a uma rede com base em IP. O Servidor da Web Incorporado da HP não suporta conexões com o produto com base em IPX. Não é preciso ter acesso à Internet para abrir e utilizar o Servidor da Web Incorporado da HP.

Quando o produto está conectado à rede, o Servidor da Web Incorporado é disponibilizado automaticamente.

**W NOTA:** O Servidor da Web Incorporado da HP não pode ser acessado além do firewall da rede.

### **Como acessar o servidor da Web incorporado HP (EWS)**

- **1.** Na tela Inicial no painel de controle do produto, toque no botão Rede para identificar o endereço IP ou nome de host do produto.
- **2.** Abra um navegador da Web e, na linha de endereço, digite o endereço IP ou o nome do host exatamente como exibido no painel de controle do produto. Pressione a tecla Enter no teclado do computador. O EWS é aberto.

https://10.10.XXXXX/

Para utilizar o HP Embedded Web Server, o seu navegador deve atender aos seguintes requisitos:

- Windows: Microsoft Internet Explorer 5.01 ou posterior, ou Netscape 6.2 ou posterior
- Mac OS X: Safari ou Firefox com Bonjour ou um endereço IP
- **Linux: Somente Netscape Navigator**
- HP-UX 10 e HP-UX 11: Netscape Navigator 4.7

# <span id="page-98-0"></span>**HP Utility para Mac OS X**

Use o HP Utility para Mac OS X para verificar o status do produto, ou para exibir ou alterar as configurações do produto no seu computador.

Você poderá usar o HP Utility se o dispositivo usar um cabo USB ou se estiver conectado a uma rede TCP/IP.

### **Abrir o HP Utility**

No Localizador, clique em **Aplicativos**, **HP** e depois em **HP Utility**.

Se o HP Utility não estiver na lista **Utilitários**, siga este procedimento para abri-lo:

- 1. No computador, abra o menu Apple  $\triangleleft$ , clique no menu **Preferências do sistema** e, depois, clique no ícone **Impressão e fax** ou no ícone **Impressão e digitalização**.
- **2.** Selecione o produto na parte esquerda da janela.
- **3.** Clique no botão **Opções e suprimentos**.
- **4.** Clique na guia **Utilitário**.
- **5.** Clique no botão **Abrir utilitário de impressão**.

### **Recursos do HP Utility**

A barra de ferramentas do HP Utility encontra-se na parte superior de todas as páginas. Ela inclui estes itens:

- **Dispositivos**: Clique nesse botão para exibir ou ocultar produtos Mac encontrados pelo HP Utility no painel **Impressoras** à esquerda da tela.
- **Todas as configurações**: Clique nesse botão para retornar à página principal do HP Utility.
- **Aplicativos**: Clique nesse botão para gerenciar quais ferramentas ou utilitários da HP devem ser exibidos no Dock.
- **Suporte HP**: Clique nesse botão para abrir um navegador e acessar o site de suporte HP para o produto.
- **Suprimentos**: Clique nesse botão para abrir o site HP SureSupply.
- **Registro**: Clique nesse botão para abrir o site de registro da HP.
- **Reciclagem**: Clique nesse botão para abrir o site do Programa de Parceiros de Reciclagem HP Planet.

O HP Utility é composto por páginas que podem ser abertas ao clicar na lista **Todas as configurações**. A tabela a seguir descreve as tarefas que você pode executar com o HP Utility.

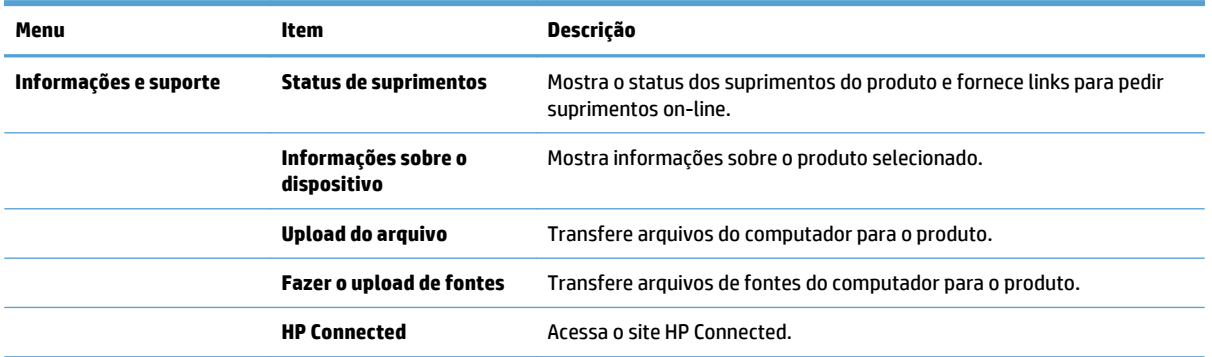

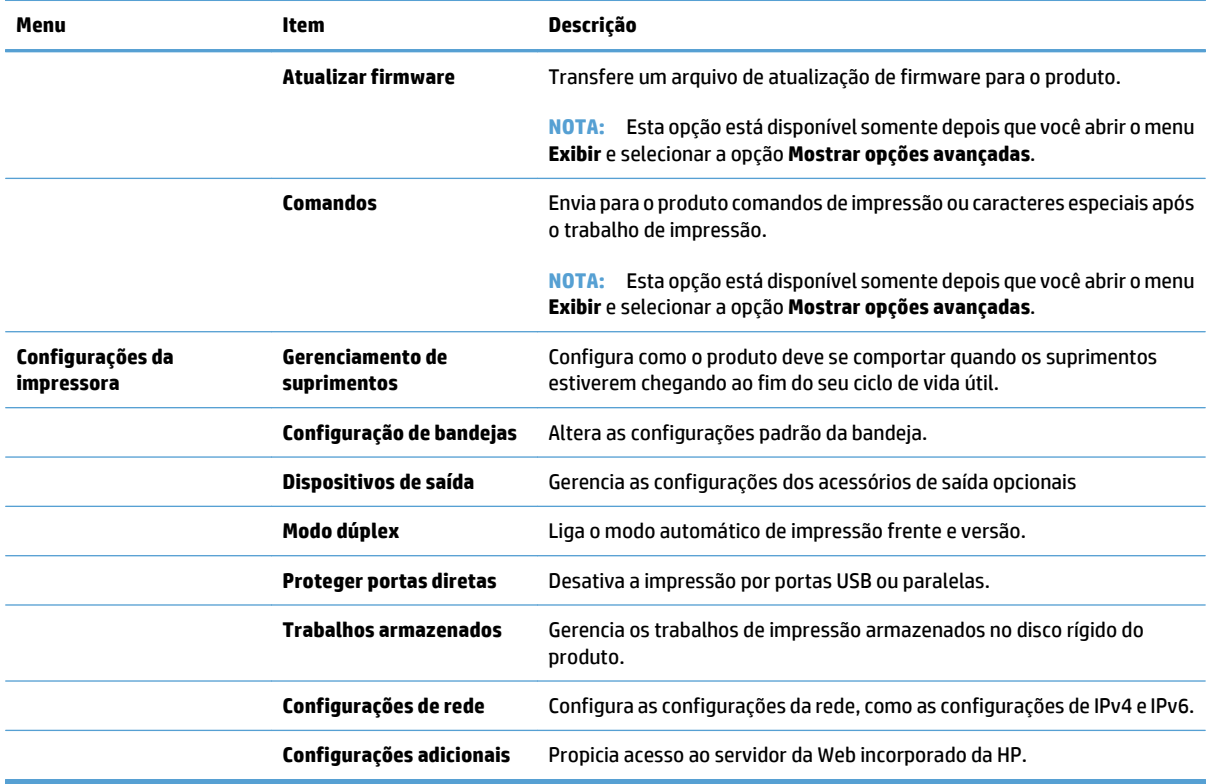

# <span id="page-100-0"></span>**Use o software HP Web Jetadmin**

HP Web Jetadmin é uma ferramenta premiada, líder no setor, por gerenciar eficientemente uma ampla variedade de dispositivos de rede da HP, incluindo impressoras, produtos multifuncionais e dispositivos de envio digital. Esta solução única permite-lhe fazer remotamente a instalação, o monitoramento, a manutenção, a solução de problemas e a proteção de seu ambiente de impressão e digitalização, aumentando assim a sua produtividade e ajudando-o a economizar tempo, controlar custos e proteger seu investimento.

As atualizações do HP Web Jetadmin são disponibilizadas periodicamente para propiciar suporte a recursos específicos do produto. Visite [www.hp.com/go/webjetadmin](http://www.hp.com/go/webjetadmin) e clique no link de **Auto ajuda e documentação** para saber mais sobre atualizações.

# <span id="page-101-0"></span>**Gerenciar suprimentos e acessórios**

## **Imprimir quando um cartucho está no fim de sua vida útil estimada**

#### **Mensagens dos suprimentos**

- **<Cor> <Suprimento> <Baixo** onde <Cor> é a cor do suprimento e <Suprimento> é o tipo de suprimento. O produto indica quando o nível de um suprimento está baixo. A vida útil restante do cartucho pode variar, mas o suprimento não precisa ser substituído agora. É recomendável ter um cartucho de impressão para substituição disponível para instalação quando a qualidade de impressão não estiver mais satisfatória. Esse alerta aparece somente quando a opção **<Cor> <Suprimento> Muito baixo** está definida como Parar.
- **<Cor> <Suprimento> Muito baixo**. O produto indica quando o nível de um suprimento está muito baixo. A vida útil real restante do cartucho pode variar. É recomendável ter um cartucho de impressão para substituição disponível para instalação quando a qualidade de impressão não estiver mais satisfatória. Quando o suprimento HP atinge um limite muito baixo, a garantia de proteção premium da HP para esse cartucho termina.

Problemas de qualidade de impressão podem ocorrer quando um suprimento que está próximo ao fim de sua vida útil prevista é usado. O cartucho de impressão não precisa ser substituído nesse momento, a menos que a qualidade de impressão não seja mais aceitável.

#### **Ative ou desative as opções Configurações Muito baixo no painel de controle.**

É possível ativar ou desativar as configurações padrão a qualquer momento. Não é necessário reativá-las quando um novo cartucho é instalado.

- **1.** No painel de controle do produto, pressione o botão Início **.**
- **2.** Abra os seguintes menus:
	- Administração
	- Gerenciar suprimentos
	- **Configurações de suprimento**
	- **Cartucho preto** ou **Cartuchos coloridos**
	- **Configurações Muito baixo**
- **3.** Selecione uma destas opções:
	- Selecione a opção **Continuar** para configurar o produto para alertá-lo quando o cartucho estiver muito baixo, mas para continuar imprimindo.
	- **NOTA:** Usar a opção **Continuar** permite imprimir mesmo com o suprimento muito baixo sem a interação do usuário e pode resultar em uma qualidade de impressão insatisfatória.
	- Selecione a opção Parar para configurar o produto para parar de imprimir (incluindo a impressão de fax) até o cartucho ser substituído.
	- Selecione a opção **Solicitação para continuar** para configurar o produto para parar de imprimir (incluindo a impressão de fax) e solicitar a substituição do cartucho. Você pode confirmar a solicitação e continuar imprimindo.

Se você selecionar a opção Parar ou **Solicitação para continuar**, o produto irá parar de imprimir quando ele atingir o limite Muito baixo. Quando o cartucho for substituído, o produto automaticamente continuará imprimindo.

Quando um suprimento HP atinge um nível muito baixo, a garantia de proteção premium da HP do suprimento é encerrada.

### **Gerenciar cartuchos de impressão**

#### **Armazenamento de cartuchos de toner**

Não retire o cartucho de toner da embalagem até o momento de usá-lo.

**CUIDADO:** Para evitar danos ao cartucho de toner, não o exponha à luz por mais de alguns minutos.

#### **Política da HP para suprimentos não HP**

A HP Company não pode recomendar o uso de cartuchos de toner de outros fabricantes, sejam eles novos ou recondicionados.

**MOTA:** Para produtos da impressora HP, o uso de cartuchos de impressão não fabricados pela HP ou de um cartucho de toner recarregado não afeta a garantia ao cliente ou nenhum contrato de suporte HP com o cliente. Entretanto, se o produto falhar ou for danificado, o uso de um cartucho de toner recarregado ou não HP será atribuído ao problema e a HP cobrará taxas padrão de materiais e tempo de serviço com relação ao produto com a falha ou dano específico.

#### **Website HP Antipirataria**

Acesse [www.hp.com/go/anticounterfeit](http://www.hp.com/go/anticounterfeit) ao instalar um cartucho de toner HP e o painel de controle exibirá uma mensagem informando se o cartucho não é fabricado pela HP. A HP determinará se o cartucho é original ou não e tomará as medidas adequadas para resolver o problema.

O cartucho de toner pode não ser uma peça original HP se você perceber o seguinte:

- A página de status dos suprimentos indica que um suprimento de um fabricante que não a HP foi instalado.
- Muitos problemas com o cartucho de toner.
- O cartucho não apresenta a aparência normal (por exemplo, a embalagem é diferente das embalagens HP).

#### **Reciclar suprimentos**

Para reciclar um cartucho de toner HP original, coloque o cartucho de impressão usado na embalagem em que o cartucho novo foi enviado. Use a etiqueta de devolução fornecida para enviar o suprimento usado à HP para reciclagem. Para obter informações completas, consulte o guia de reciclagem fornecido com cada novo item de suprimento HP.

#### **Dados armazenados no cartucho de toner**

Os cartuchos de impressão da HP usados com esse produto contêm um chip de memória que ajuda na operação do produto.

Além disso, esse chip de memória coleta um conjunto limitado de informações sobre a utilização do produto, que pode incluir: a data em que o cartucho de toner foi instalado pela primeira vez, a data em que o cartucho foi usado pela última vez, o número de páginas impressas com o cartucho, a cobertura da página, os modos de

impressão utilizados, os erros de impressão que podem ter ocorrido e o modelo do produto. Essas informações ajudam a HP a projetar produtos futuros que atendam às necessidades de impressão dos clientes.

Os dados coletados do chip de memória do cartucho de toner não contêm informações que possam ser usadas para identificar um cliente ou usuário do cartucho ou do produto.

A HP coleta uma amostra dos chips de memória dos cartuchos de toner devolvidos ao programa gratuito de reciclagem e devolução da HP (HP Planet Partners: [www.hp.com/recycle](http://www.hp.com/recycle)). Os chips de memória dessa amostra são lidos e analisados para melhorar os produtos futuros da HP. Os parceiros da HP que auxiliam na reciclagem desse cartucho de toner também poderão ter acesso a esses dados.

Qualquer empresa de terceiros que possua o cartucho de toner poderá ter acesso às informações anônimas no chip de memória.

### **Instruções de substituição**

#### **Substituir cartuchos de impressão**

A impressora utiliza quatro cores e tem um cartucho de impressão diferente para cada cor: preto (K), magenta (M), ciano (C) e amarelo (Y).

**CUIDADO:** Caso caia toner em suas roupas, limpe com um pano seco e lave a roupa em água fria. Água quente irá fixar o toner ao tecido.

- **EX NOTA:** As informações sobre reciclagem de cartuchos de impressão usados estão na caixa do cartucho de impressão.
- **1.** Abra a porta frontal. Verifique se a porta está totalmente aberta.

**2.** Segure a alça do cartucho de impressão usado e puxe para fora para removê-lo.

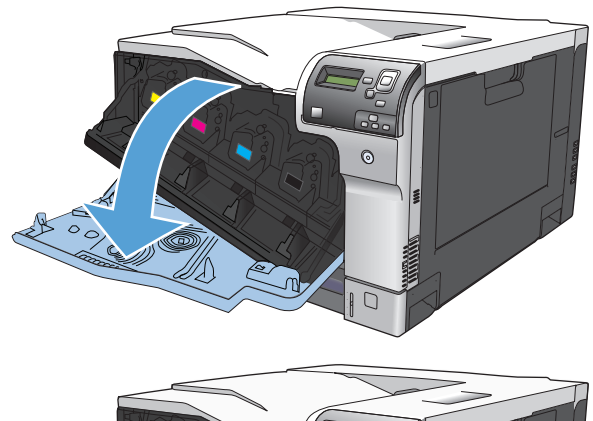

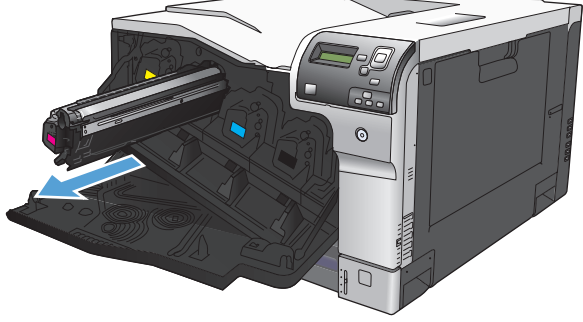

**3.** Guarde o cartucho de impressão usado na embalagem de proteção. As informações sobre reciclagem de cartuchos de impressão usados estão na caixa do cartucho de impressão.

**4.** Remova o novo cartucho de impressão da embalagem de proteção.

> **NOTA:** Cuidado para não danificar a etiqueta de memória no cartucho de impressão.

**5.** Segure nas laterais do cartucho de impressão e agite-o suavemente para distribuir o toner.

**6.** Retire a tampa protetora cor de laranja do cartucho de impressão.

**CUIDADO:** Evite expô-lo à luz por muito tempo.

**CUIDADO:** Não toque no cilindro verde. Isso poderá danifica o cartucho.

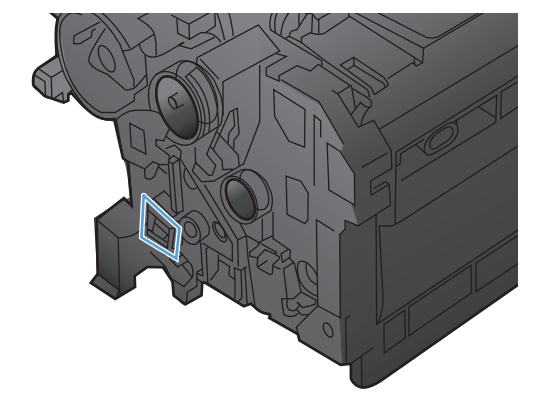

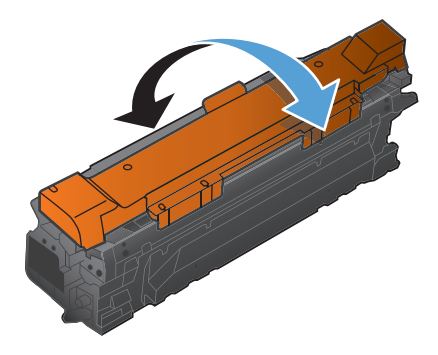

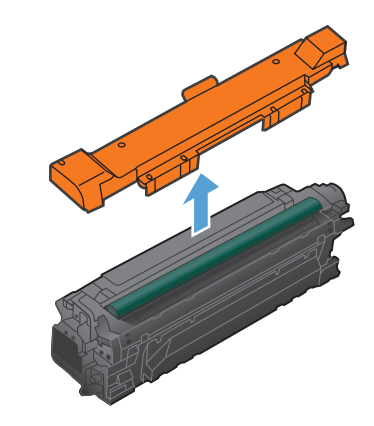

**7.** Alinhe o cartucho de impressão com o slot e insira o cartucho de impressão até ouvir o clique de encaixe.

**NOTA:** Os cartuchos de impressão são dispostos com leve inclinação.

۲Ñ ര

### **8.** Feche a porta frontal.

#### **Substituir a unidade de coleta de toner**

Substitua a unidade de coleta de toner quando o painel de controle solicitar.

- $\ddot{\mathbb{B}}$  **NOTA:** A unidade de coleta de toner é descartável. Não tente esvaziar a unidade de coleta de toner e reutilizá--la. Isso poderá vazar toner dentro do produto, o que poderá prejudicar a qualidade de impressão. Depois do uso, devolva a unidade de coleta de toner ao programa Planet Partners da HP para reciclagem.
- **1.** Abra a porta traseira.

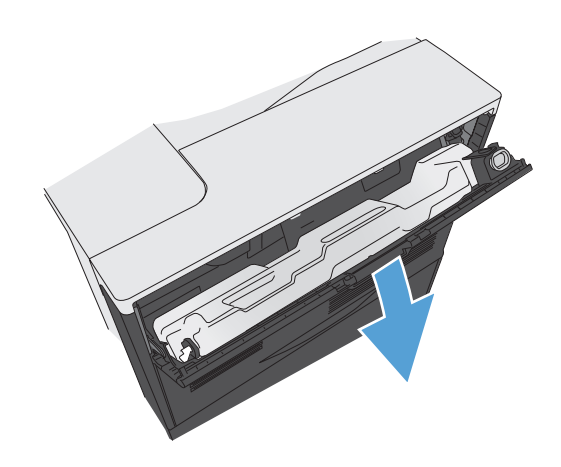

**2.** Segure a parte superior da unidade de coleta de toner e remova-a do produto.

**3.** Coloque a tampa anexa sobre a abertura na parte superior da unidade.

**4.** Remova a nova unidade de coleta de toner da embalagem.

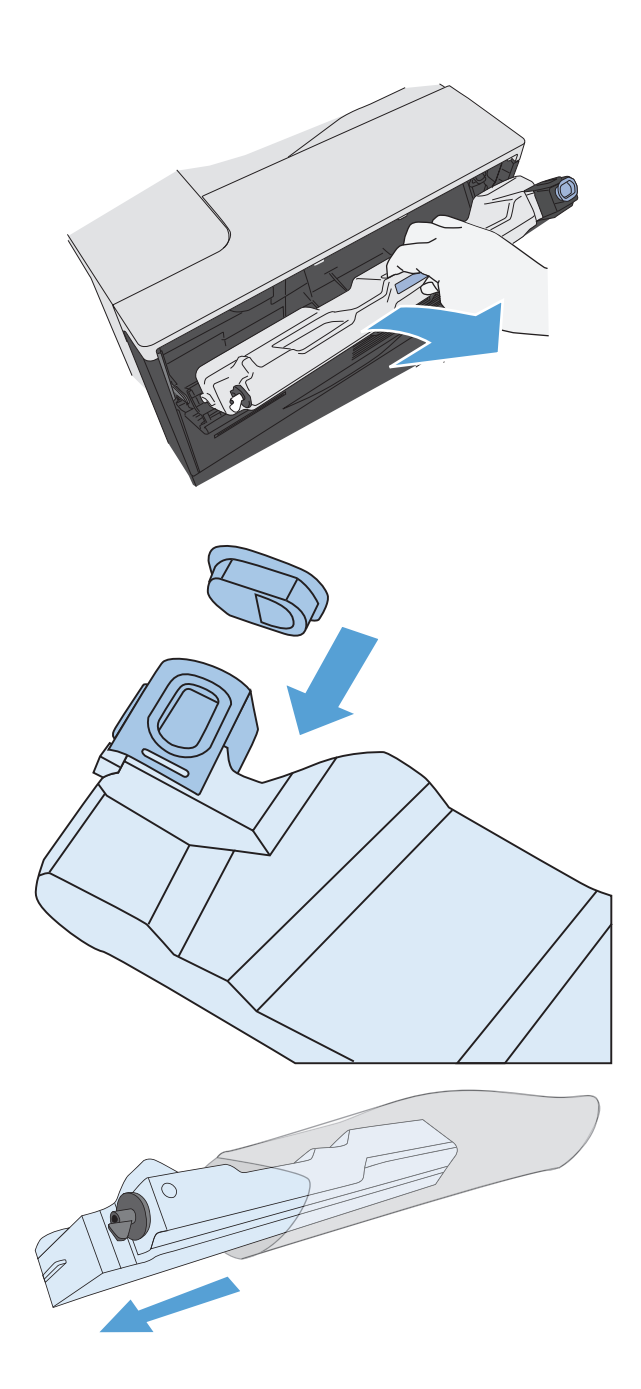

**5.** Insira a nova unidade no produto.

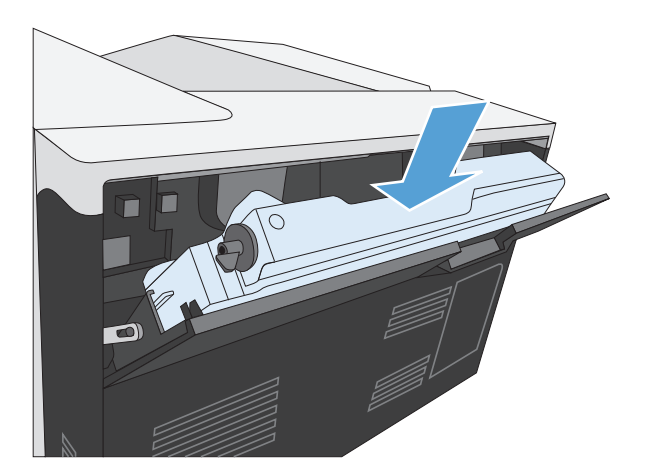

**6.** Feche a porta traseira.

Para reciclar a unidade de coleta de toner usada, siga as instruções fornecidas com a nova unidade de coleta de toner.

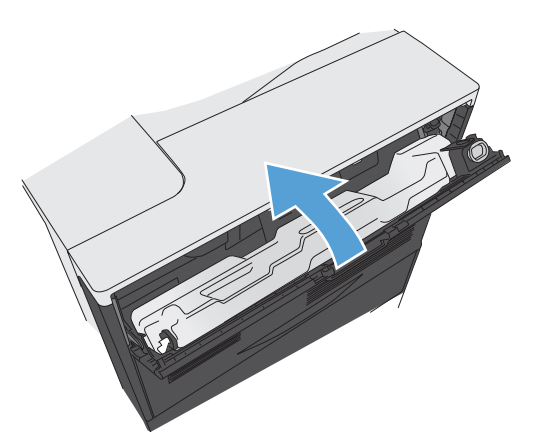
## <span id="page-108-0"></span>**Limpe o produto**

Com o tempo, partículas de toner e papel acumulam-se dentro do produto. Isso pode provocar problemas de qualidade durante a impressão. A limpeza do produto elimina ou reduz esses problemas.

Limpe as áreas do cartucho de impressão e do percurso do papel sempre que trocar o cartucho de impressão ou sempre que ocorrerem problemas de qualidade de impressão. Faça o possível para manter o produto sem poeira ou partículas.

Para limpar a parte externa do produto, use um pano macio e umedecido em água.

## **Limpe a passagem do papel**

- **1.** No painel de controle do produto, pressione o botão Início **.**
- **2.** Abra os seguintes menus:
	- **Manutenção do dispositivo**
	- Calibração/limpeza
- **3.** Pressione a seta para baixo ▼ para destacar o item de menu **Imprimir página de limpeza** e, em seguida, pressione o botão OK.
- **4.** A conclusão do processo de limpeza depende do modelo do produto.
	- **Modelos não duplex**: Após a impressão do primeiro lado, recarregue a página na Bandeja 1 de acordo com as instruções e pressione o botão OK. Quando o segundo lado é impresso, a tarefa é concluída. Descarte a página impressa.
	- **Modelos duplex**: Quando ambos os lados forem impressos, a tarefa é concluída. Descarte a página impressa.

# **Atualizações de software e firmware**

A HP atualiza regularmente os recursos disponíveis no firmware do produto. Para aproveitar os recursos mais atuais, atualize o firmware do produto. Faça o download do arquivo de atualização de firmware mais recente na Web:

- Nos Estados Unidos, acesse [www.hp.com/support/colorljM750](http://www.hp.com/support/colorljM750). Clique em **Drivers e software**.
- Em outros países, acesse [www.hp.com/support](http://www.hp.com/support). Selecione seu país/sua região. Clique em **Drivers e software**. Insira o nome do produto (por exemplo, "LaserJet M575") e selecione **Pesquisar**.

# **7 Solucionar problemas**

- [Auto-ajuda](#page-111-0)
- [Resolver problemas gerais](#page-112-0)
- [Interpretar mensagens do painel de controle](#page-114-0)
- [Eliminar atolamentos](#page-121-0)

# <span id="page-111-0"></span>**Auto-ajuda**

Além das informações deste guia, outras fontes estão disponíveis para fornecer informações úteis.

Ajuda do painel de controle **O** painel de controle tem uma ajuda incorporada que orienta você através de várias tarefas, como a substituição de cartuchos de impressão e a eliminação de atolamentos.

## <span id="page-112-0"></span>**Resolver problemas gerais**

Se o produto não estiver respondendo corretamente, execute as etapas da lista de verificação a seguir na ordem em que aparecem. Se o produto não passar em uma etapa, siga as sugestões de solução de problemas correspondentes. Se uma etapa resolver o problema, não será necessário seguir as demais etapas da lista de verificação.

## **Lista de verificação de solução de problemas**

- **1.** Verifique se a luz de Pronto do produto está acesa. Se nenhuma luz estiver acesa, execute estes procedimentos:
	- **a.** Verifique as conexões do cabo de alimentação.
	- **b.** Verifique se a alimentação está ligada.
	- **c.** Verifique se a tensão de linha está correta para a configuração de energia do produto. (Consulte a etiqueta que fica na parte de trás do produto para saber os requisitos de tensão.) Se você estiver usando um filtro de linha e sua tensão não estiver dentro das especificações, conecte o produto diretamente na parede. Se já estiver conectado na parede, tente outra tomada.
	- **d.** Se nenhuma dessas medidas restaurar a energia, entre em contato com o Atendimento ao cliente HP.
- **2.** Verifique os cabos.
	- **a.** Verifique a conexão do cabo entre o produto e o computador ou porta de rede. Verifique se a conexão está firme.
	- **b.** Verifique se o cabo não está danificado usando um outro cabo, se possível.
	- **c.** Verifique a conexão da rede.
- **3.** Verifique se alguma mensagem aparece no visor do painel de controle. Se aparecer alguma mensagem de erro, consulte [Interpretar mensagens do painel de controle na página 103](#page-114-0).
- **4.** Verifique se o papel que você está usando atende às especificações.
- **5.** Imprima uma página de configuração. Consulte [Imprimir páginas de informações na página 9.](#page-20-0) Se o produto estiver conectado a uma rede, uma página da HP Jetdirect também será impressa.
	- **a.** Se as páginas não forem impressas, verifique se ao menos uma das bandejas contém papel.
	- **b.** Se a página ficar congestionada no produto, consulte [Eliminar atolamentos na página 110](#page-121-0).
- **6.** Se a página de configuração for impressa, verifique os seguintes itens:
	- **a.** Se as páginas não forem impressas corretamente, o problema está no hardware. Entre em contato com o Atendimento ao cliente HP .
	- **b.** Se a página for impressa corretamente, o hardware do produto está funcionando. O problema está no computador, no driver da impressora ou no programa.
- **7.** Selecione uma destas opções:

**Windows**: Clique em **Iniciar**, **Configurações** e em **Impressoras** ou **Impressoras e faxes**. Clique duas vezes no nome do produto.

**-ou-**

**Mac OS X**: Abra o **Utilitário de configuração da impressora** ou a lista **Impressão e Fax** e clique duas vezes na linha do produto.

- **8.** Verifique se você instalou o driver da impressora desse produto. Verifique o programa para ver se você está usando o driver da impressora deste produto.
- **9.** Imprima um documento pequeno a partir de outro programa que já tenha funcionado corretamente antes. Se isso funcionar, o problema está no programa que você está utilizando. Se isso não funcionar (se o documento não for impresso), execute essas etapas:
	- **a.** Tente imprimir o trabalho de outro computador que tenha o software do produto instalado.
	- **b.** Se o produto está conectado à rede, conecte-o diretamente a um computador usando um cabo paralelo ou USB. Redirecione o produto para a porta correta ou reinstale o software, selecionando o novo tipo de conexão que será usado.

## **Fatores que afetam o desempenho do produto**

Vários fatores afetam o tempo necessário para imprimir um trabalho:

- velocidade máxima do produto, medida em páginas por minuto (ppm)
- uso de papel especial (como transparências, papel pesado e de tamanho personalizado);
- processamento e tempo de download do produto
- complexidade e tamanho dos gráficos;
- velocidade do computador utilizado;
- conexão USB;
- configuração de E/S da impressora;
- sistema operacional de rede e a sua configuração (se aplicável);
- o driver de impressora em uso

## <span id="page-114-0"></span>**Interpretar mensagens do painel de controle**

## **Tipos de mensagem do painel de controle**

Quatro tipos de mensagens do painel de controle podem indicar o status dos problemas existentes no produto.

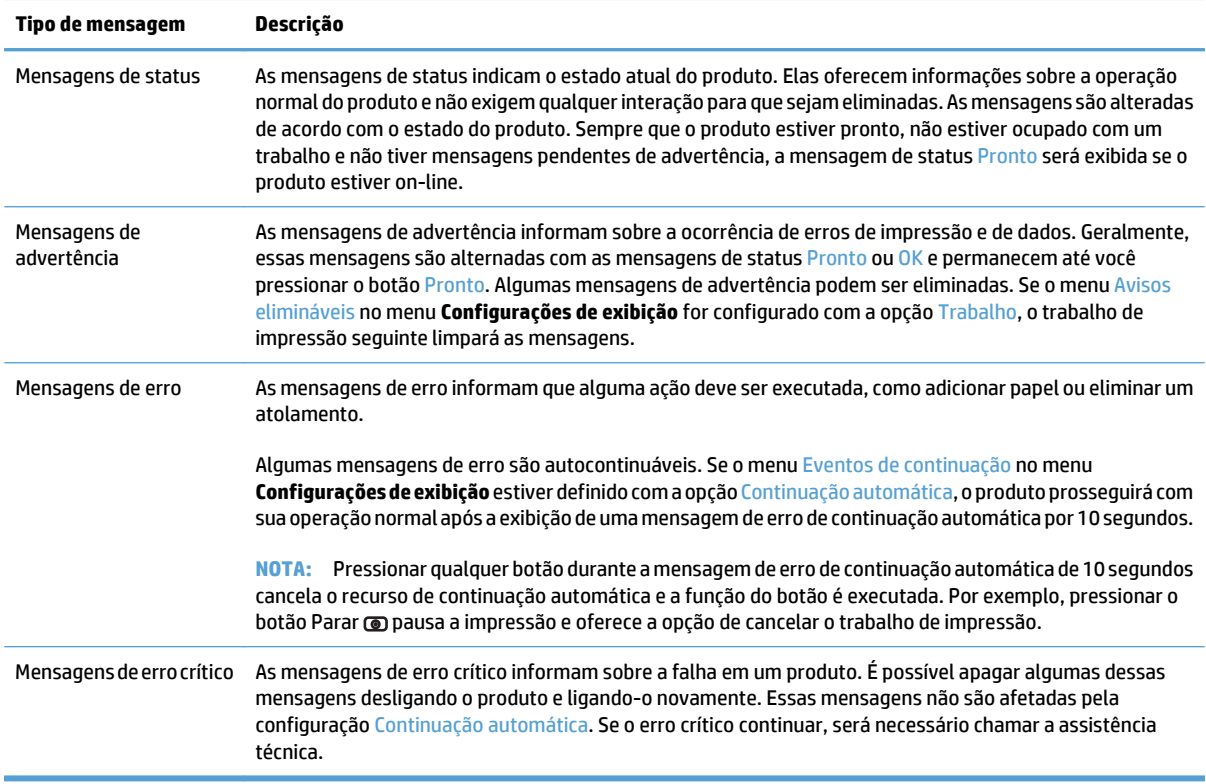

## **Mensagens do painel de controle**

O produto fornece eficientes mensagens no painel de controle. Quando uma mensagem aparecer no painel de controle, siga as instruções na tela para resolver o problema. Se o produto exibir uma mensagem de "Erro" ou "Atenção" e se não houver etapas exibidas para solucionar o problema, desligue o produto e ligue-o em seguida. Entre em contato com o suporte HP se você continuar a ter problemas com o produto.

Para obter informações adicionais sobre vários tópicos, pressione o botão Ajuda compainel de controle.

## **Mensagens de status dos suprimentos**

A tabela a seguir contém informações importantes sobre as mensagens de status dos suprimentos

#### <span id="page-115-0"></span>**Tabela 7-1 Mensagens de status dos suprimentos**

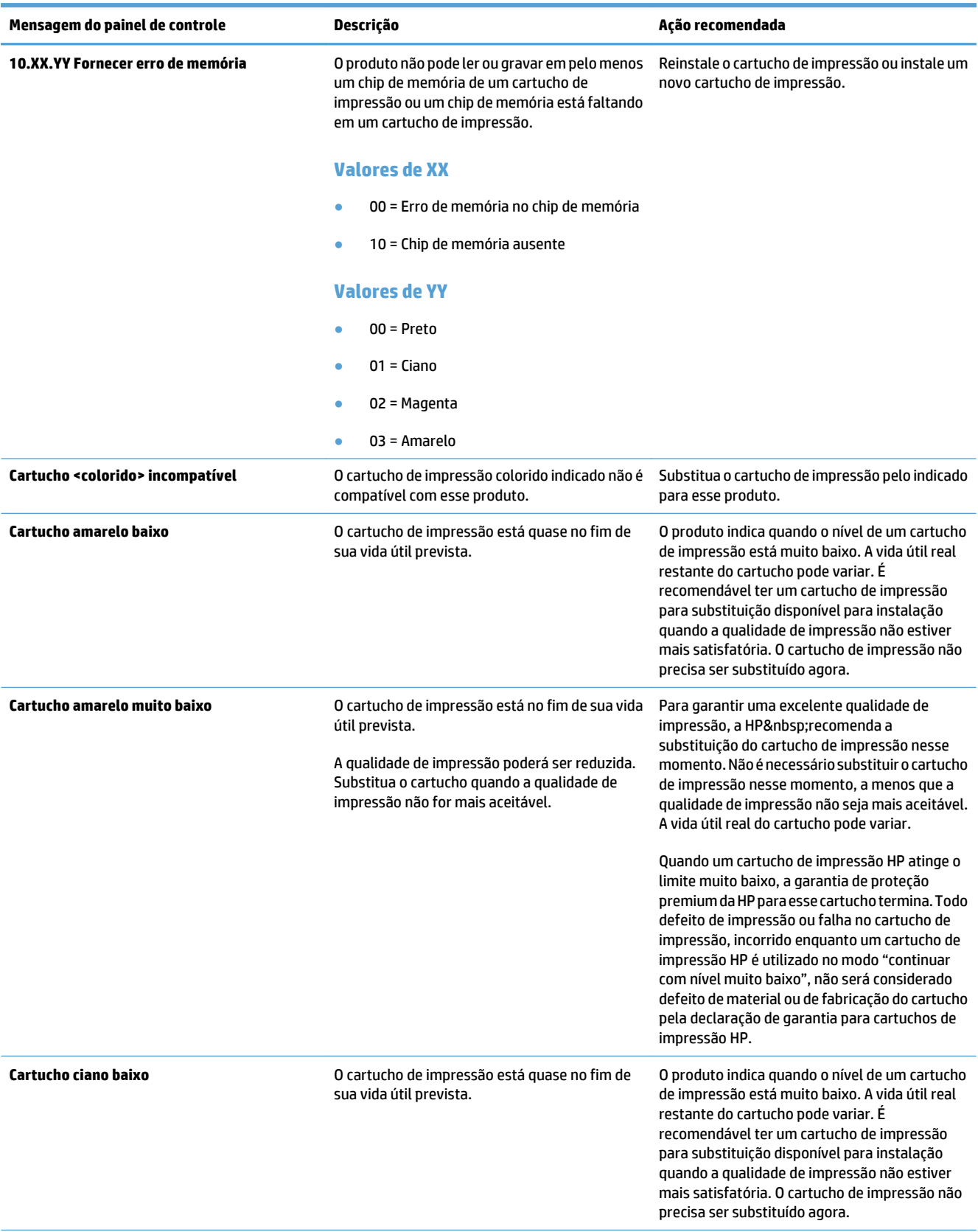

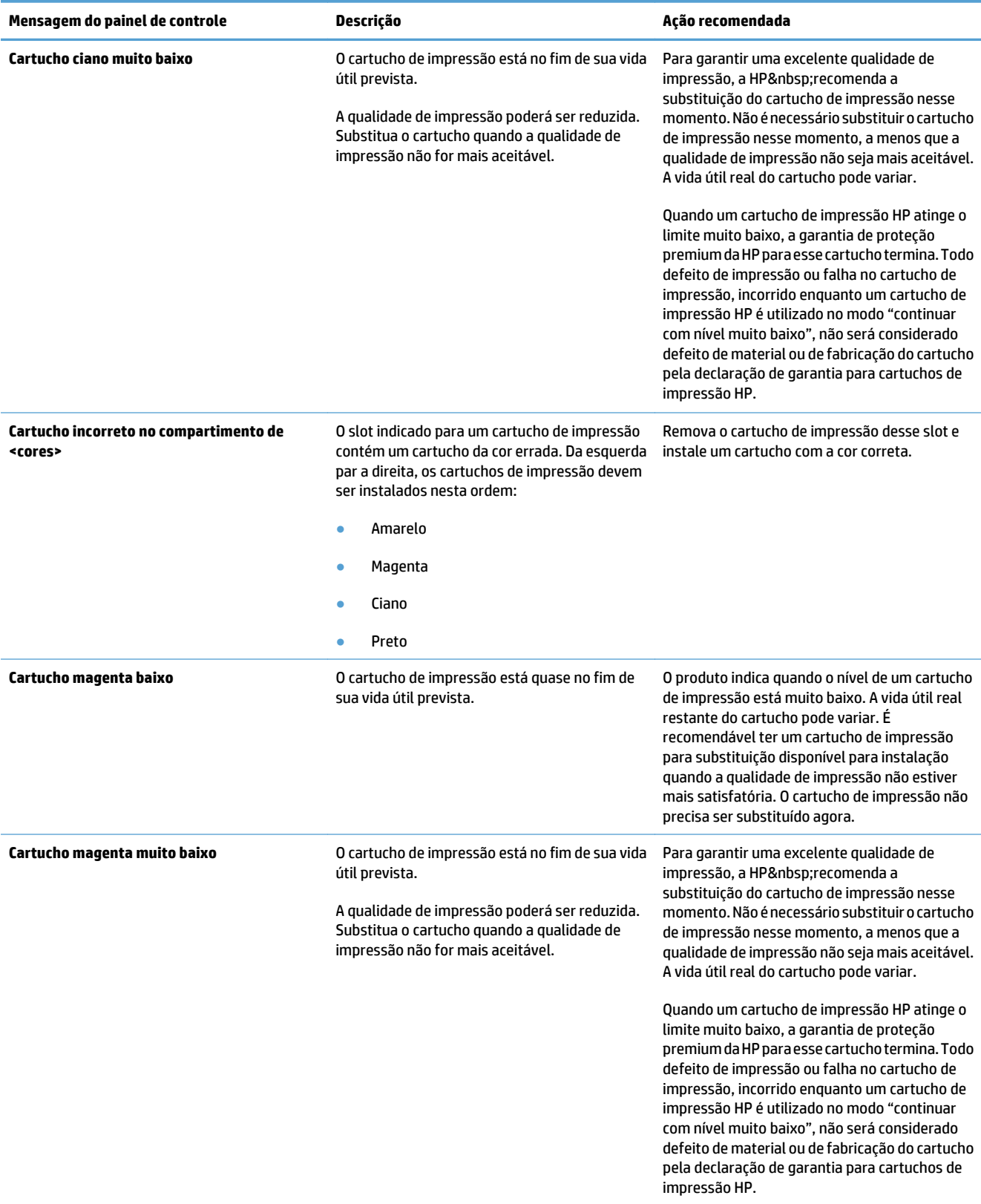

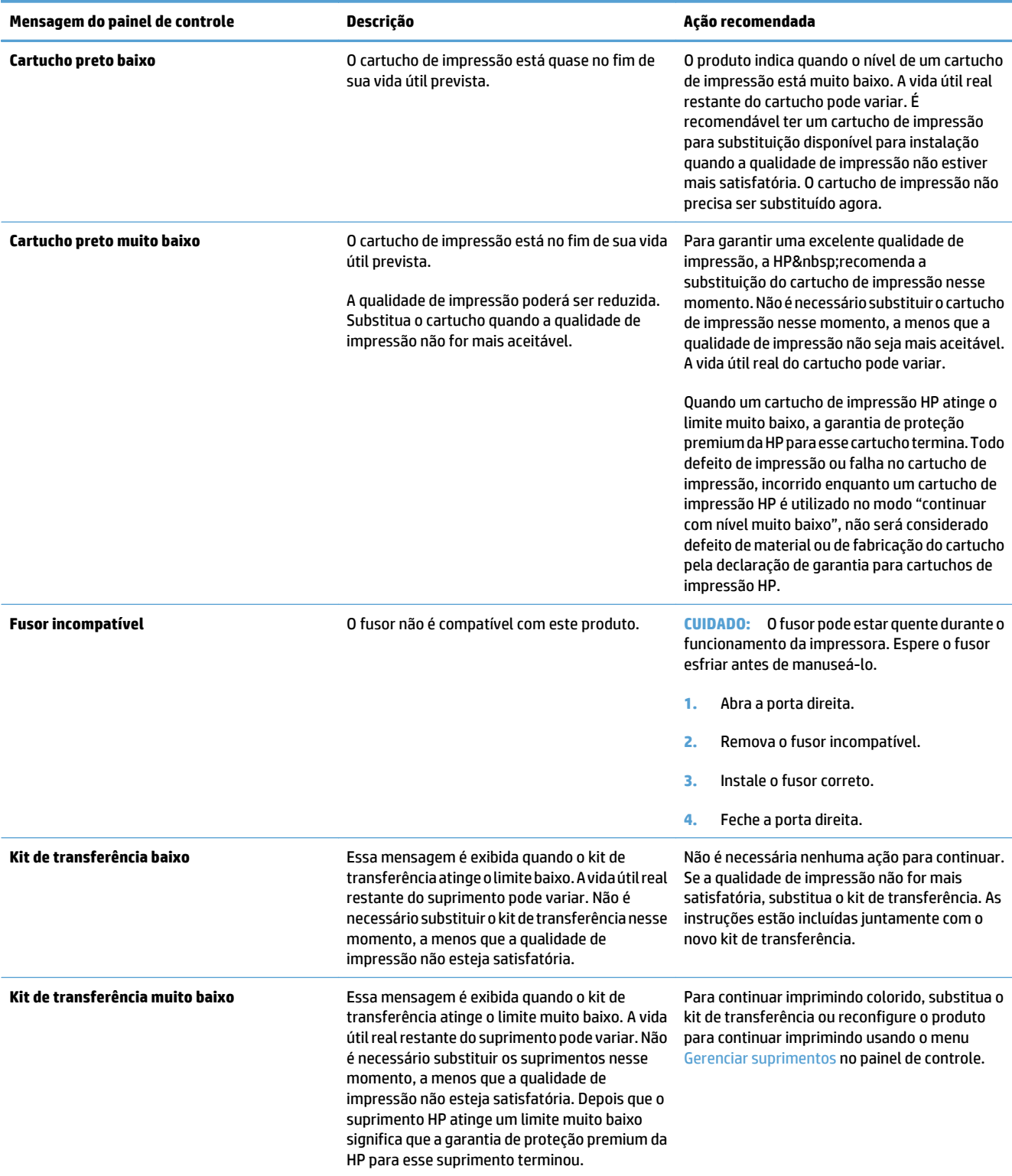

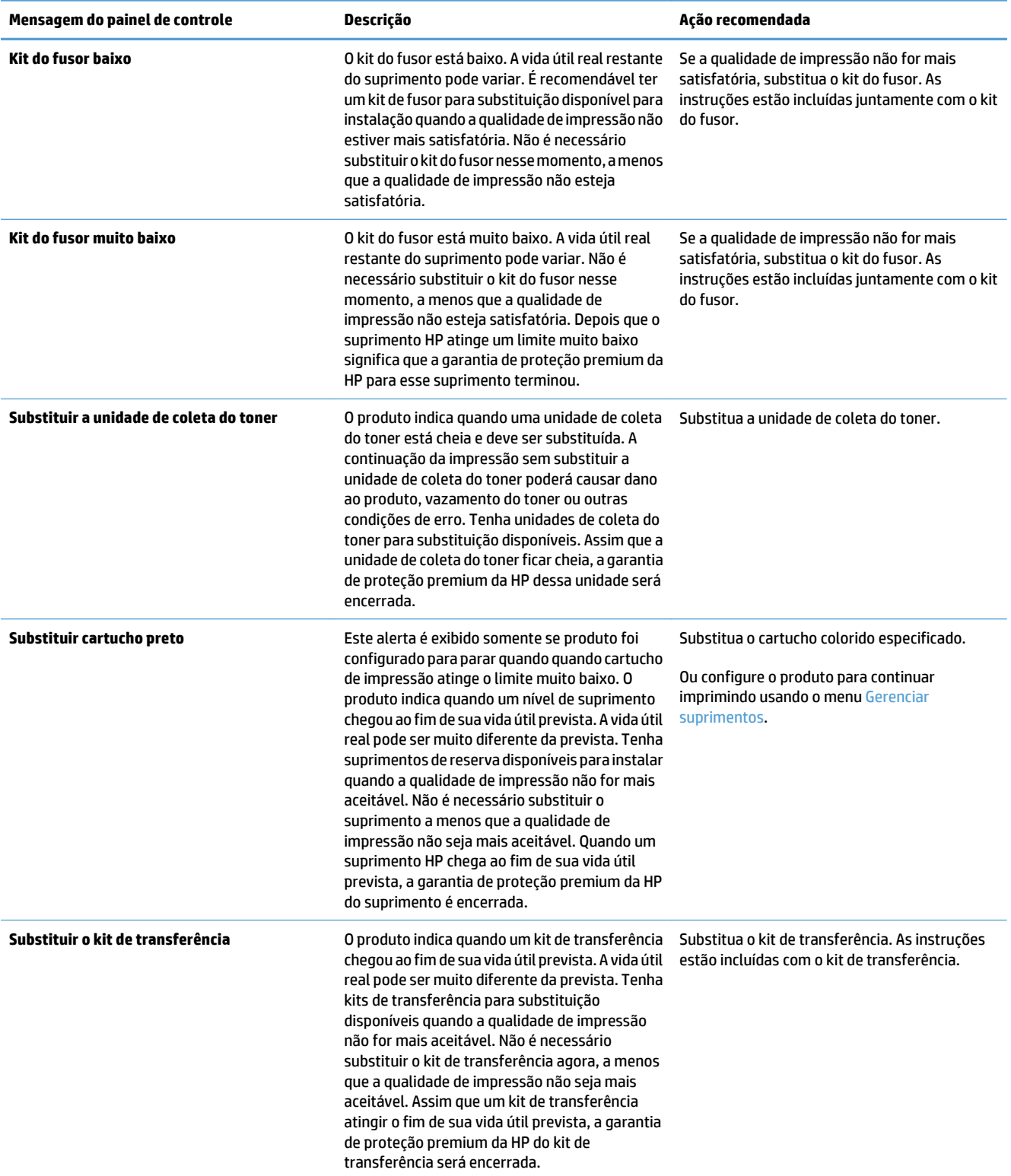

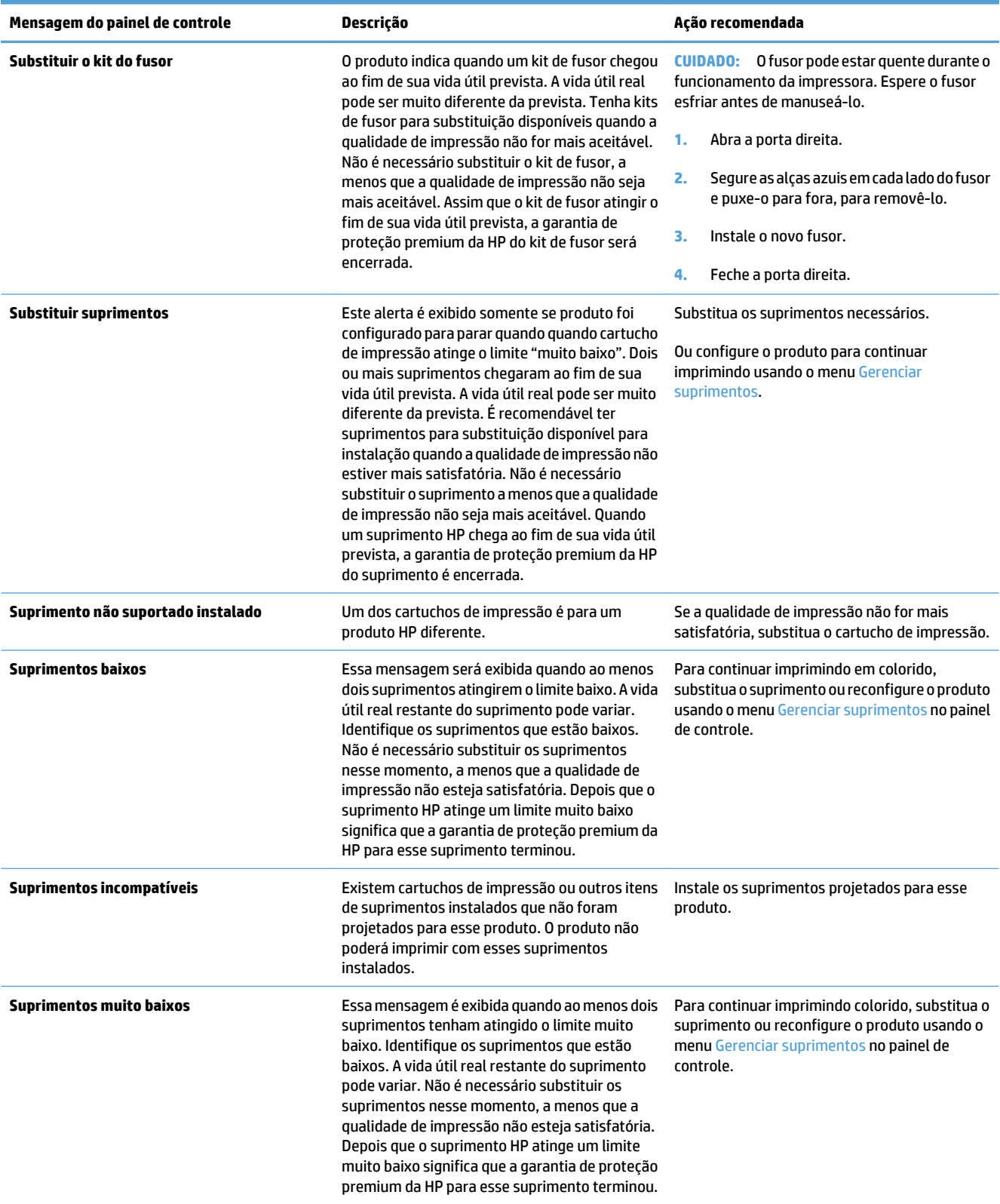

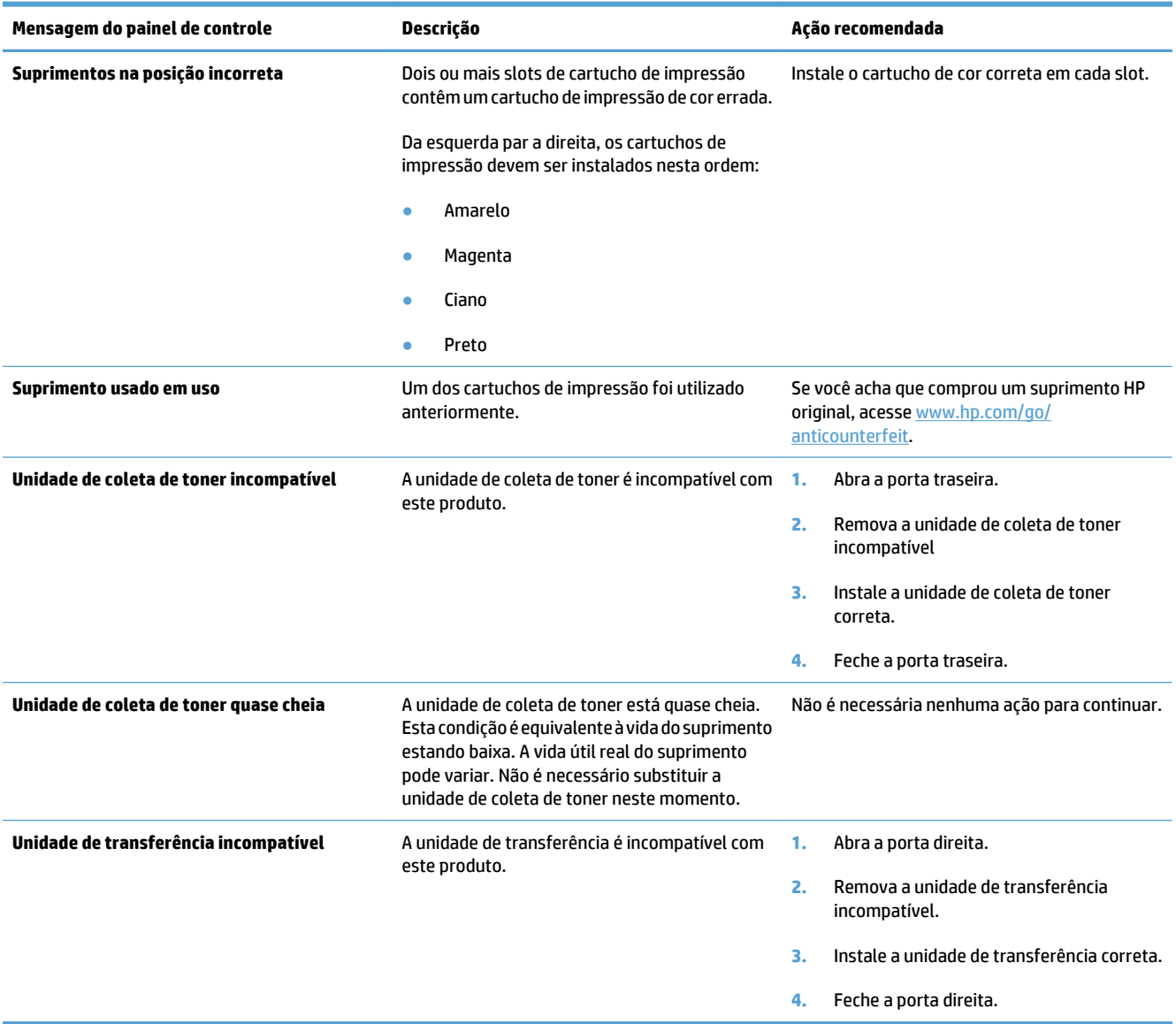

# <span id="page-121-0"></span>**Eliminar atolamentos**

## **Evite atolamentos**

#### **Motivos comuns de atolamentos1**

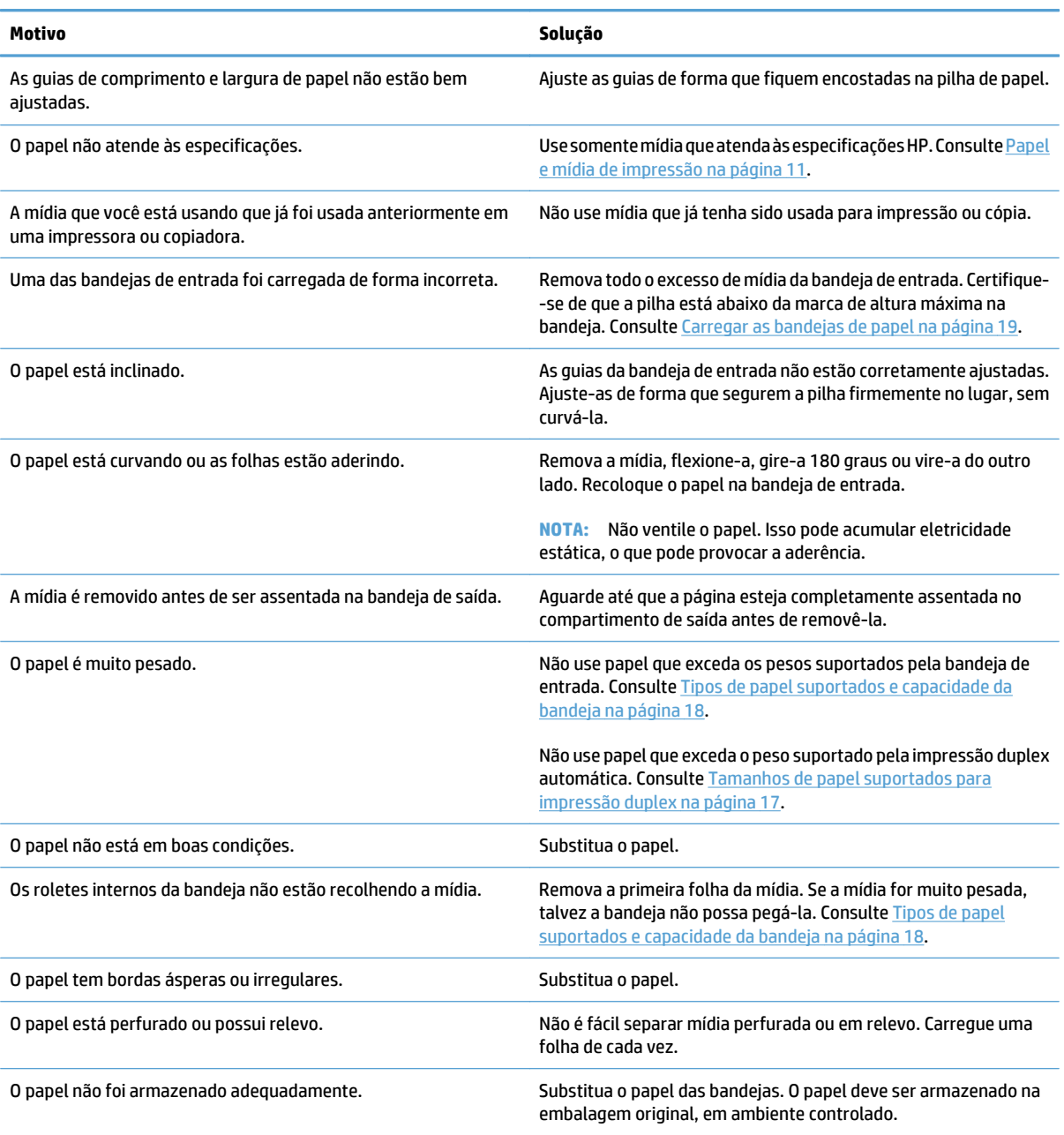

1 Se o produto continuar a apresentar atolamentos, entre em contato com a Assistência ao cliente HP ou com um centro de serviço autorizado da HP.

## **Locais dos atolamentos**

Utilize essa ilustração para identificar os locais de atolamentos. Além disso, as instruções são exibidas no painel de controle para direcioná-lo ao local do papel atolado e mostrar como removê-lo.

**NOTA:** Todas as áreas do produto que precisam ser abertas para a eliminação de atolamentos têm alças verdes ou etiquetas verdes.

#### **Figura 7-1** Locais de atolamento

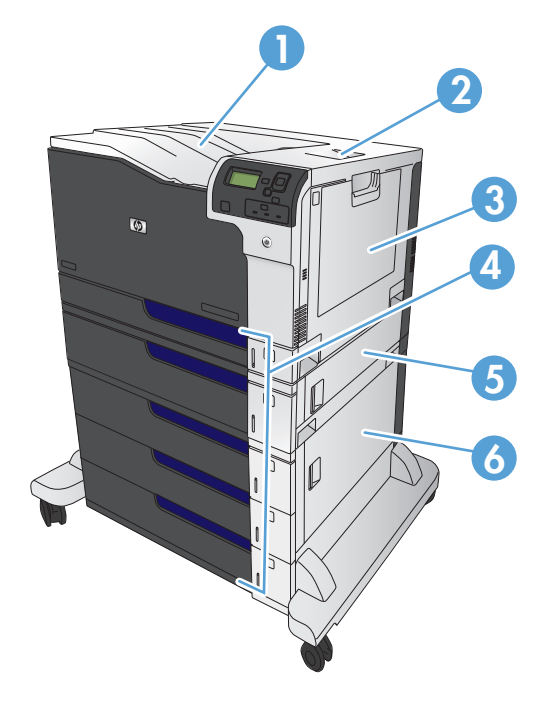

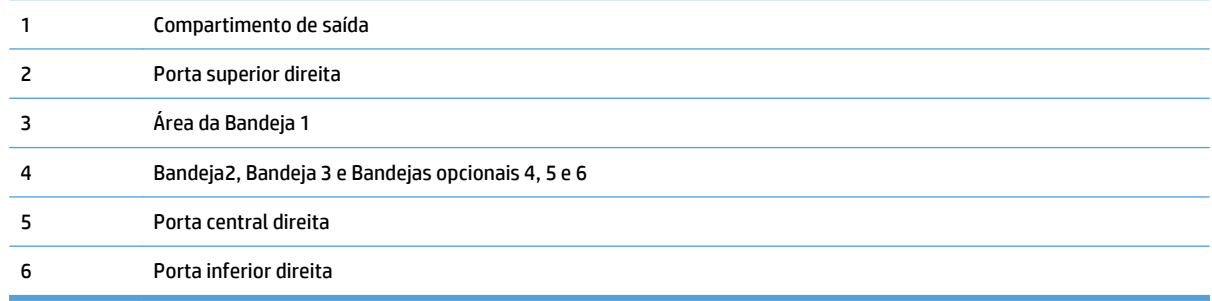

**AVISO!** Para evitar choque elétrico, remova cordões, pulseiras ou outros itens metálicos antes de tocar no interior do produto.

## <span id="page-123-0"></span>**Eliminar atolamentos na Bandeja 1**

**1.** Se o papel atolado estiver visível na Bandeja 1, elimine o atolamento puxando gentilmente o papel para fora. Toque no botão <mark>OK</mark> para apagar a mensagem.

**2.** Se não conseguir remover o papel, ou se não houver papel atolado visível na Bandeja 1, feche a Bandeja 1 e abra a porta superior direita.

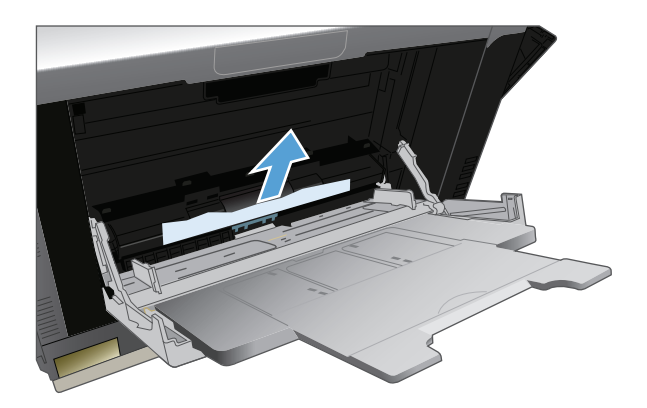

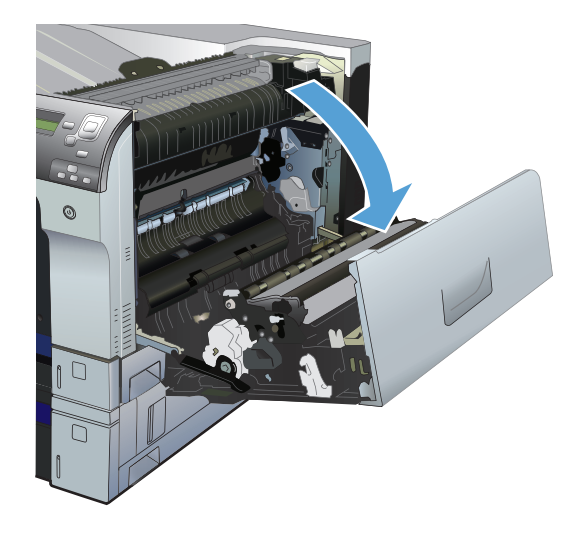

<span id="page-124-0"></span>**3.** Puxe com cuidado o papel para fora da área de recolhimento.

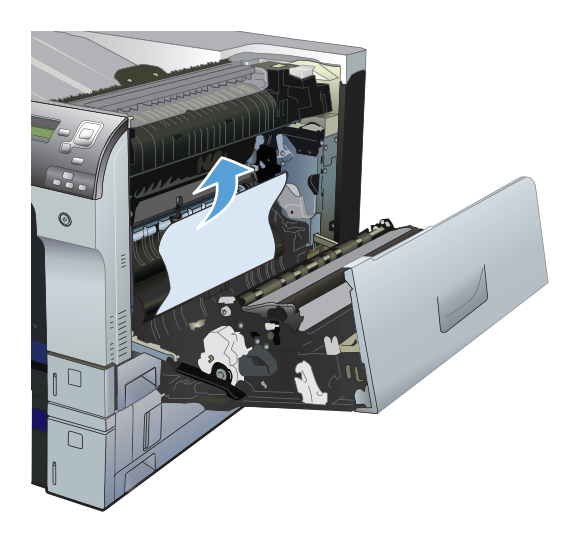

**4.** Feche a porta superior direita.

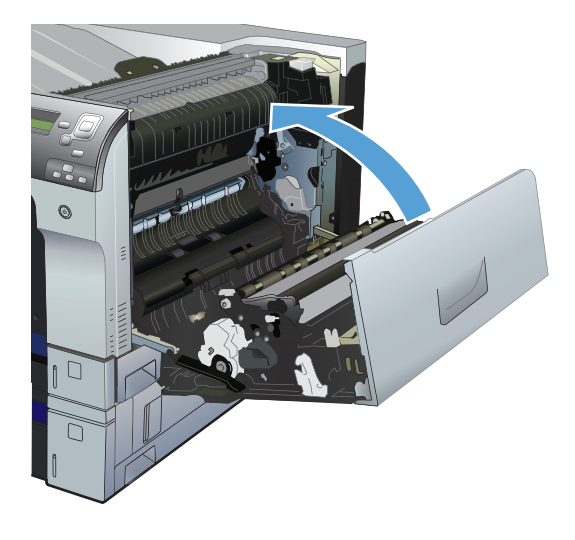

## **Limpar atolamentos da Bandeja 2, Bandeja 3 ou uma bandeja opcional**

**CUIDADO:** Abrir uma bandeja quando o papel atola pode rasgar o papel e deixar pedaços na bandeja, o que pode provocar outro atolamento. Verifique se eliminou todos os atolamentos antes de abrir a bandeja.

<span id="page-125-0"></span>**1.** Abra a bandeja e certifique-se de que o papel está empilhado corretamente. Remova qualquer folha de papel atolada ou danificada. Para acessar o papel preso a partir da cavidade da bandeja, remova a bandeja do produto.

**2.** Feche a bandeja.

**3.** Se o atolamento estiver na Bandeja 3, você também pode abrir a porta na lateral direita da bandeja, remover o papel atolado e fechar a porta.

## **Remova atolamentos na porta superior direita**

**CUIDADO:** O fusor pode estar quente durante o funcionamento da impressora. Espere o fusor esfriar antes de manuseá-lo.

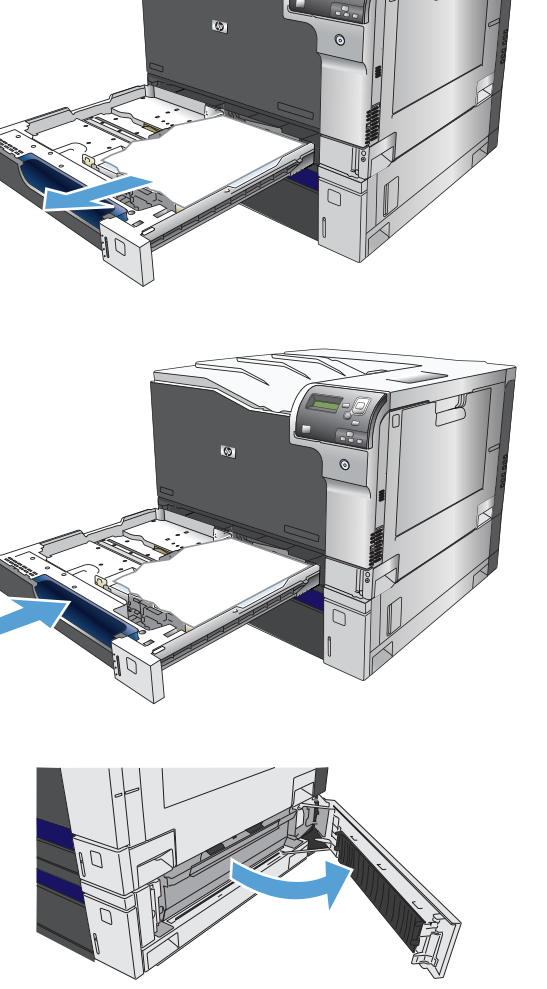

**1.** Abra a porta superior direita.

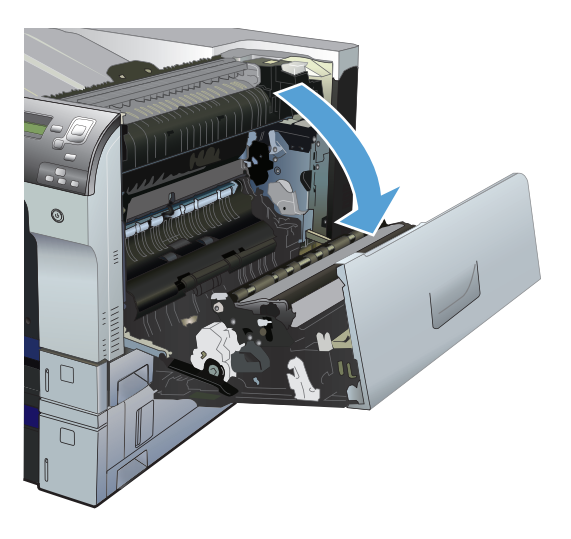

**2.** Puxe com cuidado o papel para fora da área de recolhimento.

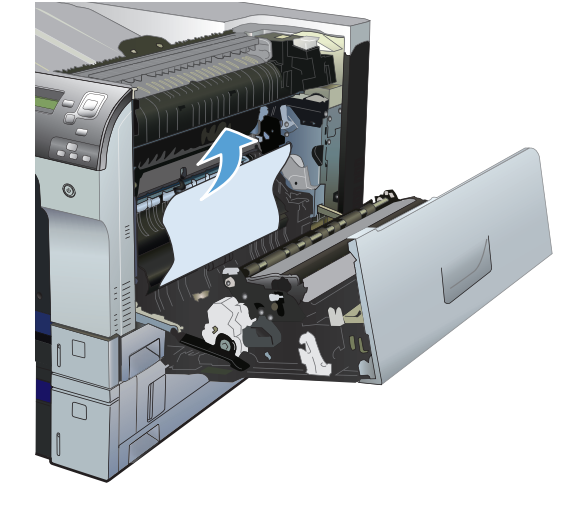

**3.** Se o papel estiver visível na entrada da perte inferior do fusor, puxe-o gentilmente para baixo para removê-lo.

**CUIDADO:** Não toque no cilindro de transferência (legenda 1). Contaminantes no rolo podem afetar a qualidade de impressão.

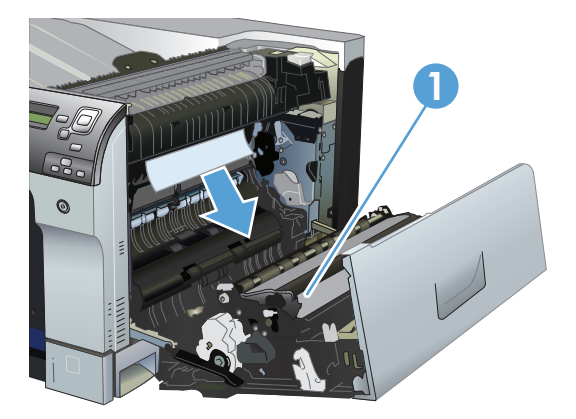

<span id="page-127-0"></span>**4.** Pode também haver papel atolado dentro do fusor, onde não esteja visível. Abra a porta de acesso a atolamentos do fusor. Se houver papel atolado dentro do fusor, puxe gentilmente para cima a fim de removê-lo. Se o papel rasgar, remova todos os seus fragmentos.

**CUIDADO:** Mesmo se o corpo do fusor esfriou, os cilindros que estão dentro podem ainda estar quentes. Não toque nos cilindros do fusor até estarem frios.

Se nenhum papel for encontrado mas o produto ainda reportar um atolamento, remova o fusor para verificar por atolamentos dentro da cavidade do fusor. Remova qualquer papel e reinsira o fusor.

**NOTA:** Verifique se o fusor foi reinserido corretamente antes de fechar a porta superior direita.

**5.** Feche a porta superior direita.

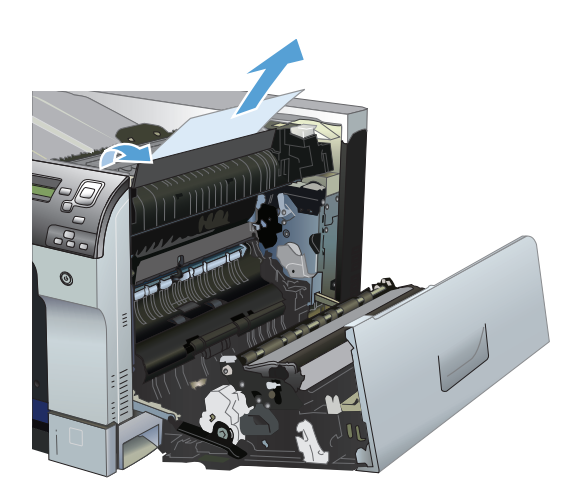

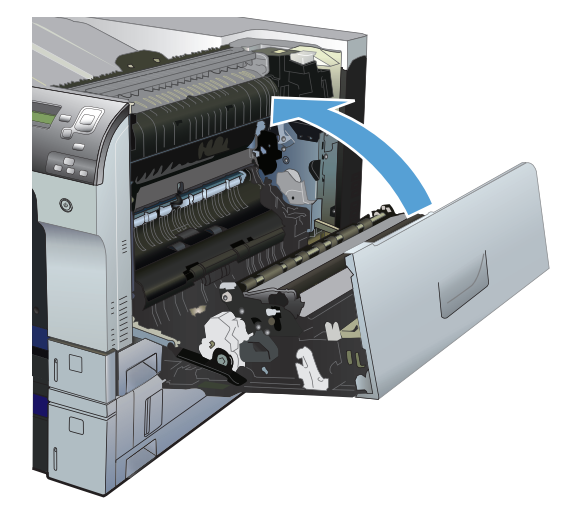

## **Remova atolamentos na porta inferior direita**

**1.** Abra a porta direita inferior.

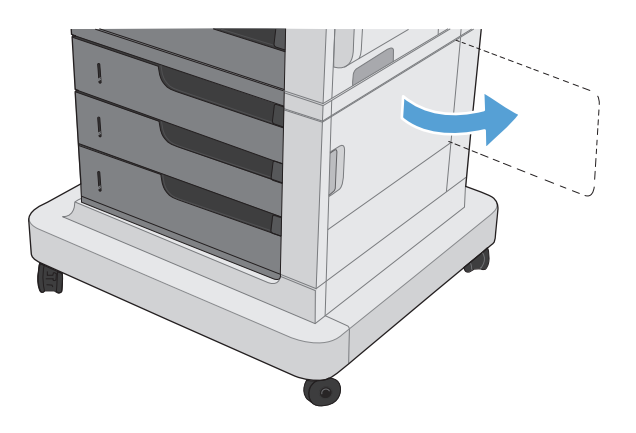

<span id="page-128-0"></span>**2.** Se o papel estiver visível, puxe gentilmente para cima ou para baixo o papel atolado para removê-  $-i$ <sub>0</sub>.

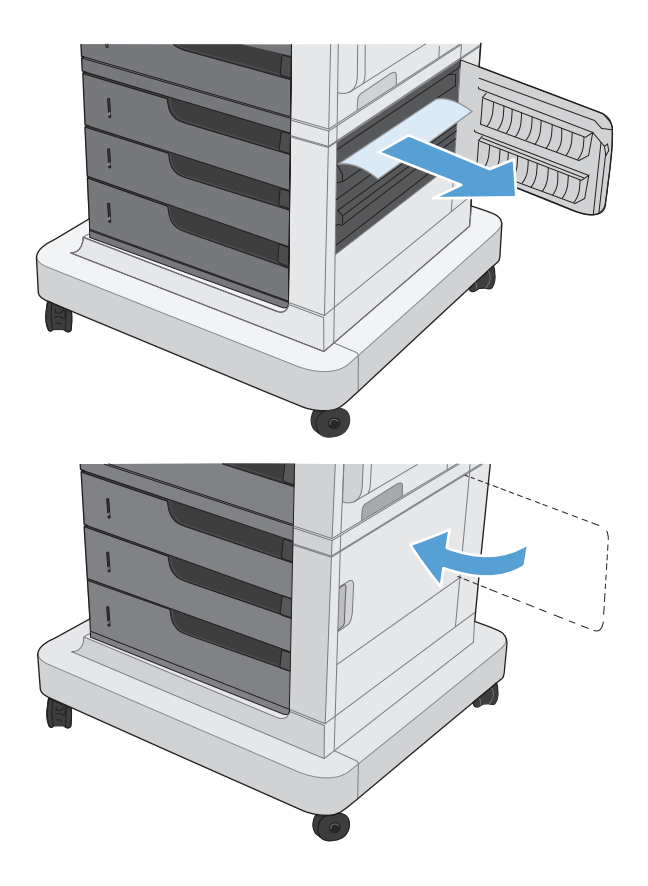

**3.** Feche a porta direita inferior.

## **Eliminar atolamentos na área do compartimento de saída**

**1.** Se o papel estiver visível no compartimento de saída, puxe-o pela borda superior e remova-o.

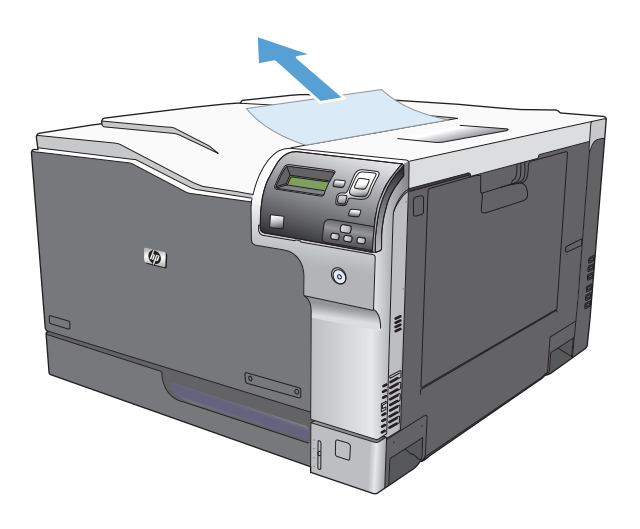

# **A Suprimentos e acessórios**

- [Solicitar peças, acessórios e suprimentos](#page-131-0)
- [Números de peça](#page-132-0)

# <span id="page-131-0"></span>**Solicitar peças, acessórios e suprimentos**

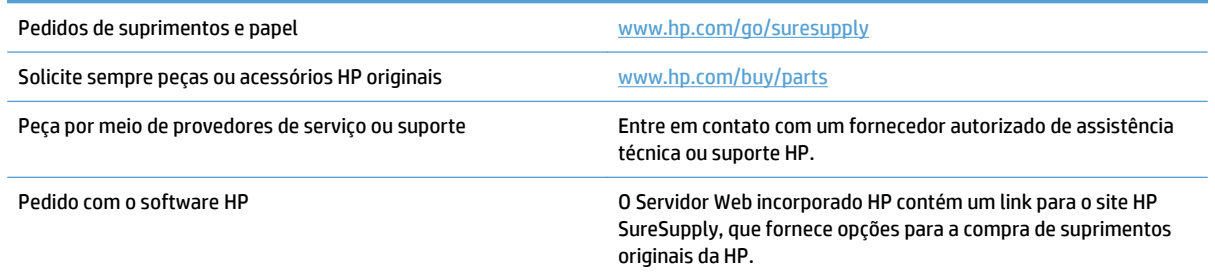

# <span id="page-132-0"></span>**Números de peça**

Informações sobre pedidos e a disponibilidade poderão ser modificadas durante a vida útil do produto.

## **Acessórios**

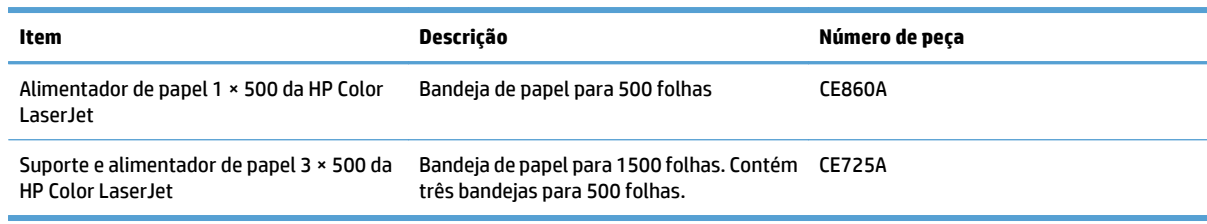

## **Cartuchos de impressão**

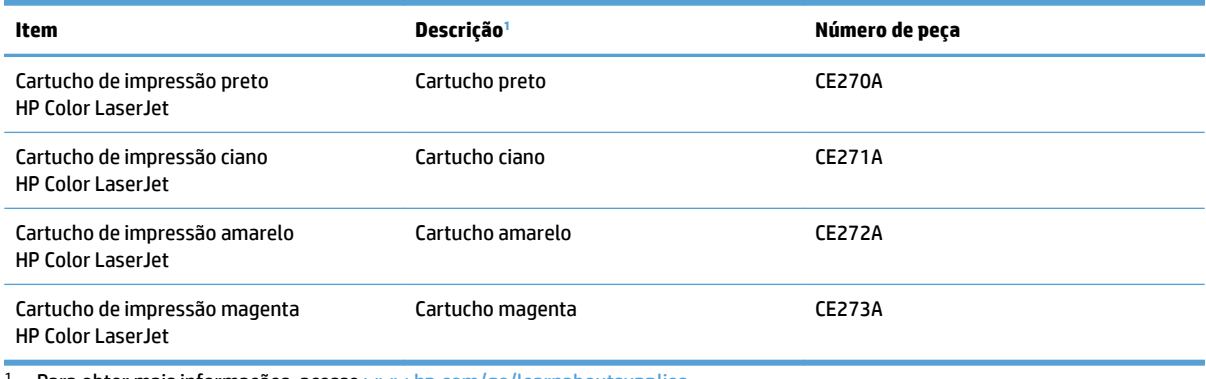

<sup>1</sup> Para obter mais informações, acesse [www.hp.com/go/learnaboutsupplies](http://www.hp.com/go/learnaboutsupplies).

## **Cabos e interfaces**

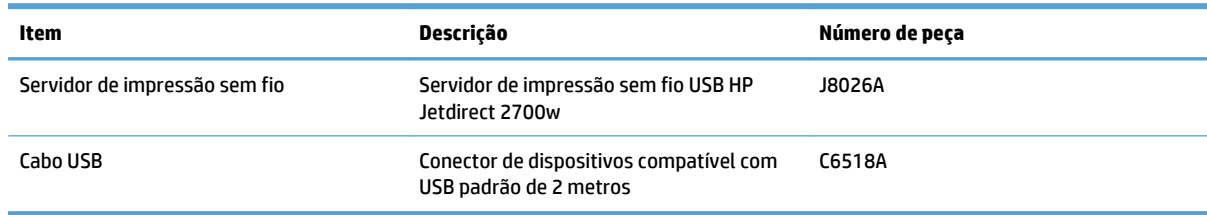

## **Kits de manutenção**

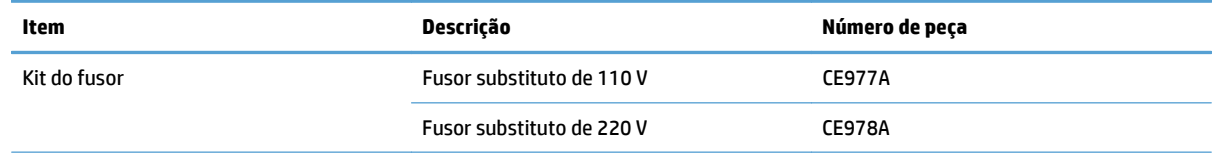

<span id="page-133-0"></span>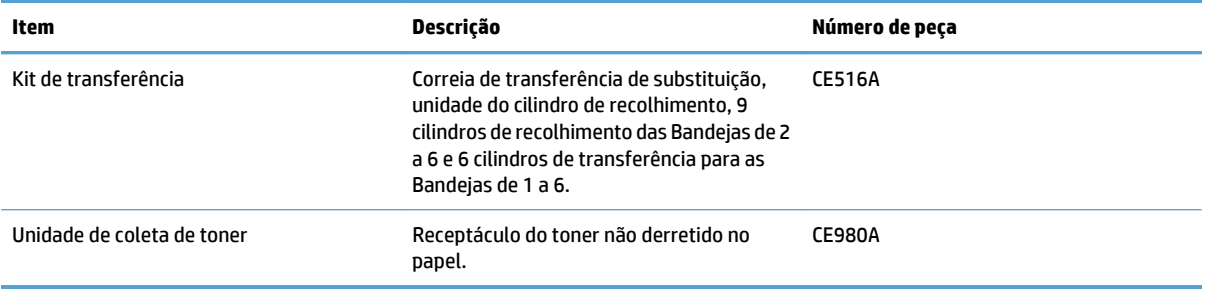

# **Índice**

#### **A**

acessórios encomendar [120](#page-131-0) números de peça [121](#page-132-0) advertências [iii](#page-4-0) AirPrint [72](#page-83-0) ajustar documentos Windows [55](#page-66-0) ajuste de registro [77](#page-88-0) alimentação solução de problemas [101](#page-112-0) armazenamento cartuchos de toner [91](#page-102-0) armazenamento, trabalho configurações Mac [68](#page-79-0) armazenamento de trabalho configurações Mac [68](#page-79-0) armazenando trabalhos com o Windows [66](#page-77-0) atalhos (Windows) criar [38](#page-49-0) usando [36](#page-47-0) atolamentos Bandeja 1 [112](#page-123-0) Bandeja 2 [113](#page-124-0) Bandeja 3 [113](#page-124-0) Bandeja 4 [113](#page-124-0) Bandeja 4, 5 ou 6 [116](#page-127-0) Bandeja 5 [113](#page-124-0) Bandeja 6 [113](#page-124-0) causas comuns de [110](#page-121-0) compartimento de saída [117](#page-128-0) fusor [114](#page-125-0) locais [110](#page-121-0) porta inferior direita [116](#page-127-0) porta superior direita [114](#page-125-0) atolamentos de papel causas comuns de [110](#page-121-0) locais [110](#page-121-0)

auto-ajuda acessando [100](#page-111-0) avisos [iii](#page-4-0)

## **B**

Bandeja 1 atolamentos [112](#page-123-0) capacidade [24](#page-35-0) sensor automático de papel [30](#page-41-0) Bandeja 2 atolamentos [113](#page-124-0) capacidade [25](#page-36-0) bandejas capacidade [24](#page-35-0) carregar [19](#page-30-0) configurar [29](#page-40-0) incluído [2](#page-13-0) orientação do papel [25](#page-36-0) bandejas, saída capacidade [24](#page-35-0) **Bonjour** identificação [86](#page-97-0) Botão Inicial [5](#page-16-0) Botão Parar [5](#page-16-0) botões, painel de controle localização [5](#page-16-0)

## **C**

cabo, USB número de peça [121](#page-132-0) cancelar uma solicitação de impressão (Mac OS X) [64](#page-75-0) cancelar uma solicitação de impressão (Windows) [62](#page-73-0) capas imprimir em papel diferente (Windows) [52](#page-63-0) carregamento de arquivo, Mac [87](#page-98-0)

carregando Bandeja 1 [19](#page-30-0) Bandeja 2 [20](#page-31-0), [22](#page-33-0) Bandeja 3 [20](#page-31-0), [22](#page-33-0) Bandejas 4, 5 e 6 [20](#page-31-0), [22](#page-33-0) carregar papel [19](#page-30-0) cartucho de impressão gerenciando [90](#page-101-0) cartuchos armazenamento [91](#page-102-0) não HP [91](#page-102-0) reciclagem [91](#page-102-0) cartuchos, impressão números de peça [121](#page-132-0) substituição [92](#page-103-0) cartuchos de impressão números de peça [121](#page-132-0) substituição [92](#page-103-0) cartuchos de toner armazenamento [91](#page-102-0) chips de memória [91](#page-102-0) não HP [91](#page-102-0) reciclagem [91](#page-102-0) chip de memória, cartucho de toner descrição [91](#page-102-0) Cinzas neutros [76](#page-87-0) compartimento de saída atolamentos [117](#page-128-0) configurações predefinições do driver (Mac) [59](#page-70-0) configurações, modelos [2](#page-13-0) configurações de driver Mac Armazenamento de trabalhos [68](#page-79-0) controle de margem [77](#page-88-0) controle de trabalhos de impressão [30](#page-41-0) convenções, documento [iii](#page-4-0) convenções do documento [iii](#page-4-0)

cor

ajuste [76](#page-87-0) Cinzas neutros [76](#page-87-0) Controle de margem [77](#page-88-0) correspondência [82](#page-93-0) impressão em escala de cinza [76](#page-87-0) impressa vs. monitor [82](#page-93-0) opções de meio-tom [76](#page-87-0) cores correspondência de amostra [82](#page-93-0) Correspondência Pantone® [83](#page-94-0) gerenciamento [76](#page-87-0) gerenciar [75](#page-86-0) imprimir amostras de cores [83](#page-94-0) usando [75](#page-86-0)

#### **D**

dicas [iii](#page-4-0) dimensionar documentos Mac [61](#page-72-0) driver de impressão universal [34](#page-45-0) drivers alteração de tamanhos de papel [62](#page-73-0) alterar tipos e tamanhos de papel [14](#page-25-0) configurações (Mac) [59](#page-70-0) predefinições (Mac) [59](#page-70-0) universal [34](#page-45-0) drivers de impressão (Mac) configurações [59](#page-70-0) drivers de impressora compatibilidade [34](#page-45-0) drivers de impressora do Windows compatibilidade [34](#page-45-0) drivers PCL universal [34](#page-45-0) duplexação manual (Mac) [59](#page-70-0) manual (Windows) [43](#page-54-0) duplexação manual Mac [59](#page-70-0) duplex manual Windows [43](#page-54-0)

#### **E**

encomendar suprimentos e acessórios [120](#page-131-0) envelopes carregando na Bandeja 1 [19](#page-30-0) etiqueta de memória localizando [93](#page-104-0) etiquetas impressão (Windows) [49](#page-60-0) imprimindo em [23](#page-34-0) excluindo trabalhos armazenados [69](#page-80-0) Explorer, versões compatíveis Servidor da Web Incorporado da HP [86](#page-97-0)

## **F**

firmware atualização, Mac [88](#page-99-0) folhetos criar (Windows) [57](#page-68-0) imprimindo (Mac) [61](#page-72-0) fontes carregar, Mac [87](#page-98-0) fusor atolamentos [114](#page-125-0)

#### **H**

HP Easy Color desativando [77](#page-88-0) usando [77](#page-88-0) HP ePrint [72](#page-83-0) HP Universal Print Driver [34](#page-45-0) HP Utility, Mac [87](#page-98-0) HP Utility para Mac Bonjour [87](#page-98-0) recursos [87](#page-98-0) HP Web Jetadmin [89](#page-100-0)

## **I**

impressão dúplex Mac [59](#page-70-0) impressão duplex (frente e verso) tamanhos de papel suportados [17](#page-28-0) impressão duplex (nos dois lados) carregamento de papel [25](#page-36-0) impressão dúplex (nos dois lados) configurações (Windows) [41](#page-52-0) impressão em escala de cinza [76](#page-87-0) impressão em frente e verso Mac [59](#page-70-0) impressão nos dois lados configurações (Windows) [41](#page-52-0)

impressão nos dois lados (duplexação) carregamento de papel [25](#page-36-0) imprimindo configurações (Mac) [59](#page-70-0) trabalhos armazenados [69](#page-80-0) imprimir em ambos os lados Mac [59](#page-70-0) Windows [43](#page-54-0) imprimir nos dois lados configurações (Windows) [41](#page-52-0) informações do produto [1](#page-12-0) instalar cartuchos de impressão [92](#page-103-0) unidade de coleta de toner [94](#page-105-0) Internet Explorer, versões compatíveis Servidor da Web Incorporado da HP [86](#page-97-0) interromper uma solicitação de impressão (Mac OS X) [64](#page-75-0) interromper uma solicitação de impressão (Windows) [62](#page-73-0)

### **J**

Jetadmin, HP Web [89](#page-100-0)

#### **K**

kit de transferência número de peça [122](#page-133-0) kit do fusor número de peça [121](#page-132-0)

## **L**

limpeza produto [97](#page-108-0) Luz Atenção localização [5](#page-16-0) Luz Dados localização [5](#page-16-0) luzes painel de controle [5](#page-16-0) Luz Pronta localização [5](#page-16-0)

## **M**

Mac alterar tipos e tamanhos do papel [14](#page-25-0) configurações do driver [59](#page-70-0) Macintosh Utilitário da HP [87](#page-98-0)

marcas d'água impressão (Mac) [65](#page-76-0) impressão (Windows) [63](#page-74-0) memória erros de suprimentos, [104](#page-115-0) incluído [2](#page-13-0) mensagens lista numérica [104](#page-115-0) tipos de [103](#page-114-0) mensagens de erro lista numérica [104](#page-115-0) painel de controle [103](#page-114-0) tipos de [103](#page-114-0) Menu Administração, painel de controle [8](#page-19-0) menus, painel de controle Administração [8](#page-19-0) mídia [11](#page-22-0) tamanhos suportados [15](#page-26-0) mídia de impressão carregando na Bandeja 1 [19](#page-30-0) mídia especial diretrizes [12](#page-23-0) modelos, recursos [2](#page-13-0) múltiplas páginas por folha impressão (Mac) [60](#page-71-0) impressão (Windows) [45](#page-56-0)

## **N**

Netscape Navigator, versões compatíveis Servidor da Web Incorporado da HP [86](#page-97-0) notas [iii](#page-4-0) número de série local [4](#page-15-0) número do modelo local [4](#page-15-0) números de peça cartuchos de impressão [121](#page-132-0) lista de [121](#page-132-0)

## **O**

opções de cor HP EasyColor (Windows) [77](#page-88-0) opções de cores configurar (Mac) [81](#page-92-0) orientação alterando (Mac) [60](#page-71-0) selecionar, Windows [47](#page-58-0)

orientação da página alterando (Mac) [60](#page-71-0) orientação de carregamento de envelope [25](#page-36-0) carregamento de papel [25](#page-36-0) orientação de paisagem selecionar, Windows [47](#page-58-0) orientação de retrato selecionar, Windows [47](#page-58-0) orientação do papel, durante o carregamento [25](#page-36-0) orientação paisagem alterando (Mac) [60](#page-71-0) orientação retrato alterando (Mac) [60](#page-71-0)

#### **P**

páginas de informações impressão ou visualização [9](#page-20-0) páginas em branco colocação entre trabalhos de impressão [71](#page-82-0) páginas por folha selecionar (Mac) [60](#page-71-0) selecionar (Windows) [45](#page-56-0) páginas separadoras de trabalho [71](#page-82-0) painel de controle botões [5](#page-16-0) luzes [5](#page-16-0) mensagens, lista numérica [104](#page-115-0) mensagens, tipos de [103](#page-114-0) menu Administração [8](#page-19-0) página de limpeza, impressão [97](#page-108-0) papel capas, usando papel diferente [52](#page-63-0) carregar [19](#page-30-0) primeira e última páginas, usando papel diferente [52](#page-63-0) papel, capas imprimindo (Mac) [60](#page-71-0) papel, encomendar [120](#page-131-0) papel especial diretrizes [12](#page-23-0) impressão (Windows) [49](#page-60-0) papel especial para capas impressão (Mac) [60](#page-71-0)

papel suportado [15](#page-26-0) passagem do papel limpeza [97](#page-108-0) pedidos números de peça para [121](#page-132-0) porta inferior direita atolamentos [116](#page-127-0) porta superior direita atolamentos [114](#page-125-0) predefinições (Mac) [59](#page-70-0) primeira página imprimir em papel diferente (Windows) [52](#page-63-0) programa antifalsificações de suprimentos [91](#page-102-0)

#### **R**

reciclagem de suprimentos [91](#page-102-0) recursos [2](#page-13-0) redes HP Web Jetadmin [89](#page-100-0) servidores de impressão incluídos [2](#page-13-0) redimensionar documentos Mac [61](#page-72-0) Windows [55](#page-66-0) requisitos do navegador Servidor da Web Incorporado da HP [86](#page-97-0) requisitos do navegador Web Servidor da Web Incorporado da HP [86](#page-97-0) requisitos do sistema Servidor da Web Incorporado da HP [86](#page-97-0)

## **S**

Sensor automático de papel [30](#page-41-0) Servidor da Web Incorporado (EWS) conexão de rede [86](#page-97-0) Servidor da Web Incorporado da HP (EWS) conexão de rede [86](#page-97-0) Servidor Web Incorporado (EWS) recursos [86](#page-97-0) Servidor Web Incorporado HP (EWS) recursos [86](#page-97-0) Site de fraudes HP [91](#page-102-0)

sites driver de impressão universal [34](#page-45-0) software Utilitário da HP [87](#page-98-0) Software HP ePrint [72](#page-83-0) solução de problemas lista de verificação [101](#page-112-0) mensagens, tipos de [103](#page-114-0) mensagens de erro, lista numérica [104](#page-115-0) mensagens do painel de controle [103](#page-114-0) status HP Utility, Mac [87](#page-98-0) mensagens, tipos de [103](#page-114-0) suprimentos como encomendar [120](#page-131-0) erros de memória [104](#page-115-0) falsificação [91](#page-102-0) não HP [91](#page-102-0) números de peça [121](#page-132-0) reciclagem [91](#page-102-0) status, visualização com o HP Utility para Mac [87](#page-98-0) substituição [92](#page-103-0) suprimentos falsificados [91](#page-102-0) suprimentos não HP [91](#page-102-0)

## **T**

tamanho de papel alterar [14](#page-25-0) tamanhos de envelope suportados [15](#page-26-0) tamanhos de página redimensionar documentos para ajustar (Mac) [61](#page-72-0) redimensionar documentos para ajustar (Windows) [55](#page-66-0) tamanhos de papel selecionar (Mac) [64](#page-75-0) selecionar tamanhos personalizados (Windows) [63](#page-74-0) selecionar tamanhos personalizados Mac [64](#page-75-0) suportados para duplex [17](#page-28-0) tamanhos e papel suportados [15](#page-26-0) tarefas de impressão [33](#page-44-0)

teclas, painel de controle localização [5](#page-16-0) tema de cor alterar, Windows [80](#page-91-0) tipo de papel alteração [62](#page-73-0) selecionando (Windows) [49](#page-60-0) tipos de papel alterar [14](#page-25-0) selecionar (Mac) [60](#page-71-0) suportados [18](#page-29-0) trabalhos, armazenados criando (Windows) [66](#page-77-0) excluindo [69](#page-80-0) imprimindo [69](#page-80-0) trabalhos armazenados criação (Mac) [68](#page-79-0) criando (Windows) [66](#page-77-0) excluindo [69](#page-80-0) imprimindo [69](#page-80-0) transparências detecção automática [30](#page-41-0) impressão (Windows) [49](#page-60-0)

#### **U**

última página imprimir em papel diferente (Windows) [52](#page-63-0) unidade de coleta de toner substituição [94](#page-105-0) Utilitário da HP [87](#page-98-0)

#### **V**

visor de texto e gráficos, painel de controle [5](#page-16-0)

#### **W**

Website HP Antipirataria [91](#page-102-0) Websites como reportar fraudes [91](#page-102-0) Web sites HP Web Jetadmin, download do [89](#page-100-0) Windows alterar tipos e tamanhos do papel [14](#page-25-0) driver de impressão universal [34](#page-45-0)